## <span id="page-0-0"></span>**SONY**

[Käyttöopas](#page-0-0)

Älypuhelin Xperia 1 III XQ-BC52/XQ-BC62/XQ-BC72

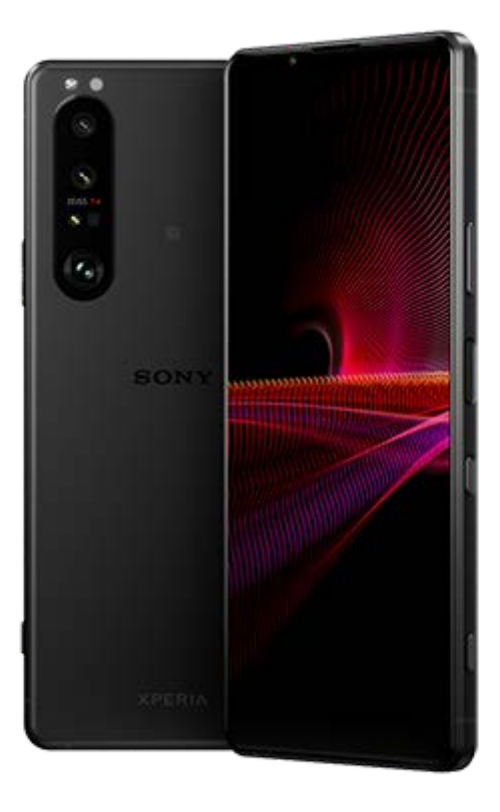

Käytä tätä opasta, jos kohtaat ongelmia tai sinulla on kysyttävää laitteesta.

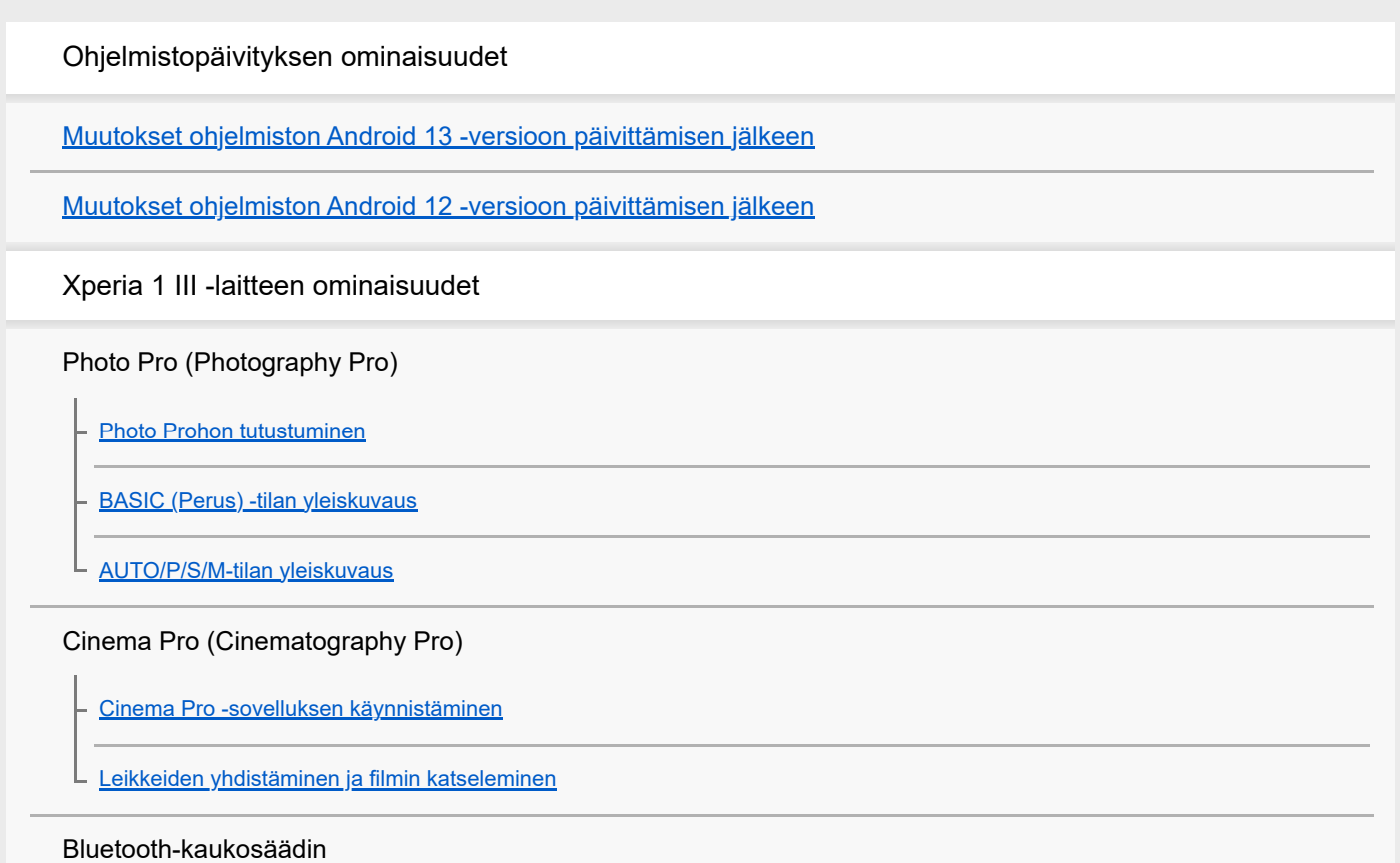

[Laiteparin muodostaminen Bluetooth-kaukosäätimen kanssa](#page-27-0)

#### Ulkoinen näyttö

[Ulkoinen näyttö -sovelluksen käyttö](#page-29-0)

[Ulkoinen näyttö Suoratoistotila](#page-31-0)

[Ulkoinen näyttö Ääniasetukset](#page-33-0)

Pelioptimointi

[Pelioptimointi-sovelluksen käynnistäminen](#page-35-0)

[Pelioptimointi-sovelluksen käyttäminen pelaamisen aikana](#page-37-0)

[Kameranäppäimen käyttäminen pikanäppäimenä Pelioptimointi-toimintoja varten](#page-40-0)

#### Äänen parantaminen

[Äänentoiston parantaminen 360 Spatial Sound -ominaisuutta käyttämällä](#page-41-0)

[Äänentoiston parantaminen Dolby Atmos® -ominaisuutta käyttämällä](#page-42-0)

[Pakattujen musiikkitiedostojen laadun parantaminen \(DSEE Ultimate\)](#page-43-0)

[Tuulen kohinan vaimentaminen tallennettaessa](#page-44-0)

**Sivutunnistus** 

[Sivutunnistus-toiminnon ottaminen käyttöön tai pois käytöstä](#page-45-0)

[Sivutunnistus: käyttö](#page-46-0)

[Muiden Sivutunnistus-asetusten tekeminen](#page-49-0)

#### Langaton lataaminen

[Laitteen lataaminen langattomalla laturilla](#page-50-0)

#### Ponnahdusikkuna

[Ponnahdusikkunatilan käyttäminen](#page-52-0)

#### Jaetun näytön tila

[Jaetun näytön tilan käyttäminen](#page-55-0)

Dynaaminen värinä

[Dynaamisen värinän käyttäminen](#page-58-0)

[Dynaamisen värinän asetusten säätäminen](#page-59-0)

#### Ambient-näyttö

[Ambient-näyttö-ominaisuuden määrittäminen](#page-60-0) L

Älykäs puheluiden käsittely

[Älykäs puhelujen käsittely: käyttö](#page-62-0)

### Aloittaminen

[Tietoja tästä käyttöoppaasta](#page-63-0)

**[Yleiskuvaus](#page-64-0)** 

SIM-kortin ja muistikortin asettaminen

[Käyttöönotto – kahden SIM-kortin laite](#page-67-0)

L [Kahden SIM-kortin laitteen käyttäminen](#page-68-0)

**[Näytönsuojus](#page-70-0)** 

[Laitteen ensimmäinen käynnistyskerta](#page-71-0)

[Google-tilin määrittäminen laitteeseen](#page-72-0)

Sisällön siirtäminen

[Sisällön siirtäminen käyttämällä Xperia Transfer 2 -sovellusta \(Android-/iOS-laitteesta\)](#page-73-0)

[Tietojen synkronoiminen käyttämällä Google-tiliä \(Android-laitteesta\)](#page-74-0)

[Sisällön siirtäminen tietokoneella \(Android-laitteesta\)](#page-76-0)

[Sisällön siirtäminen SD-kortin avulla \(Android-laitteesta\)](#page-77-0)

Laitteen turvallisuus

[Laitteen suojauksen varmistaminen](#page-78-0)

[IMEI-numeroiden tarkistaminen](#page-79-0)

[Kadonneen laitteen etsiminen, lukitseminen ja tyhjentäminen](#page-80-0)

Perusteiden oppiminen

[Näytön avaaminen ja sammuttaminen](#page-81-0)

**[Aloitusnäyttö](#page-82-0)** 

[Näytön sammutusta edeltävän valmiusajan säätäminen](#page-85-0)

[Älykäs taustavalon ohjaus](#page-86-0)

[Yhden käden tila](#page-87-0)

[Näyttökuvan ottaminen](#page-88-0)

[Laitteen näytön tallentaminen](#page-90-0)

[Herätys/hälytys](#page-91-0)

[QR code -koodien skannaaminen](#page-92-0)

#### **[Merkkivalo](#page-93-0)**

#### Tilarivin kuvakkeet

[Tilapalkki ja ilmoituspaneeli](#page-94-0)

**[Tilakuvakkeet](#page-95-0)** 

**[Ilmoituskuvakkeet](#page-97-0)** 

Akku ja huolto

[Laitteen lataaminen](#page-99-0)

Akku ja virranhallinta

[Akun hoitotoiminto](#page-101-0)

**[STAMINA-tila](#page-102-0)** 

[Akku ja virranhallinta](#page-103-0)

[Sovellusten virrankulutuksen tarkistaminen](#page-105-0)

Laitteen päivittäminen

[Ennen laitteen päivittämistä](#page-106-0)

[Laitteen päivittäminen langattomasti](#page-107-0)

Uudelleenkäynnistäminen, palauttaminen ja korjaaminen

[Laitteen uudelleenkäynnistäminen ja palauttaminen](#page-108-0)

[Laitteen ohjelmiston korjaaminen Xperia Companionilla](#page-110-0)

[Sovellusten nollaaminen](#page-111-0)

Muistin suorituskyvyn parantaminen

[Muistin tilan tarkistaminen](#page-112-0)

[Sisäisen muistin tilan vapauttaminen](#page-113-0)

[Sovellusten ja palveluiden suorittamisen pysäyttäminen](#page-114-0)

[Muistikortin alustaminen](#page-115-0)

Internet ja verkot

**[Mobiilidatayhteys](#page-116-0)** 

Wi-Fi®[-signaalin voimakkuuden lisääminen](#page-117-0)

[Datakäytön hallinta](#page-118-0)

Perusasetukset

### [Asetukset-valikko](#page-120-0)

### Äänenvoimakkuus, värinä ja äänet

[Äänenvoimakkuus ja värinä](#page-123-0)

[Äänet ja merkkiäänet](#page-124-0)

[Näytön asetukset](#page-126-0)

[Sovelluksen päivitykset](#page-128-0)

[Paikannuspalveluiden käyttäminen](#page-129-0)

[Päivämäärä ja kellonaika](#page-130-0)

Photo Pro (Photography Pro)

### BASIC (Perus) -tila

**[BASIC \(Perus\) -tilan yleiskuvaus](#page-18-0)** 

[Valokuvan ottaminen tai videon tallentaminen](#page-134-0)

L <u>[Valokuvien ja videoiden katselu](#page-136-0)</u>

L <u>[BASIC \(Perus\) -tilassa usein käytetyt ominaisuudet](#page-138-0)</u>

Selfiet

[Selfien ottaminen](#page-140-0)

[Selfien ottaminen käsisuljinta käyttämällä](#page-141-0)

### BASIC (Perus) -tilan asetukset

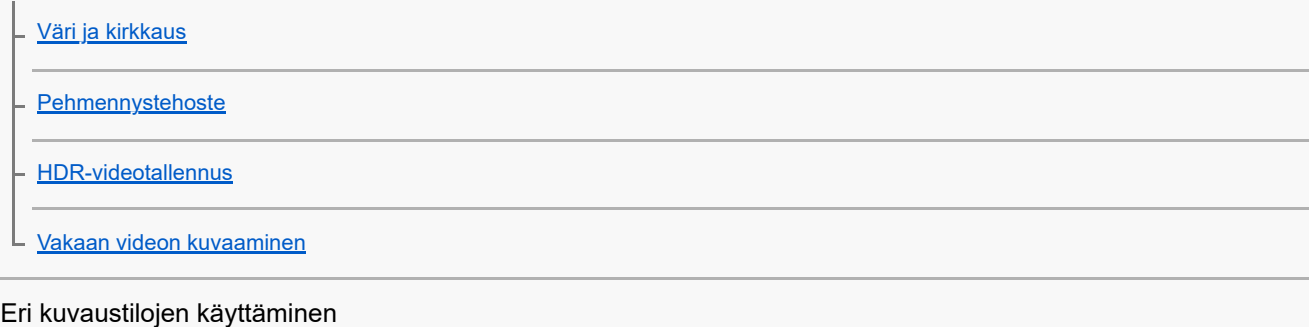

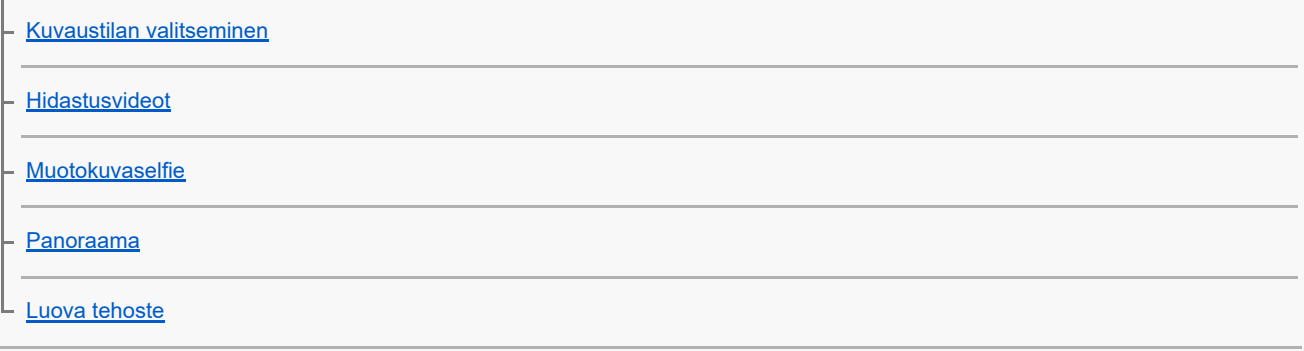

AUTO/P/S/M-tilojen käyttäminen

[AUTO/P/S/M-tilan yleiskuvaus](#page-21-0)

**[Asetuskuvakkeet](#page-153-0)** 

[Still-kuvien ottaminen](#page-155-0)

#### Kuvaustilan valitseminen

[Automaattitila \(AUTO\)](#page-157-0)

[Automaattiohjelma \(P\)](#page-158-0)

[Valotusaika etusijalla \(S\)](#page-159-0)

[Manuaalinen valotus \(M\)](#page-160-0)

#### Kameran asetusten tallentaminen ja palauttaminen

[Kamera-asetusten muisti](#page-161-0)

[Muistiasetus \(MR\)](#page-162-0)

Kuvanottotavan valitseminen (jatkuva kuvaus/itselaukaisin)

[Jatkuva kuvaus](#page-163-0)

**[Itselaukaisin](#page-165-0)** 

[Salaman käyttäminen](#page-166-0)

[Kuvausohjelman ja -olosuhteiden tunnistus](#page-167-0)

### Kameran lisäasetukset

[Tarkennuksen asettaminen etsintä koskettamalla](#page-168-0)

[Kasvojen/silmien AF](#page-169-0)

[Ihonsävyn pehmentäminen](#page-170-0)

[Kohteen seuraaminen](#page-171-0)

[Transfer & Tagging add-on -tila-ominaisuuden määrittäminen](#page-172-0)

[Tietojen säilytys](#page-173-0)

[Paikkamerkinnät](#page-174-0)

**[Ruudukkoviivat](#page-175-0)** 

[Äänenvoimakkuusnäppäimen eri käyttötavat](#page-176-0)

[Äänisignaalit](#page-177-0)

Musiikki

[Musiikin siirtäminen tietokoneesta laitteeseen](#page-178-0)

[Musiikin kuunteleminen](#page-179-0)

[Musiikki-sovelluksen ominaisuudet](#page-181-0)

### Yhteydet

[Laitteen näytön peilaus langattomasti televisioon](#page-182-0)

[Laitteen yhdistäminen USB-lisälaitteisiin](#page-184-0)

[NFC \(Near Field Communication\)](#page-186-0)

[Laitteen käyttö lompakkona](#page-187-0)

#### Langaton Bluetooth®-tekniikka

[Bluetooth-toiminnon ottaminen käyttöön ja poistaminen käytöstä](#page-188-0)

[Laitteen nimeäminen](#page-189-0)

[Laiteparin muodostaminen toisen Bluetooth-laitteen kanssa](#page-190-0)

[Laiteparin muodostaminen Bluetooth-kaukosäätimen kanssa](#page-27-0)

[Kohteiden lähettäminen Bluetooth-tekniikalla](#page-193-0)

[Kohteiden vastaanottaminen Bluetooth-tekniikalla](#page-194-0)

**Tukisovellus** 

[Tietoja Tuki-sovelluksesta](#page-195-0)

Käyttöä, helppokäyttötoimintoja ja juridisia tietoja koskevia huomautuksia

[Helppokäyttötoiminnot](#page-196-0)

[Laitteen käyttäminen märissä ja pölyisissä olosuhteissa](#page-197-0)

**[Juridiset tiedot](#page-199-0)** 

[Takuu, SAR-tiedot ja käyttöohjeet](#page-200-0)

## <span id="page-7-0"></span>**Muutokset ohjelmiston Android 13 -versioon päivittämisen jälkeen**

Ohjelmiston päivittämisen Android 13 -versioon lisäksi olemassa oleviin toimintoihin on tehty eräitä muutoksia. Seuraavassa luetellaan eräitä tärkeimpiä muutoksia, kun laite on päivitetty Android 13 -versioon. Tämä Käyttöopas ei kuvaile kaikkia Android 13:n ominaisuuksia ja toimintoja. Eräät ominaisuudet, toiminnot, asetukset ja näyttödesignin elementit voivat poiketa tämän Käyttöopas-julkaisun sisällöstä, kun laite on päivitetty Android 13 versioon.

## **Uusi lukitusnäyttö**

Lukitusnäytössä näytetään seuraavat kuvakkeet. Voit käyttää kutakin ominaisuutta nopeasti lukitusnäytöstä koskettamalla kuvakkeita pitkään.

### **Huomautus**

- Lukitusnäytön kuvakkeiden käyttötapa on vaihdettu sipaisemisesta pitkään painallukseen.
- (Wallet-kuvake) näytetään, jos asennetaan NFC-maksusovellus ja määritetään asianmukaiset asetukset. Voit näyttää tai piilottaa kohteen (a) (Wallet-kuvake) lukitusnäytössä. Etsi ja napauta [Asetukset] > [Näyttö] > [Lukitusnäytön asetukset] ja napauta sitten [Näytä lompakko] -kytkintä.
- (Laitteiden hallinta -kuvake) näytetään lukitusnäytössä, jos asennetaan laitehallintasovellus ja määritetään asianmukaiset asetukset.

Voit näyttää tai piilottaa kohteen (a) (Laitteiden hallinta -kuvake) lukitusnäytössä. Etsi ja napauta [Asetukset] > [Näyttö] > [Lukitusnäytön asetukset] ja napauta sitten [Näytä laitteiden hallinta] -kytkintä.

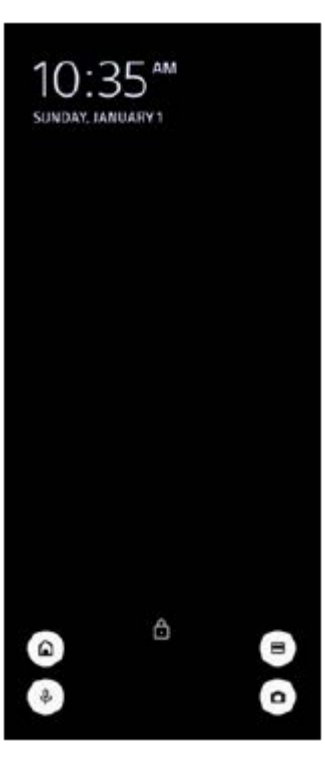

### **Vihje**

Voit hallita yhdistettyä ulkoista laitetta avaamatta laitteesi lukitusta. Etsi ja napauta [Asetukset] > [Näyttö] > [Lukitusnäytön asetukset] ja napauta sitten [Ohjaa lukitulta laitteelta] toiminnon ottamiseksi käyttöön.

## **Uusi pika-asetuspaneeli**

Avaa pika-asetuspaneeli pyyhkäisemällä kaksi kertaa alas näytön yläosasta.

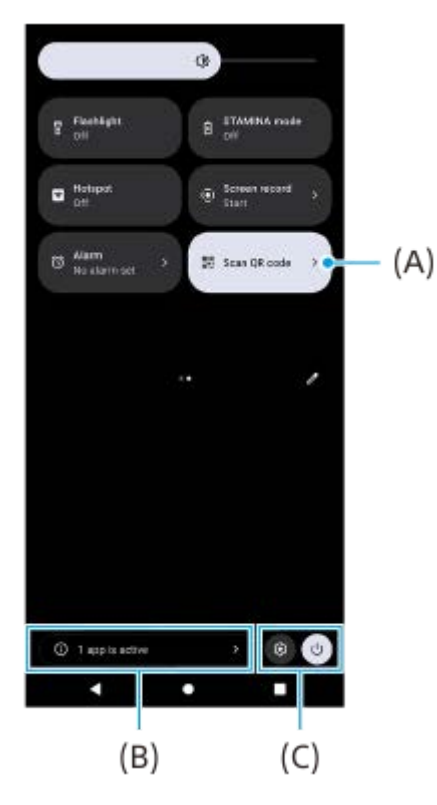

### **QR-koodiskannerin avaaminen pika-asetuspaneelista**

**1.** Etsi (Skannaa QR-koodi) **(A)** pyyhkäisemällä pika-asetuspaneelissa vasemmalle tai oikealle ja napauta sitä.

### **Aktiivisten sovellusten tarkistaminen (B)**

Näytä napauttamalla aktiiviset sovellukset, jotka saattavat vaikuttaa akun kestoon, vaikka niitä ei käytettäisi. Voit valita käynnissä olevan sovelluksen ja pysäyttää sen. Kaikkia sovelluksia ei voi pysäyttää.

## **Kuvakkeiden sijainnin vaihtaminen (C)**

Avaa Asetukset-valikko napauttamalla (3) (Asetukset-kuvake). Avaa virtavalikko napauttamalla (1) (Virtavalikon painike).

## **Taustakuva ja tyyli**

Voit vaihtaa järjestelmän korostusvärin vastaamaan valittua taustakuvaa.

1. Kosketa pitkään aloitusnäytön tyhjää kohtaa ja napauta sitten [Taustakuva ja tyyli]. Voit valita haluamasi värit tai asetukset [Taustakuva ja tyyli] -asetusnäytöstä.

## **Photo Pron muutokset**

### **QR-koodi -skannaustulosten näyttötavan vaihtaminen**

QR-koodi -skannaustulosten näyttötapa on vaihdettu ilmoituksesta banneriksi. Osoita kameralla QR-koodia ja napauta sitten etsimessä näkyvää banneria.

### **Huomautus**

QR-koodi -ilmoituksia ei enää näytetä ilmoituspaneelissa.

## **Cinema Pron uudet ominaisuudet**

## **Tallennusasetusten tallentaminen ja palauttaminen**

Voit rekisteröidä ja palauttaa tallennusasetuksia.

- 1. Kun haluat rekisteröidä usein käytettäviä tilojen ja asetusten yhdistelmiä, napauta **=** (Valikkokuvake) > [Tallenna nämä asetukset], valitse paikka, säädä asetukset ja napauta sitten [Tallenna].
- Jos haluat käyttää tallennettuja asetuksia, napauta [Muistiasetuksen asetukset], valitse haluamasi paikka ja napauta **2.** sitten [Käytä].

## **Ulkoisen näytön uudet ominaisuudet**

### **Näyttötila**

Näyttöä, jossa laitetta käytetään yhdistetyn ulkoisen laitteen näyttönä, kutsutaan näyttötilaksi. Näyttötilaan on lisätty seuraavat ominaisuudet ja näytöt.

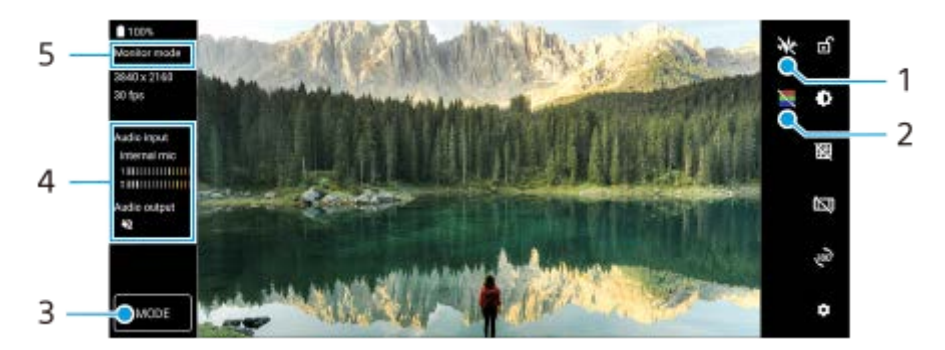

- Napauta, kun haluat näyttää ja valita eri aaltomuototyylejä. **1.** Voit tarkistaa tulevan videokuvan valotuksen ja väritasapainon näytettävistä luminanssin ja värisävyjen aaltomuodoista.
- Napauta, kun haluat näyttää tai piilottaa väärät värit. **2.** Voit käyttää väärää väriä tarkistaaksesi tulevan videokuvan valotuksen väritetyn kuvan kautta, joka näyttää tulosignaalin kirkkauden.
- **3.** Valitse [Näyttötila] tai [Suoratoistotila] napauttamalla.
- **4.** Äänen tila
- **5.** Valittu tila

### **Suoratoistotila**

Käyttämällä suoratoistotilaa voit live-suoratoistaa mistä tahansa mobiiliverkon kautta samalla, kun tarkkailet videota ulkoisesta kamerasta. Lisätietoja on kohdan "Aiheeseen liittyvää" aiheissa.

## **Ääniasetukset**

Voit asettaa äänilähdön ja live-suoratoiston aikana säätää äänenlaatua. Lisätietoja on kohdan "Aiheeseen liittyvää" aiheissa.

## **Sivutunnistuksen uudet ominaisuudet**

Sivutunnistusvalikkoa ja moni-ikkunaista valikkoa on parannettu. Voit vaihtaa sivutunnistusvalikon ja Moni-ikkunaisen valikon välillä napauttamalla vastaavaa välilehteä. Kun haluat ottaa näyttökuvan käyttämällä sivutunnistusvalikkoa, napauta [Kuvakaappaus] alhaalla olevalla alueella.

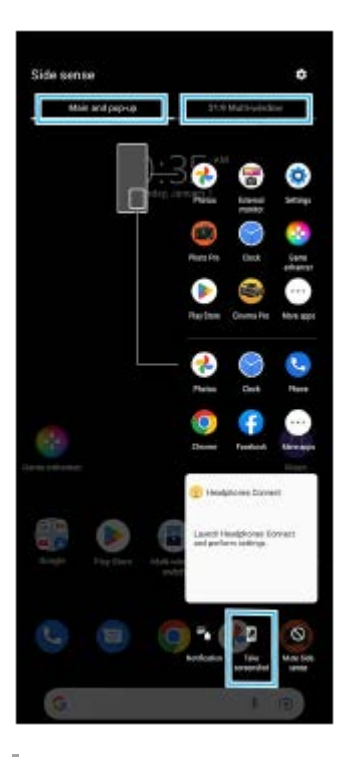

## **Muut päivitetyt ominaisuudet**

### **Dataliikenteeseen käytettävän SIM-kortin valitseminen kahta SIM-korttia käytettäessä**

Asetusmenettely on muuttunut.

- **1.** Etsi ja napauta [Asetukset] > [Verkko ja internet] > [SIM-kortit].
- **2.** Valitse SIM-kortti, jota haluat käyttää dataliikenteeseen.
- **3.** Ota toiminto käyttöön napauttamalla [Mobiilidata] -kytkintä.
- **4.** Viimeistele kehotettaessa toimenpide noudattamalla näyttöön tulevia ohjeita.

### **Äänentoiston parantaminen Dolby Sound -ominaisuutta käyttämällä**

Dolby Atmos on parannettu Dolby Sound -ominaisuudeksi.

- **1.** Etsi ja napauta [Asetukset] > [Ääni ja värinä] > [Ääniasetukset].
- Ota toiminto käyttöön napauttamalla [Dolby Sound] -kytkintä ja näytä sitten lisää vaihtoehtoja napauttamalla [Dolby **2.** Sound].

### **Äänenlaadun mukauttaminen käyttämällä 360 Reality Audiota**

360 Reality Audio saa musiikin ympäröimään ja upottamaan sinut, kun eri äänet tulevat kuuluviin kaikista suunnista pään ympärillä. 360 Reality Audio -sertifioitujen kuulokkeilla voit optimoida kokemuksen analysoimalla korviesi muodon ja nauttia huippuimmersiivisestä musiikkikokemuksesta.

Etsi ja napauta [Asetukset] > [Ääni ja värinä] > [Ääniasetukset] > [360 Reality Audio] ja noudata sitten näyttöön **1.** tulevia ohjeita.

## **Äänentoiston parantaminen 360 Upmix -ominaisuutta käyttämällä**

360 Spatial Sound on parannettu 360 Upmix -ominaisuudeksi.

360 Upmix -ominaisuuden käyttäminen saa kaikkien stereoäänilähteiden, suoratoistopalvelut mukaan lukien, toistamisen kuulostamaan tilaääneltä. Tämän toiminnon tuottaman vaikutelman kuuntelemiseen kannattaa käyttää kuulokkeita.

- **1.** Etsi ja napauta [Asetukset] > [Ääni ja värinä] > [Ääniasetukset].
- **2.** Ota toiminto käyttöön napauttamalla [360 Upmix] -kytkintä ja valitse sitten tila napauttamalla [360 Upmix].

### **Aiheeseen liittyvää**

- [Ulkoinen näyttö Suoratoistotila](#page-31-0)
- [Ulkoinen näyttö Ääniasetukset](#page-33-0)

## <span id="page-12-0"></span>**Muutokset ohjelmiston Android 12 -versioon päivittämisen jälkeen**

Ohjelmiston päivittämisen Android 12 -versioon lisäksi olemassa oleviin toimintoihin on tehty eräitä muutoksia. Seuraavassa luetellaan eräitä tärkeimpiä muutoksia, kun laite on päivitetty Android 12 -versioon. Tämä Käyttöopas ei kuvaile kaikkia Android 12:n ominaisuuksia ja toimintoja. Eräät ominaisuudet, toiminnot, asetukset ja näyttödesignin elementit voivat poiketa tämän Käyttöopas-julkaisun sisällöstä, kun laite on päivitetty Android 12 versioon.

## **Vieritettävät näyttökuvat**

Voit ottaa näyttökuvan, jota voi vierittää.

### **Huomautus**

- Vieritettävät näyttökuvat ovat mahdollisia, jos sovellus tukee tätä toimintoa.
- **1.** Äänenvoimakkuuden alennusnäppäimen ja virtanäppäimen samanaikainen pitkä painallus.
- **2.** Napauta [Kuvaa enemmän].

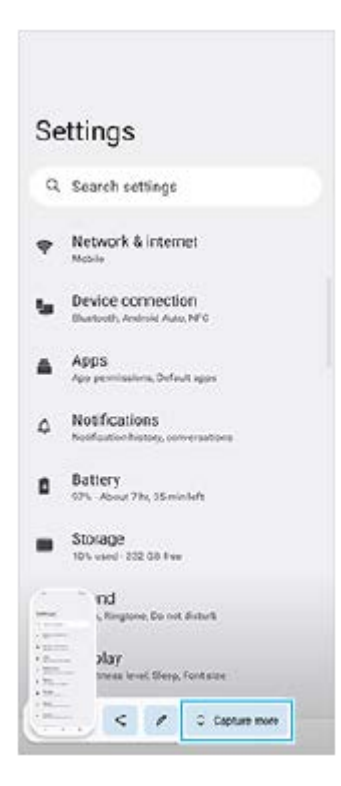

**3.** Säädä näyttökuva-aluetta vetämällä viivaa ja napauta sitten [Tallenna].

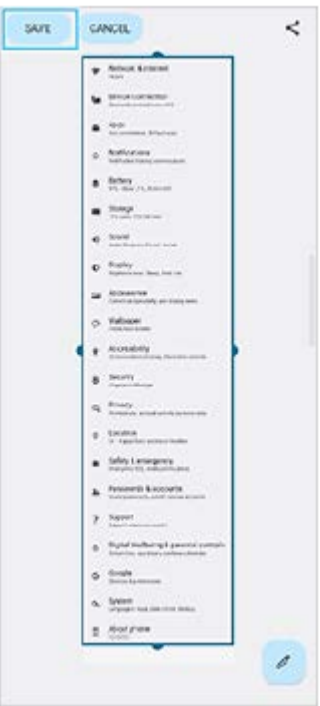

## **Yhden käden tila**

Tämä yhden käden moodin menetelmä on vaihdettu koko näytön kutistamisesta mataloittamiseen.

Etsi ja napauta [Asetukset] > [Näyttö] > [Yhden käden tila] ja napauta sitten [Käytä yhden käden moodia] toiminnon **1.** ottamiseksi käyttöön.

Valitse muita asetuksia noudattaen näytön ohjeita.

- **2.** Valitse yhden käden moodi kaksoisnapauttamalla (Kotipainike).
- 3. Poistu yhden käden moodista kaksoisnapauttamalla uudelleen (a) (Kotipainike) tai napauttamalla mistä tahansa sovelluksen yläpuolella.

## **AVIF-kuvamuodon tuki**

Android 12 tukee nyt AVIF-kuvamuotoa. AVIF-kuvamuodolla saavutetaan hyvällä kuvanlaadulla muita kuvamuotoja parempi pakkaussuhde.

## **Photo Pron uudet ominaisuudet**

### **[Vihjeitä] avaa Photo Pro -vihjeiden sivuston**

[Vihjeitä] on lisätty [MENU]-vaihtoehtoihin. Siirry Photo Pro -vihjeiden sivustoon etsimällä ja napauttamalla [Vihjeitä].

### **Bluetooth-kaukosäätimen tuki**

Voit nyt käyttää Photo Prota Sonyn tekemällä Bluetooth-kaukosäätimellä (myydään erikseen). Lisätietoja on aiheessa, joka on mainittu kohdassa "Aiheeseen liittyvää".

### **Lisätyt valikot**

AUTO/P/S/M-tilaan on lisätty seuraavat valikot.

- AEL-näppäimen mukauttaminen Voit liittää muun toiminnon AEL-näppäimeen. Napauta [MENU] > [Määritys] > [AEL-painikkeen mukauttaminen].
- Toimintovalikon mukauttaminen Voit muuttaa toimintovalikon näppäimien merkitystä tai järjestystä. Napauta [MENU] > [Määritys] > [Toimintovalikon mukauttaminen].

DISP-näppäimen mukauttaminen

Voi muuttaa vaihtoehtoja, jotka tulevat näkyviin napauttaessasi [DISP]. Napauta [MENU] > [Määritys] > [DISPpainikkeen mukauttaminen].

## **Cinema Pron uudet ominaisuudet**

Seuraavat valikot on lisätty.

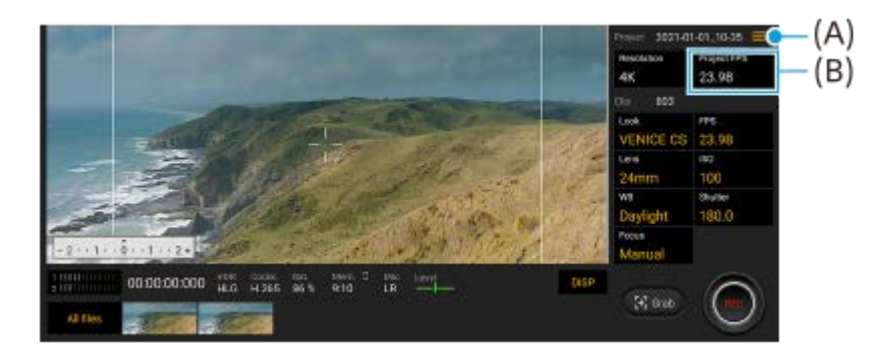

- Cinema Pron vihjeiden sivuston avaaminen **(A)** Avaa Cinema Pron vihjeiden sivusto napauttamalla  $\equiv$  (Valikkokuvake) > [Vihjeitä].
- Uudet [Ääniasetukset] **(A)**-valikossa Voit asettaa [Älykäs tuulisuodatin] ja [Äänenvoimakkuus] [Ääniasetukset]-valikossa. Napauta  $\equiv$  (Valikkokuvake) > [Ääniasetukset].
- Koko projektin ylimääräinen ruutunopeus **(B)** Voi valita [119.88]-nopeuden [Projektin FPS]-asetukseksi.

### **Vihje**

120 fps videot toistetaan taajuudella 120 Hz, vaikka [Suuri virkistystaajuus] Asetukset-valikossa olisi kytketty pois päältä.

## **Pelioptimoinnin uudet ominaisuudet**

### **Videoasetusten lähdön yhdistettyyn ulkoiseen laitteeseen mukauttaminen**

Voit mukauttaa videoasetusten lähtöä ulkoiseen laitteeseen, joka on yhdistetty USB Type-C -kaapelilla laitteesi USBporttiin. Asetukset, joita on muutettu kohdassa [Ulkoinen USB-lähtö], vaikuttavat koko laitteeseen, eivät pelkästään Pelioptimointiin. Voit määrittää [Ulkoinen USB-lähtö]-asetuksen myös etsimällä ja napauttamalla [Asetukset] > [Laiteyhteys] > [Yhteysasetukset] > [Ulkoinen USB-lähtö (video)].

- **1.** Kun pelaat peliä, napauta (Irrallinen kuvake) > [Näyttö ja ääni].
- **2.** Napauta [Ulkoinen USB-lähtö] ja valitse vaihtoehto.
- **3.** Yhdistä ulkoinen laite tai yhdistä se uudelleen.

#### **Huomautus**

- Kohdassa [Ulkoinen USB-lähtö] muutetut asetukset otetaan käyttöön, kun kaapeli yhdistetään uudelleen. Asetuksia ei välttämättä oteta käyttöön, jos kaapeli yhdistetään uudelleen heti Pelioptimointi-sovelluksen käynnistämisen jälkeen. Yhdistä kaapeli uudelleen noin 1 minuutti sen jälkeen, kun Pelioptimointi-sovellus on käynnistynyt.
- Videosignaaleja ei välttämättä lähetetä laitteesi asetuksen mukaisesti näytettävän sovelluksen tai yhdistetyn ulkoisen laitteen teknisten tietojen mukaan.

### **Toimintojen liittäminen kameranäppäimeen**

Voit määrittää pelissä käytettävän Pelioptimointi-toiminnon kameranäppäimeen. Lisätietoja on kohdan "Aiheeseen liittyvää" aiheissa.

## **Muut päivitetyt ominaisuudet**

### **Näytön kytkeminen päälle näppäimen painalluksella**

Voit kytkeä näytön päälle painamalla virtapainiketta tai myös painamalla kameranäppäintä tai äänenvoimakkuusnäppäintä. Ota toiminto käyttöön napauttamalla [Asetukset] > [Järjestelmä] > [Eleet] ja napauttamalla sitten [Herätä näyttö näppäimen painalluksella]-kytkintä.

### **Aiheeseen liittyvää**

- [Laiteparin muodostaminen Bluetooth-kaukosäätimen kanssa](#page-27-0)
- [Kameranäppäimen käyttäminen pikanäppäimenä Pelioptimointi-toimintoja varten](#page-40-0)

## <span id="page-16-0"></span>**Photo Prohon tutustuminen**

Photo Prossa on kaksi pääominaisuutta, BASIC (Perus) -tila ja AUTO/P/S/M-tilat. BASIC (Perus) -tilassa voit ottaa valokuvia ja kuvata videoita helposti samalla tavalla kuin tavallisella älypuhelimen kameralla. AUTO/P/S/M-tilojen kanssa voit ottaa ihanteellisia kuvia kuin ammattilaiskameraa käyttämällä.

# **BASIC (Perus) -tila**

Älypuhelimien toimivuutta hyödyntämällä voit ottaa kuvia ja kuvata videoita helposti näyttöä napauttamalla. Objektiiveja voidaan vaihtaa sujuvasti superlaajakulmasta teleobjektiiviin.

Sen lisäksi, että voit ottaa kuvia asetuksilla, jotka kamera säätää automaattisesti kuvausohjelman ja -olosuhteiden mukaan, voit käyttää myös jatkuvaa kuvaustilaa, pehmennystehostetta, kirkkauden ja värin säätöä yms. Käyttöliittymä vaihtuu automaattisesti, joten voit käyttää kameraa sekä pysty- että vaaka-asennossa.

## **Pystyasento**

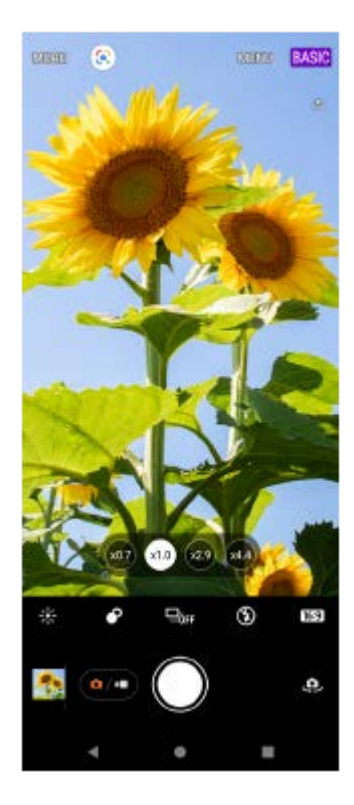

**Vaaka-asento**

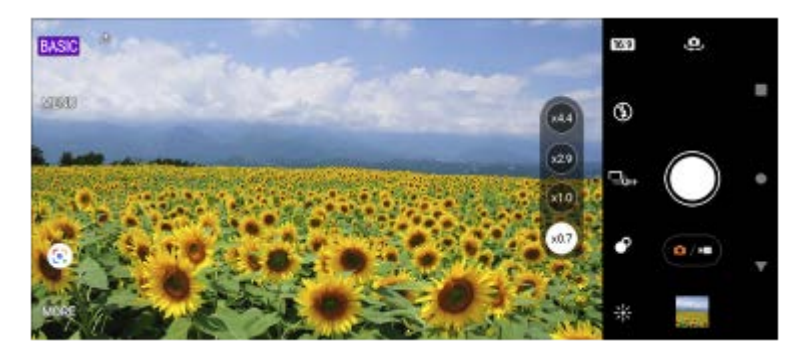

**AUTO/P/S/M-tilat**

AUTO/P/S/M-tiloissa on säätimiä, joita yleensä käytetään ammattilaiskameroissa. Voit valita automaattisia asetuksia tai säätää manuaalisesti ISO-arvoa, suljinnopeutta, valkotasapainoa yms. Voit myös tallentaa RAW-muodossa.

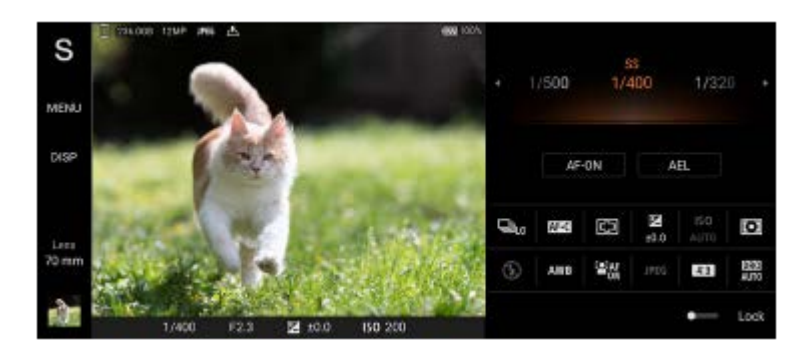

### **Aiheeseen liittyvää**

- **[BASIC \(Perus\) -tilan yleiskuvaus](#page-18-0)**
- [AUTO/P/S/M-tilan yleiskuvaus](#page-21-0)

<span id="page-18-0"></span>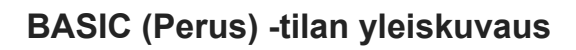

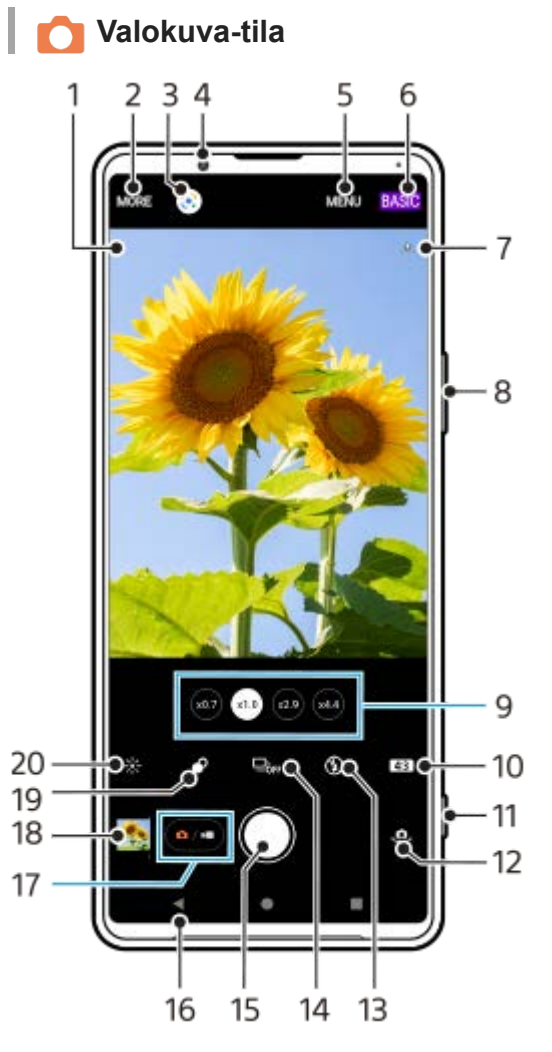

- 1. Kuvausohjelman tunnistuskuvake ja olosuhdekuvake Nämä kuvakkeet näytetään, kun Photo Pro tunnistaa automaattisesti kuvausohjelman tai olosuhteen.
- **2.** Valitse kuvaustila
- **3.** Google Lens
- **4.** Etukameran objektiivi
- **5.** Photo Pro -asetusvalikko
- **6.** Vaihda kuvaustilaa
- **7.** Paikkamerkintöjen tilakuvakkeet
- **8.** Lähennä tai loitonna käyttämällä äänenvoimakkuusnäppäintä
- **9.** Vaihda objektiivia napauttamalla jotain kulmapainiketta
- **10.** Valitse kuvasuhde
- **11.** Käynnistä Photo Pro tai ota valokuvia käyttämällä kameranäppäintä
- **12.** Etu- ja pääkameran välillä vaihtaminen
- **13.** Valitse salama-asetus. Kuvakkeen väri vaihtuu, kun salama tai taskulamppu aktivoituu.
- 14. Kuvanottotapa-painike Valitse itselaukaisimen asetus, kertakuvaus tai jatkuva kuvaustila.
- **15.** Ota kuvia käyttämällä suljinpainiketta
- **16.** Siirry takaisin tai sulje Photo Pro
- **17.** Vaihda valokuvien ja videoiden kuvaamisen välillä
- **18.** Napauta pikkukuvaa, kun haluat katsella, jakaa tai muokata valokuvia
- **19.** Säädä pehmennystehostetta napauttamalla
- **20.** Säädä värejä ja kirkkautta napauttamalla

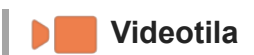

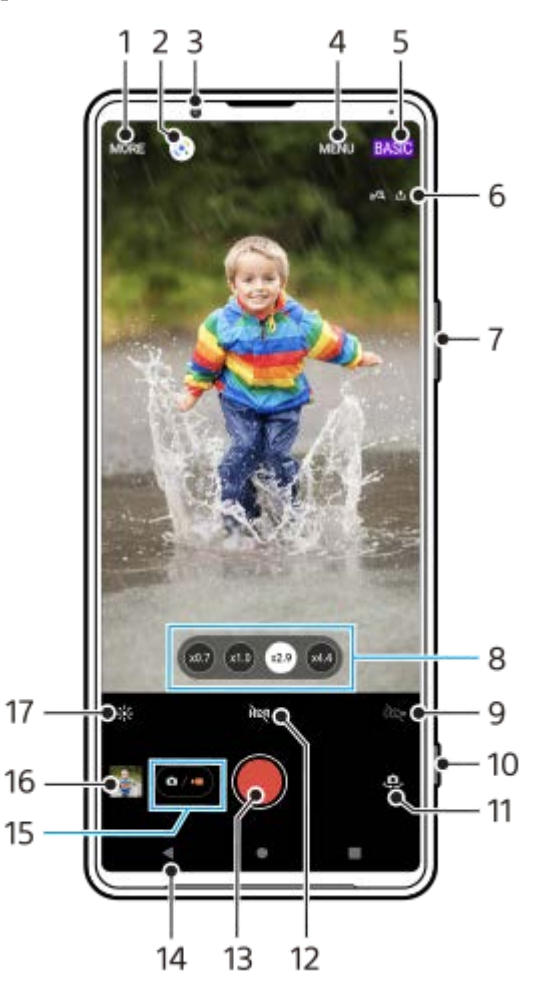

- **1.** Valitse kuvaustila
- **2.** Google Lens
- **3.** Etukameran objektiivi
- **4.** Photo Pro -asetusvalikko
- **5.** Vaihda kuvaustilaa
- **6.** Paikkamerkintöjen tilakuvakkeet
- **7.** Lähennä tai loitonna käyttämällä äänenvoimakkuusnäppäintä
- **8.** Vaihda objektiivia napauttamalla jotain kulmapainiketta
- **9.** Aktivoi taskulamppu napauttamalla. Kuvakkeen väri vaihtuu, kun taskulamppu aktivoidaan.
- **10.** Käynnistä Photo Pro tai kuvaa videoita käyttämällä kameranäppäintä
- **11.** Etu- ja pääkameran välillä vaihtaminen
- **12.** Ota HDR (High Dynamic Range) käyttöön napauttamalla
- **13.** Kuvaa videoita käyttämällä suljinpainiketta
- **14.** Siirry takaisin tai sulje Photo Pro
- **15.** Vaihda valokuvien ja videoiden kuvaamisen välillä
- **16.** Napauta pikkukuvaa, kun haluat katsella, jakaa tai muokata videoita
- **17.** Säädä värejä ja kirkkautta napauttamalla

## **Aiheeseen liittyvää**

- [Kuvaustilan valitseminen](#page-146-0)
- [Valokuvan ottaminen tai videon tallentaminen](#page-134-0)
- [Paikkamerkinnät](#page-174-0)
- [BASIC \(Perus\) -tilassa usein käytetyt ominaisuudet](#page-138-0)
- [Salaman käyttäminen](#page-166-0)
- [Jatkuva kuvaus](#page-163-0)
- **[Itselaukaisin](#page-165-0)**
- [Valokuvien ja videoiden katselu](#page-136-0)
- [Pehmennystehoste](#page-143-0)
- [Väri ja kirkkaus](#page-142-0)
- **[HDR-videotallennus](#page-144-0)**
- [QR code -koodien skannaaminen](#page-92-0)
- [Kasvojen/silmien AF](#page-169-0)

<span id="page-21-0"></span>[Käyttöopas](#page-0-0)

Älypuhelin

Xperia 1 III XQ-BC52/XQ-BC62/XQ-BC72

## **AUTO/P/S/M-tilan yleiskuvaus**

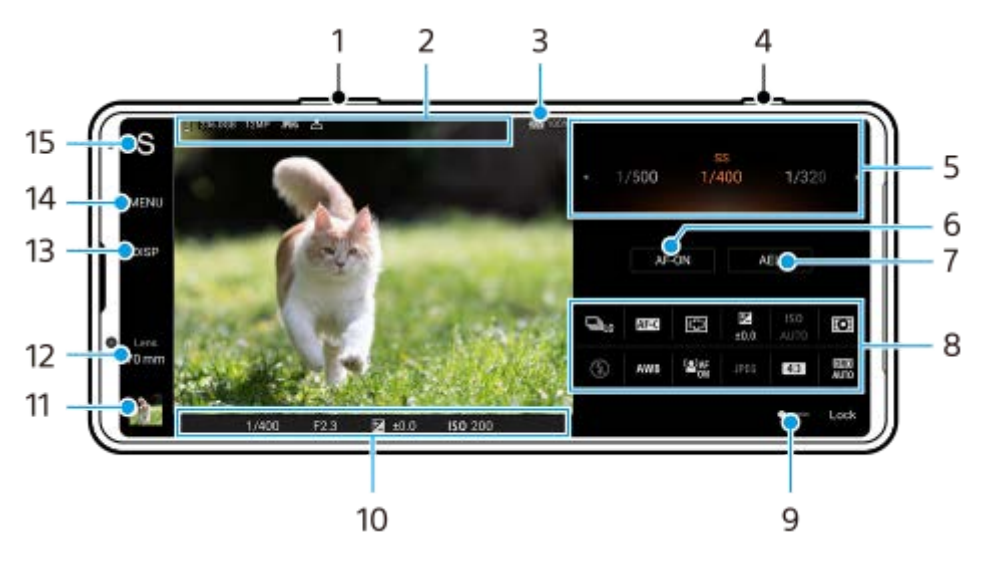

- **1.** Voit käyttää äänenvoimakkuusnäppäintä lähentämiseen ja loitontamiseen.
- Tietojen tallennuskuvake / Vapaan tilan määrä / Kuvan koko / Tiedostomuoto / Paikkamerkintöjen tila **2.** Myös kuvausohjelman kuvake tai olosuhdekuvake näytetään, kun valitaan AUTO-tila.
- **3.** Akun tila
- **4.** Käynnistä Photo Pro tai ota kuvia käyttämällä kameranäppäintä.
- Valitsin **5.**
	- Säädä valotusarvoa, kun automaattiohjelma (P) -tila on valittu.
	- Säädä suljinnopeutta, kun Valotusaika etusijalla (S) -tila tai Manuaalinen valotus (M) -tila on valittu.
- **6. Napauta, kun haluat lukita tarkennuksen.**

Painike muuttuu oranssiksi, kun tarkennus on lukittu. Voit poistaa tarkennuksen lukituksen napauttamalla painiketta uudelleen.

- 7. Napauta, kun haluat lukita valotuksen. Painike muuttuu oranssiksi, kun valotus on lukittu. Voit poistaa valotuksen lukituksen napauttamalla painiketta uudelleen.
- Asetuskuvakkeet **8.** Napauta, kun haluat säätää asetuksia.
- Vedä kytkintä oikealle, kun haluat lukita etsimen vasemmalla puolella olevat kohteet ja asetuskuvakkeet ja estää **9.** vahingossa tehtävät toimenpiteet.
- Tarkennuksen ilmaisin / valotusasetukset **10.**

(Automaattitarkennus-kuvake) osoittaa, että kohde on tarkennettu.

- (AE-lukitus-kuvake) osoittaa, että valotus on lukittu.
- Napauta pikkukuvaa, kun haluat katsella, jakaa tai muokata valokuvia. **11.** Napauta (Paluupainike), kun haluat palata Photo Pro -valmiustilanäyttöön.

Napauta, kun haluat vaihtaa objektiivia. **12.**

Voit käyttää zoomia napauttamalla > (Avaa zoomausvalitsin -kuvake), nipistämällä tai levittämällä etsimessä tai käyttämällä äänenvoimakkuusnäppäintä.

- Napauta, kun haluat näyttää tai piilottaa etsimessä näytettävät tiedot. **13.** Histogrammi esittää luminanssin jakauman graafisesti. Vatupassimittari auttaa mittaamaan laitteen kulman ja pitämään kuvan vaakasuorassa. Kun laite tunnistaa olevansa suorassa, vatupassimittari muuttuu vihreäksi.
- **14.** Napauta, kun haluat säätää yksityiskohtaisempia asetuksia.
- 15. Napauta, kun haluat vaihtaa kuvaustilan. Jos haluat valita oletuskuvaustilan, kun Photo Pro käynnistetään, napauta [MENU] > [Määritys] > [Kuvaustila avattaessa] ja valitse sitten vaihtoehto.

### **Aiheeseen liittyvää**

- [Asetuskuvakkeet](#page-153-0)
- [Still-kuvien ottaminen](#page-155-0)
- [Automaattitila \(AUTO\)](#page-157-0)
- [Automaattiohjelma \(P\)](#page-158-0)
- [Valotusaika etusijalla \(S\)](#page-159-0)
- [Manuaalinen valotus \(M\)](#page-160-0)
- [Kamera-asetusten muisti](#page-161-0)
- [Muistiasetus \(MR\)](#page-162-0)

## <span id="page-23-0"></span>**Cinema Pro -sovelluksen käynnistäminen**

Cinema Pro on sovellus, jonka takana on Sonyn digitaalisten elokuvakameroiden teknologiaa. Voit luoda ihanteellisia videoita määrittämällä erilaisia parametreja ja väriasetuksia.

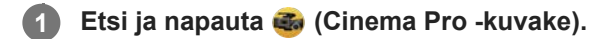

## **Cinema Pro -aloitusnäyttö**

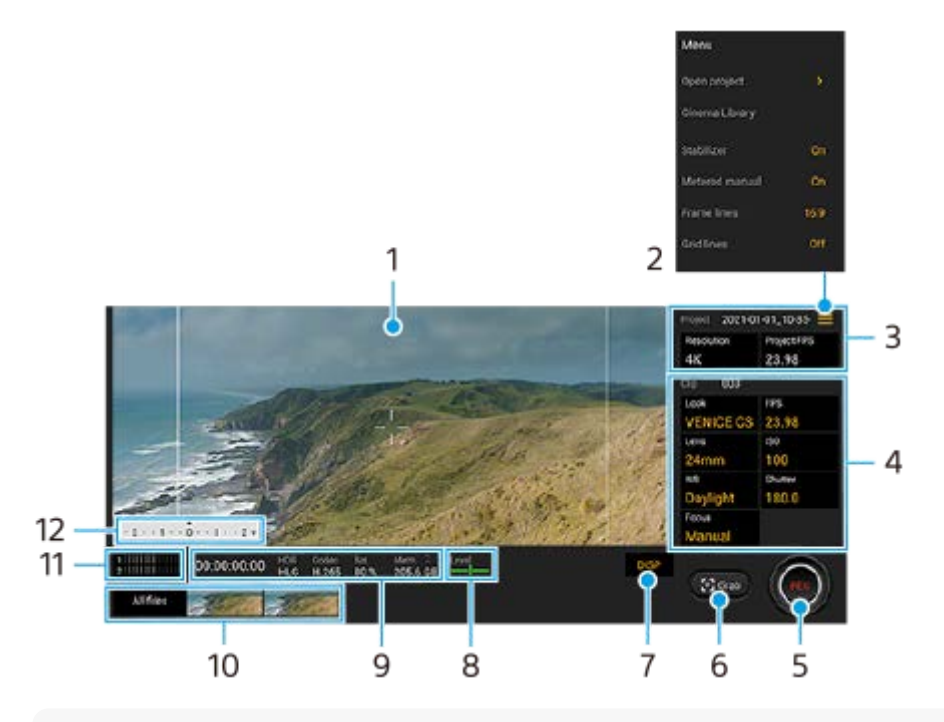

### **Vihje**

Muuta asetuksia napauttamalla oransseja parametreja.

### **1.** Etsin

- Valikkokuvake avaa valikko napauttamalla. **2.**
	- Avaa olemassa oleva projekti tai luo uusi projekti napauttamalla [Avaa projekti]. Kun luot uuden projektin, valitse tallennuskohteeksi sisäinen muisti tai SD-kortti.
	- Käynnistä Cinema Library -sovellus napauttamalla [Cinema Library]. Voit avata olemassa olevan projektin tai katsella luotua filmiä.
	- Kytke kuvanvakaintoiminto päälle tai pois napauttamalla [Vakain].
	- Näytä tai piilota Mitattu man. napauttamalla [Mitattu man.]. Mitattu man. näytetään etsimen mittausosoittimella.
	- Näytä ja valitse eri kuvasuhteita napauttamalla [Kehysviivat] toistuvasti.
	- Näytä ja tasapainota sommittelu napauttamalla [Ruudukkoviivat].
	- Ota vatupassimittari käyttöön tai pois käytöstä napauttamalla [Vatupassi].
	- Kalibroi vaakatason standardi kallistumissuunnan poikkeamien korjaamiseksi napauttamalla [Vatup.kalibrointi].
	- Napauta [Jäljellä olevan muistin muoto], kun haluat vaihtaa yksikön näyttämään joko jäljellä olevan
	- tallennettavissa olevan ajan tai jäljellä olevan muistikapasiteetin.
	- Vähennä tuulen kohinaa napauttamalla [Älykäs tuulisuodatin].
- Napauta [Määritä suljinpainike], kun haluat käyttää kameranäppäintä REC-painikkeena tai Kuva-painikkeena. Kun [Tallenna] on valittu, voit aloittaa tallennuksen kameranäppäintä painamalla, vaikka asetusvalintaikkuna olisi auki.
- Napauta [Äänenvoim .painik.], kun haluat käyttää äänenvoimakkuusnäppäintä REC-painikkeena tai aktivoida äänenvoimakkuusnäppäimen Cinema Pro -sovellusta varten. Kun [Tallenna] on valittu, voit aloittaa tallennuksen äänenvoimakkuusnäppäintä painamalla, vaikka asetusvalintaikkuna olisi auki.
- Napauta [Tall.pain. sij.], kun haluat muuttaa REC-painikkeen ja Kuva-painikkeen sijaintia.

### Projekti-asetukset **3.**

Napauta oranssia parametria, kun haluat säätää koko projektin tai videoleikkeiden tarkkuutta ja kuvataajuutta. Projektin asetuksia voidaan muuttaa vain ennen ensimmäisen videoleikkeen tallentamista.

- 4. Video-asetukset parametrit, jotka säädetään jokaista videoleikettä varten.
	- Säädä videoleikkeen tunnelmaa napauttamalla [Tyyli].
	- Säädä kuvataajuutta napauttamalla [FPS]. Valitse [120fps], kun haluat kuvata videon hidastettuna.
	- Valitse objektiivi napauttamalla [Objektiivi].
	- Säädä ISO-arvoa napauttamalla [ISO]. Säädä asianmukaiseen ISO-arvoon automaattisesti napauttamalla [Automaattinen], kun se on oranssi.
	- Säädä valkotasapainoa napauttamalla [VT]. Voit säätää valkotasapainoa liukusäätimillä. Napauta [Nollaa], kun haluat nollata valitun asetuksen liukusäädinten arvot. Jos haluat säätää valkotasapainon valitun valkoisen alueen mukaan, valitse [Mukautettu], napauta [Määritä], pidä laitetta niin, että valkoinen alue täyttää täysin keskellä olevan kehyksen, ja napauta sitten [Määritä] uudelleen. Jos valitset [Automaattinen], voit määrittää, lukitaanko valkotasapainoasetukset.
	- Säädä suljinnopeutta napauttamalla [Suljin]. Säädä asianmukainen suljinnopeus automaattisesti napauttamalla [Automaattinen], kun se on oranssi.
	- Säädä tarkennusta napauttamalla [Tarkennus]. Vaihda tarkennustilaksi automaattinen tai manuaalinen napauttamalla [AF] tai [MF]. Kun tarkennustilaksi on asetettu manuaalinen, voit säätää tarkennusmerkkejä ja tarkennusnopeutta napauttamalla (Asetukset-kuvake). Kun tarkennustilaksi on asetettu automaattinen, voit määrittää tarkennusalueen napauttamalla etsintä.
- **5.** Aloita tai lopeta tallentaminen napauttamalla.
- **6.** Sieppaa nykyinen ruutu still-kuvaksi napauttamalla.
- **7.** Voit näyttää tai piilottaa kehysviivat, ruudukkoviivat ja Mitattu man. -arvon napauttamalla.
- Vatupassimittari **8.**

Vatupassimittari auttaa mittaamaan laitteen kulman ja pitämään kuvan vaakasuorassa. Kun laite tunnistaa olevansa suorassa, vatupassimittari muuttuu vihreäksi.

- **9.** Tilan ilmaisimet
- 10. Pikkukuva
	- Näytä videoleike tai still-kuva napauttamalla pikkukuvaa. Näytä edellinen tai seuraava videoleike tai still-kuva pyyhkäisemällä vasemmalle tai oikealle.
	- Voit palata Cinema Pro -aloitusnäyttöön pyyhkäisemällä alas näytössä tai napauttamalla (Paluupainike).
	- Napauta [Kaikki tiedostot], kun haluat näyttää videoleikkeen tai still-kuvan, jota ei ole pikkukuvanäkymässä. Kun katselet videoleikettä tai still-kuvaa, näytä edellinen tai seuraava pyyhkäisemällä vasemmalle tai oikealle. Voit palata edelliseen näyttöön pyyhkäisemällä alas näytössä tai napauttamalla (Paluupainike).
	- voit siepata still-kuvan videosta napauttamalla  $\ddot{\mathbf{u}}$  (Videon muokkauskuvake) toiston aikana.
- **11.** Muuta äänenvoimakkuuden tasoa napauttamalla.
- 12. Mitattu man.

Mitattu man. osoittaa ali-/ylivalotuksen.

## **Aiheeseen liittyvää**

[Leikkeiden yhdistäminen ja filmin katseleminen](#page-26-0)

## <span id="page-26-0"></span>**Leikkeiden yhdistäminen ja filmin katseleminen**

Voit luoda filmin yhdistämällä leikkeitä ja katsella sitten filmiä käyttämällä Cinema Librarya.

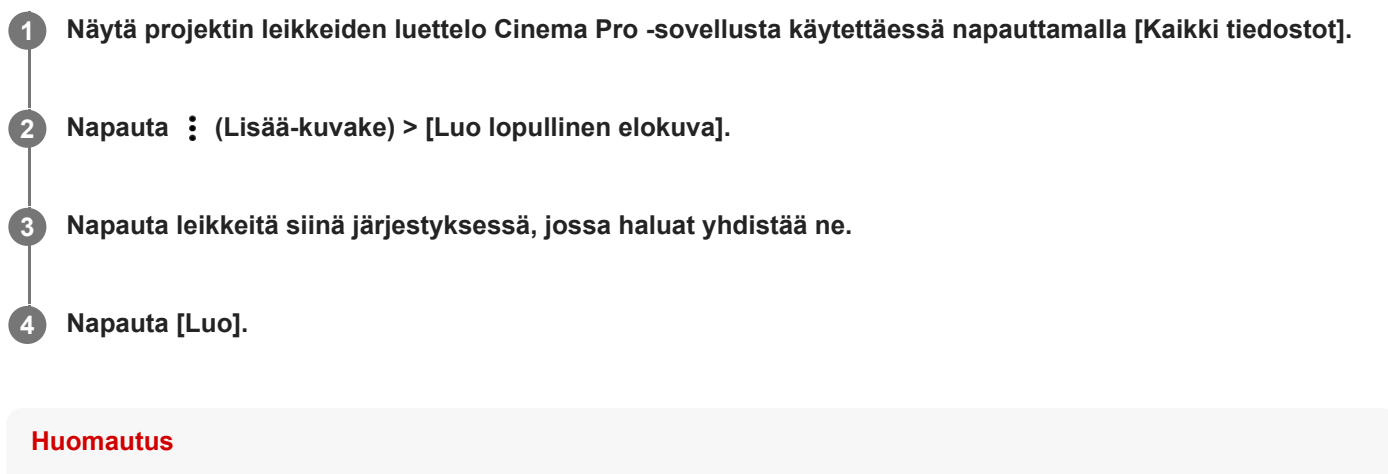

Leikkeitä, joilla on eri kuvataajuus, ei voi yhdistää.

### **Cinema Librarylla luodun filmin katseleminen**

- 1. Käynnistä Cinema Library -sovellus.
	- Kun käytät Cinema Pro -sovellusta, napauta [Kaikki tiedostot] > (Cinema Library -kuvake).
	- Kun käytät Cinema Pro -sovellusta, napauta  $\equiv$  (Valikkokuvake) > [Cinema Library].
	- Paina pitkään (Cinema Pro -kuvake) ja napauta sitten[Cinema Library] esiin tulevassa valikossa.
- **2.** Napauta [Lopulliset elokuvat] ja valitse sitten filmi.

#### **Vihje**

Voit luoda Cinema Library -sovellukselle pikakuvakkeen aloitusnäyttöön. Paina pitkään (Cinema Pro -kuvake). Vedä esiin tulevasta valikosta () (Cinema Library -kuvake) haluamaasi kohtaan.

#### **Aiheeseen liittyvää**

[Cinema Pro -sovelluksen käynnistäminen](#page-23-0)

## <span id="page-27-0"></span>**Laiteparin muodostaminen Bluetooth-kaukosäätimen kanssa**

Kun olet päivittänyt laitteesi ohjelmiston, voit ohjata Xperia-laitteesi Photo Prota Sonyn valmistamalla Bluetoothkaukosäätimellä (myydään erikseen).

Lisätietoja yhteensopivista kaukosäätimistä on saatavilla alueesi Sony-sivustolta tai paikalliselta Sony-jälleenmyyjältä tai valtuutetusta Sony-huollosta.

Katso myös Bluetooth-kaukosäätimen käyttöopas.

## **1 Käynnistä Xperia-laitteen Photo Pro.**

**2 Napauta Xperia-laitteessa [MENU].**

**3 Napauta Xperia-laitteessa [Bluetooth-kauko-ohjaus] ja ota sitten toiminto käyttöön napauttamalla kytkintä.**

**4 Napauta Xperia-laitteessa [Pariliitä uusi ohjain].**

**Suorita laiteparin muodostaminen Bluetooth-kaukosäätimellä.**

- GP-VPT2BT: Pidä PHOTO-painiketta ja zoomauspainikkeen T-puolta painettuna samaan aikaan vähintään 7 sekuntia.
- RMT-P1BT: Pidä sulkimen vapautus-/REC-painiketta ja tarkennus/zoomauspainiketta (joko +-painike tai painike) painettuna samaan aikaan vähintään 7 sekuntia.

Katso lisätietoja Bluetooth-kaukosäätimen käyttöoppaasta.

**Noudata Xperia-laitteessa näyttöön tulevia ohjeita.**

Valitse [Muodosta laitepari ja yhdistä] ja [MUODOSTA LAITEPARI] ilmoituksissa ja valintaikkunoissa, jotka näkyvät useita kertoja, kun Xperia-laite tunnistaa Bluetooth-kaukosäätimen. Bluetooth-kaukosäätimen nimenä saatetaan näyttää Bluetooth-osoite (numeroita ja kirjaimia).

#### **Huomautus**

**5**

**6**

- Jos tehdasasetukset palautetaan, myös laiteparitiedot poistetaan. Suorita laiteparin muodostaminen uudelleen, niin voit käyttää Bluetooth-kaukosäädintä.
- Jos Bluetooth-yhteys on epävakaa, poista kaikki esteet, kuten ihmiset tai metalliesineet, Xperia-laitteen ja laitepariksi muodostetun Bluetooth-kaukosäätimen välistä.
- Jos toiminto ei toimi oikein, tarkista seuraavat huomautukset ja yritä sitten muodostaa laitepari uudelleen.
	- Tarkista, ettei Bluetooth-kaukosäädintä ole yhdistetty muihin laitteisiin.
	- Tarkista, että et käytä Xperia-laitetta toisella Bluetooth-kaukosäätimellä.
	- Tarkista, onko Xperia-laitteen lentokonetila poistettu käytöstä.
	- Tarkista, onko Xperia-laitteen Bluetooth-toiminto otettu käyttöön.
	- Poista Bluetooth-kaukosäätimen laitepari.

Jos haluat vaihtaa laitepariksi muodostetun Bluetooth-kaukosäätimen nimen, etsi ja napauta [Asetukset] > [Laiteyhteys], napauta (Asetukset-kuvake) kyseisen Bluetooth-kaukosäätimen nimen vieressä ja napauta sitten (Muokkauskuvake).

### **Bluetooth-kaukosäätimen yhteyden tilakuvakkeet**

Voit tarkastaa Bluetooth-kaukosäätimen yhteyden etsimestä, kun [Bluetooth-kauko-ohjaus] on asetettu valkoiseksi Photo Prolla.

- 育 (Bluetooth-kaukosäätimen yhteys -kuvake): Bluetooth-kaukosäätimen toiminnot on otettu käyttöön.
- 1 (Bluetooth-kaukosäätimen yhteyden katkaisu -kuvake): Bluetooth-kaukosäätimen toiminnot on poistettu käytöstä.

#### **Vihje**

Bluetooth-yhteys on aktiivinen vain, kun Xperia-laitetta käytetään Bluetooth-kaukosäädintä käyttämällä.

### **Bluetooth-kaukosäätimen laiteparin poistaminen**

- **1.** Etsi ja napauta [Asetukset] > [Laiteyhteys].
- Napauta kohdassa [Aiemmin yhdistetyt laitteet] (Asetukset-kuvake) sen Bluetooth-kaukosäätimen nimen **2.** vieressä, jonka laiteparin haluat poistaa.
- **3.** Napauta [Unohda] > [Unohda laite].

### **Bluetooth-kaukosäätimen käyttäminen**

Voit ottaa kuvia ja kuvata videoita Bluetooth-kaukosäätimen painikkeita painamalla. Lisätietoja Bluetooth-kaukosäätimen käyttämisestä on sen käyttöoppaassa.

#### **Vihje**

Jos haluat vaihtaa pääkameran objektiivin, paina Bluetooth-kaukosäätimen C1-painiketta.

#### **Aiheeseen liittyvää**

- [Bluetooth-toiminnon ottaminen käyttöön ja poistaminen käytöstä](#page-188-0)
- **[BASIC \(Perus\) -tilan yleiskuvaus](#page-18-0)**
- [AUTO/P/S/M-tilan yleiskuvaus](#page-21-0)
- [Asetukset-valikko](#page-120-0)

# <span id="page-29-0"></span>**Ulkoinen näyttö -sovelluksen käyttö**

Kun yhdistät ulkoisen kameran, esimerkiksi Sony Alpha -kameran, Ulkoinen näyttö -sovellus voi auttaa sinua seuraavissa tilanteissa:

- Voit hyödyntää Xperian tarkkaa näyttöä kameran näyttönä.
- Voit varmistaa oikean kohdistuksen zoomaamalla lähemmäs tai kauemmas älypuhelimen näytöllä nipistämällä tai sormia levittämällä.
- Voit etsiä parhaan valaistuksen eri kuvausolosuhteissa kirkkautta säätämällä.

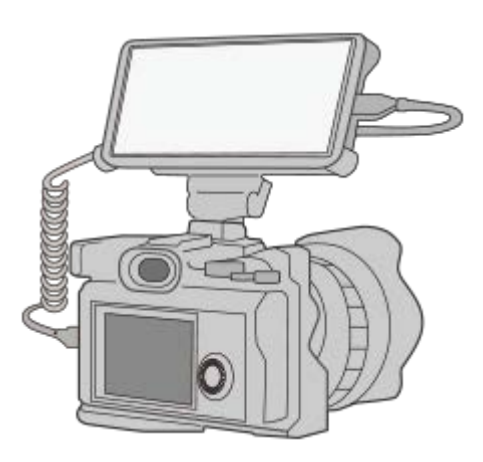

#### Käynnistä Ulkoinen näyttö -sovellus etsimällä ja napauttamalla (a) (Ulkoisen näytön kuvake). **1**

Jos kohdetta (Ulkoisen näytön kuvake) ei ole sovellusvalikoimassa, etsi ja napauta [Asetukset] > [Laiteyhteys] > [Yhteysasetukset] ja napauta sitten [Ulkoinen näyttö] -kytkintä.

#### **Yhdistä videolaite. 2**

- Yhdistä Xperiaan USB Type-C-kaapelilla videolaite, joka tukee USB Video Class (UVC) -lähtöä.
- Yhdistä HDMI-lähtöä tukeva videolaite Xperiaan käyttämällä HDMI-kaapelia ja HDMI-UVC-muunnossovitinta.

### **Ulkoisen näytön yleiskuvaus**

- הַ (Näyttölukko-kuvake): Napauta, kun haluat lukita näytön ja estää vahingossa tehtävät toimenpiteet.
- (Kirkkauden säätökuvake): Napauta, kun haluat säätää kirkkaustasoa liukusäätimellä.
- **田** (Apuviivakuvake): Napauta, kun haluat näyttää ja valita ruudukkoviivan tyypin.
- (Kehysviivakuvake): Napauta, kun haluat näyttää ja valita eri kuvasuhteita.
- (Kierrä-kuvake): Napauta, kun haluat kiertää näyttöä 180 astetta.
- (Asetukset-kuvake): Napauta, kun haluat säätää yksityiskohtaisempia asetuksia.

#### **Aiheeseen liittyvää**

#### [Asetukset-valikko](#page-120-0)

[Yleiskuvaus](#page-64-0)

## <span id="page-31-0"></span>**Ulkoinen näyttö Suoratoistotila**

Ulkoinen näyttö -sovellus tukee RTMP:tä käyttävää live-suoratoistoa. **1 Käynnistä Ulkoinen näyttö -sovellus ja yhdistä videolaite. Napauta (Asetukset-kuvake) > [Suoratoistoasetukset].** Jos yhtään valikkoa tai kuvaketta ei näytetä, napauta mitä tahansa näytön kohtaa. **2 Napauta [Yhdistä] valitse sitten RTMP-suoratoistomenetelmä.** [Mukautettu RTMP]: Valitse, jos haluat suoratoistaa käyttämällä RTMP:tä, ja määritä sitten [RTMP-syötteen URL] ja [RTMP-syöteavain]. [YouTube™]: Valitse, jos haluat suoratoistaa käyttämällä YouTubea, ja määritä sitten [YouTube™-tili] ja [YouTube™-live-tapahtuma]. Voit luoda uuden tapahtuman napauttamalla [Luo uusi tapahtuma]. **3 4 Napauta [Tila] ja valitse sitten [Suoratoistotila].** Aloita suoratoisto napauttamalla (60) (Suoratoisto-painike). Lopeta suoratoisto napauttamalla (a) (Suoratoisto-painike). **5**

#### **Huomautus**

- Kun käytät Ulkoinen näyttö -sovellusta, noudata live-suoratoistopalvelun palveluehtoja ja live-suoratoistoon liittyviä vaatimuksia.
- Live-suoratoistopalvelun mukaan ehtoja tai teknisiä tietoja voidaan muuttaa tai lisätä ilman eri ilmoitusta.
- Jos live-suoratoisto ei toimi kunnolla, kokeile vaihtaa verkkotyyppiä. Kun haluat vaihtaa verkkotyypin, etsi ja napauta [Asetukset] > [Verkko ja internet] > [SIM-kortit], valitse SIM-kortti, napauta [Ensisijainen verkko] ja valitse sitten verkkotyyppi. Käytettävissä olevat verkkotyypit vaihtelevat sopimuksen mukaan.
- Jos valitset [YouTube™] kohdassa [Yhdistä], suoratoistokohde on yksittäinen Google-tiliisi linkitetty kanava. Jos olet rekisteröinyt useita kanavia ja haluat määrittää suoratoistokohteen, valitse [Mukautettu RTMP] kohdassa [Yhdistä].

#### **Vihje**

Voit tehdä suoratoistosta vakaampaa säätämällä [Video]-luokan asetukset live-suoratoistopalvelun teknisten tietojen, verkon kaistanleveyden ja verkon tilan mukaan. Napauta (Asetukset-kuvake) > [Suoratoistoasetukset] > [Enimmäistarkkuus], [Kuvanopeus] tai [Videon laatu] ja valitse vaihtoehto. Vaihtoehdot ovat seuraavat.

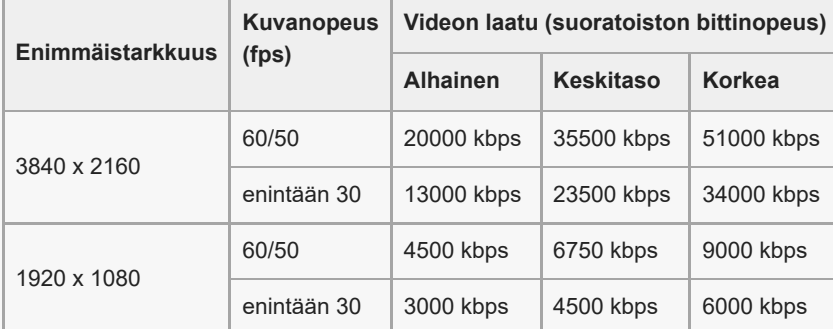

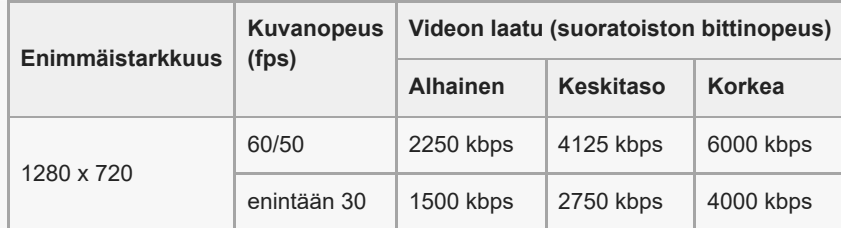

- Suoratoiston aikana [Video]-luokassa säädetyt tarkkuuden, kuvataajuuden ja videolaadun arvot ovat ylärajoja. Jos yhdistetyn ulkoisen kameran videotulon arvot ovat [Video]-luokassa säädettyjä asetuksia pienempiä, video suoratoistetaan käyttämällä yhdistetyn ulkoisen kameran asetuksia.
- Videokuvien ja äänen häiriöitä tai katkeilua saattaa esiintyä alhaisilla tiedonsiirtonopeuksilla, esimerkiksi kun suoratoistetaan paikassa, jossa signaalin laatu on heikko, tai kun ollaan liikkeellä. Tällaisessa tapauksessa seuraavat asetukset saattavat parantaa video- ja ääniolosuhteita.
	- Napauta (Asetukset-kuvake) > [Suoratoistoasetukset] > [Enimmäistarkkuus] ja valitse sitten [1280 x 720].
	- Napauta (Asetukset-kuvake) > [Suoratoistoasetukset] > [Videon laatu] ja valitse sitten [Alhainen].

### **Ulkoinen näyttö Suoratoistotila -yleiskuvaus**

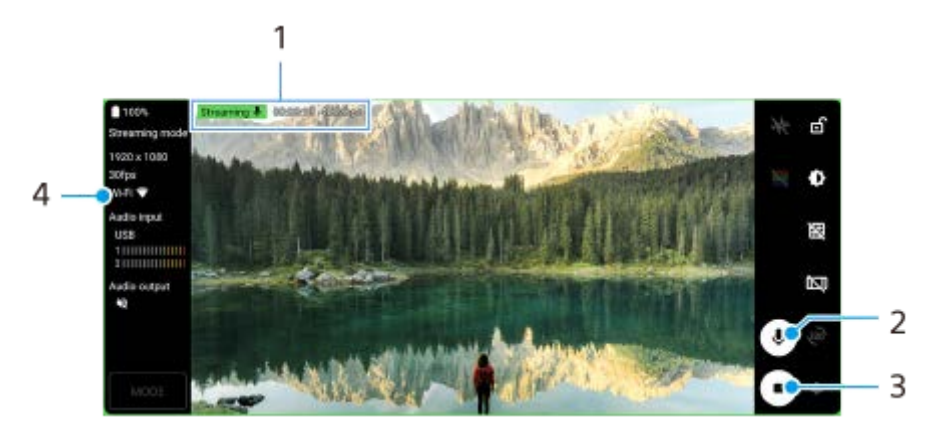

- **1.** Suoratoiston merkkivalo / Suoratoiston aika / Suoratoiston bittinopeus (näytetään vain suoratoiston aikana)
- **2.** Mykistä mikrofoni tai poista sen mykistys napauttamalla.
- **3.** Aloita tai lopeta suoratoisto napauttamalla.
- **4.** Verkon tila

#### **Aiheeseen liittyvää**

- [Ulkoinen näyttö -sovelluksen käyttö](#page-29-0)
- [Ulkoinen näyttö Ääniasetukset](#page-33-0)
- [Asetukset-valikko](#page-120-0)

# <span id="page-33-0"></span>**Ulkoinen näyttö Ääniasetukset**

Voit tarkkailla tai live-suoratoistaa yhdistetystä ulkoisesta laitteesta, kuten kamerasta, tai Xperia-laitteen mikrofonista tulevaa ääntä.

Jos haluat tarkkailla tai live-suoratoistaa yhdistetystä ulkoisesta laitteesta tulevaa ääntä, yhdistä se käyttämällä USB 2.0 High Speed -kaapelia **(A)**. Jos yhdistät ulkoisen laitteen käyttämällä USB 3.0 Super Speed -kaapelia **(B)**, voit tarkkailla tai live-suoratoistaa Xperia-laitteen mikrofonista tulevaa ääntä.

### **Huomautus**

Jos yhdistät Xperia-laitteeseen ulkoisen mikrofonin, yhdistetystä ulkoisesta mikrofonista tulevaa ääntä tarkkaillaan tai livesuoratoistetaan. Lisätietoja on Xperian tukisivustolla.

### **Vihje**

Jos eräissä Sonyn valmistamissa kameroissa USB-suoratoiston tarkkuudeksi asetetaan kamerassa 720p ja se yhdistetään sitten Xperia-laitteeseen, voit tarkkailla tai live-suoratoistaa kamerasta tulevaa ääntä. Katso kameran käyttöoppaasta tietoja siitä, tukeeko kamera tätä toimintoa ja erityisasetuksia.

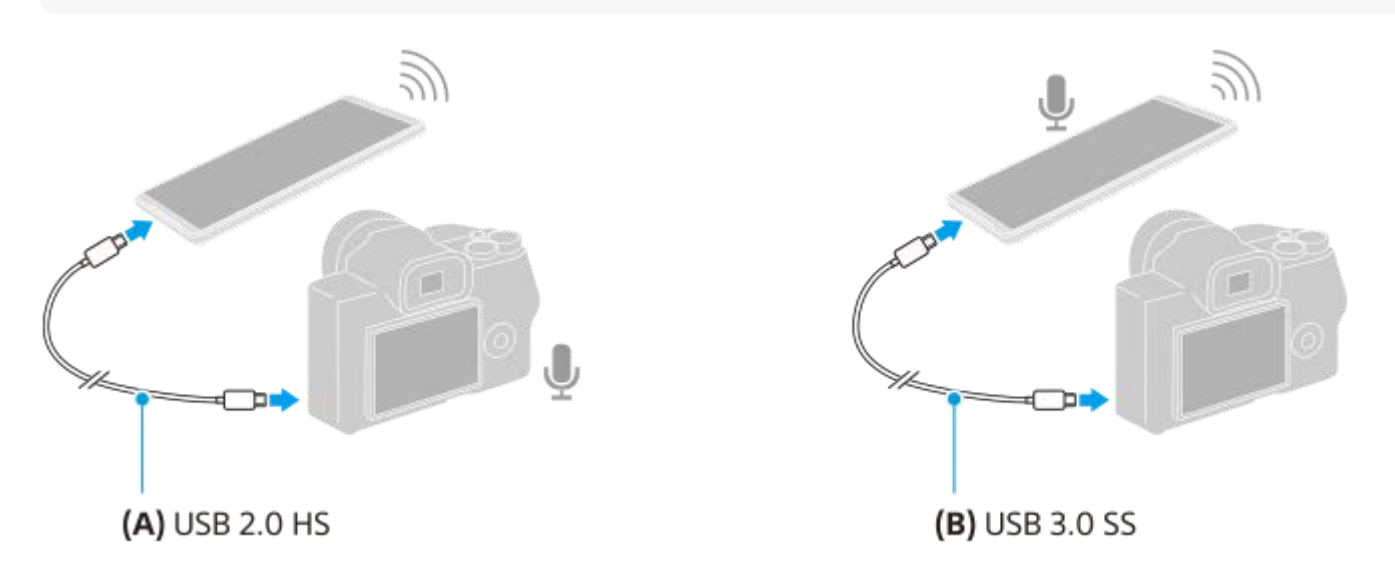

### **Äänilähdön määrittäminen**

Voit valita, kuuluuko ääni Xperia-laitteen kaiuttimesta vai Xperia-laitteeseen yhdistetyistä kuulokkeista.

**1.** Napauta (Asetukset-kuvake) > [Näyttölaiteasetukset] > [Äänilähtö].

**2.** Valitse vaihtoehto.

### **Äänenlaadun säätäminen live-suoratoiston aikana**

- **1.** Napauta (Asetukset-kuvake) > [Suoratoistoasetukset].
- **2.** Napauta [Bittinopeus], [Näytteenottotaajuus] tai [Äänikanava] ja valitse sitten vaihtoehto.
- [Ulkoinen näyttö -sovelluksen käyttö](#page-29-0)
- [Ulkoinen näyttö Suoratoistotila](#page-31-0)

## <span id="page-35-0"></span>**Pelioptimointi-sovelluksen käynnistäminen**

**Pelioptimointi**-sovellus tekee pelaamisesta paljon mukavampaa erilaisilla toiminnoilla. Voit parantaa mikrofonin äänenlaatua pelaamisen aikana äänikeskustelua varten käyttämällä mikrofonityypille sopivia kuulokkeita; säädä värejä, näytettävän sisällön näyttötehosteita, ääniä yms.

Ladatut pelit tallennetaan automaattisesti **Pelioptimointi**-sovellukseen, ja voit käynnistää pelejä nopeasti Omat pelit kohdasta.

**1 Etsi ja napauta (Pelioptimointi-kuvake).**

### **Näytön yleiskuvaus**

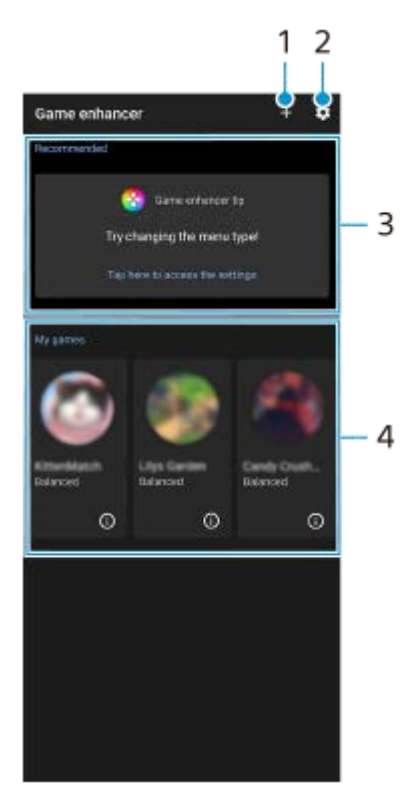

- **1.** Lisää uusia pelejä manuaalisesti.
- **2.** Pelioptimointi-asetukset
- **3.** Suositellut Pelioptimointiominaisuuksien ja suositeltujen pelien esittely näytetään.
- 4. Omat pelit

Ladatut pelit luetellaan automaattisesti. Käynnistä peli napauttamalla sen kuvaketta. Jos haluat katsella Pelioptimointi-sovelluksen ottamaa näyttökuvaa tai videota, napauta (i) (Peliprofiili-kuvake).

### **Pelikuvakkeiden tallentaminen**

Voit tallentaa ja hallita kaikkia pelisovelluksia yhdessä Omat pelit -kohdassa. Pelioptimointi-sovelluksen näyttöön tallennetut pelikuvakkeet piilotetaan aloitusnäytöstä ja sovellusvalikoimasta.

Ota toiminto käyttöön napauttamalla (Pelioptimointi-asetukset-kuvake) ja napauttamalla sitten [Piilota **1.** pelikuvakkeet] -kytkintä.

**Vihje**
Jos pelikuvakkeita ei voi tallentaa, varmista, että aloitusnäyttönä on edelleen [Xperia Home] ja että (Pelioptimointi-kuvake) on aloitusnäytössä.

#### **Aiheeseen liittyvää**

[Pelioptimointi-sovelluksen käyttäminen pelaamisen aikana](#page-37-0)

## <span id="page-37-0"></span>**Pelioptimointi-sovelluksen käyttäminen pelaamisen aikana**

Voit mukauttaa eri asetuksia pelaamisen aikana.

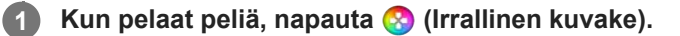

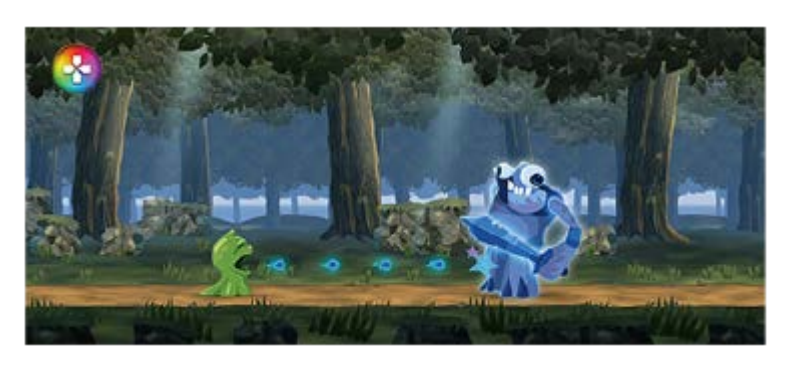

**Napauta ja määritä haluamasi asetukset esiin tulevassa valikossa. 2**

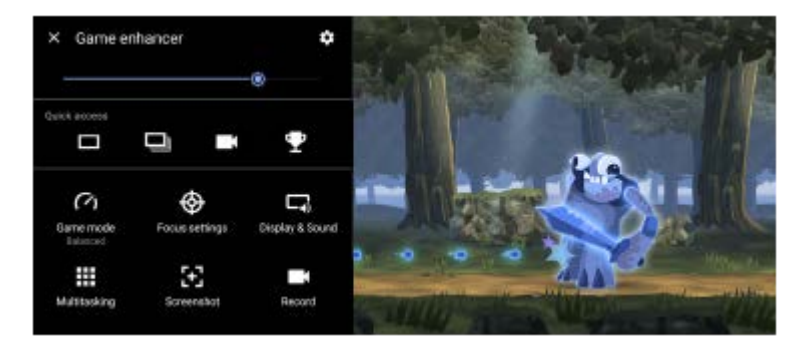

[Pelitila]: Optimoi laite pelaamista varten valitsemalla vaihtoehdoista [Suorituskyky etusijalla], [Tasapainoinen], [Akun kesto etusijalla] ja [Omat].

Jos valitset [Omat], mukauta asetukset napauttamalla (Asetukset-kuvake). Mukauta asetuksia napauttamalla [Esikatselu] samalla, kun testaat peliohjaimia. Voit myös vetää ja siirtää asetusikkunan haluamaasi paikkaan.

Voit asettaa myös seuraavat kohteet.

- [Optimoi kosketusalue]: Rajoita kosketusaluetta vaakatilassa.
- [H.S.-virranhallinta]: Rajoita suorituskyvyn alenemista ja akun heikkenemistä, jotka johtuvat laitteen ylikuumenemisesta latauksen aikana. Kun Pelioptimointi-sovellus on käynnissä, akkua ei ladata, jos [H.S. virranhallinta] on asetettu päälle.
- [Suorituskykyasetukset]: Keskity peliin estämällä ilmoitukset, saapuvat puhelut, kameranäppäin ja muut asetukset, jotka voivat häiritä pelaamista.
- [Näyttö ja ääni]: Säädä värejä, näytettävän sisällön näyttötehosteita ja ääniä pelin aikana.
- [Monisuorittaminen]: Näytä verkkosivusto tai käytä muita sovelluksia. Voit etsiä strategiatietoja pelaamisen aikana.
- [Kuvakaappaukset]: Ota näyttökuva. Voit myös ottaa näyttökuvasarjan ja siepata ratkaisevan hetken pelissä.
- [Tallenna]: Tallenna ja jaa pelaamisesi, kasvosi ja kommenttisi.

Valikkotyypiksi voidaan valita (Alas vedettävä palkki) tai (**R**) (Irrallinen kuvake).

1. Napauta (2) (Irrallinen kuvake) > (Pelioptimointi-asetukset-kuvake) > [Valikkotyyppi] ja valitse vaihtoehto.

### **Verkkosivuston katseleminen tai muiden sovellusten käyttäminen pelaamisen aikana**

- **1.** Kun pelaat peliä, napauta **(3)** (Irrallinen kuvake) > [Monisuorittaminen].
- 2. Napauta [WEB], [YouTube] tai [Sovellukset].
	- Voit pienentää [Monisuorittaminen]-ikkunan napauttamalla = [prenennä-painike).
	- $\bullet$  Voit palata valikkoon napauttamalla  $\leftarrow$  (Paluupainike).
	- Kun valitset sovelluksen kohdassa [Sovellukset], sovellus avautuu ponnahdusikkunaan.

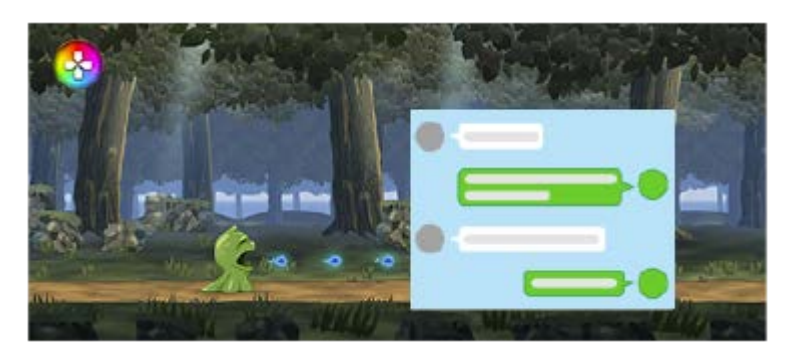

Näytä toimintakuvakkeet napauttamalla ponnahdusikkunaa.

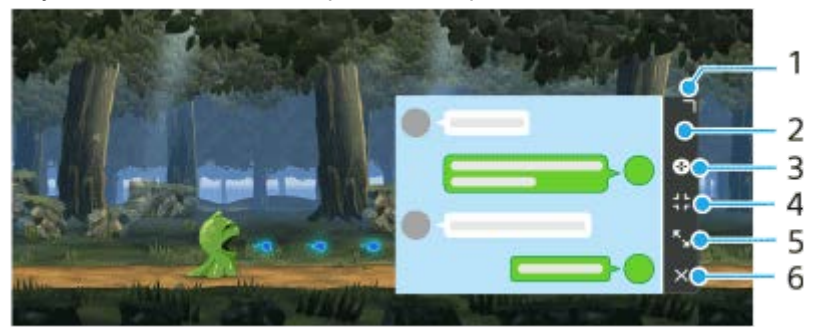

- **1.** Muuta ikkunan kokoa vetämällä.
- **2.** Siirrä ikkunaa vetämällä.
- **3.** Näytä Pelioptimointi-valikko.
- Pienennä ikkuna napauttamalla. **4.**

Jos haluat avata ponnahdusikkunan uudelleen, napauta (X) (Irrallinen kuvake) tai vedä alas (Alas (Alas vedettävä palkki).

Jos vaihdat toiseen näyttöön, kuten aloitusnäyttöön, kun ikkuna on pienennetty, sovellus näytetään kuvakkeena.

- 5. Suurenna ikkuna napauttamalla. Jos haluat palauttaa ikkunan sen aiempaan kokoon, napauta  $\blacktriangleright$ r (Palaa edelliseen kokoon -kuvake), kun ikkuna on suurennettuna.
- **6.** Sulje ikkuna napauttamalla.

#### **Mikrofonin äänenlaadun parantaminen äänikeskustelun aikana**

Toinen osapuoli kuulee äänesi selkeämmin äänikeskustelun aikana. Säädä asetusta mikrofonin tyypin mukaan. Tämä toiminto toimii vain, kun laitteen 3,5 mm:n ääniliittimeen on liitetty kuulokkeet.

- **1.** Kun pelaat peliä, napauta (Irrallinen kuvake) > [Näyttö ja ääni].
- **2.** Valitse asetus kohdasta [Optimoi V.C.-mikrofoni].
- Jos valikkonäytön oikeassa yläkulmassa on  $\overline{G}$  (Näytä tiedot -painike), näytä asetusten kuvaukset napauttamalla  $\overline{G}$  (Näytä tiedot -painike).
- Voit esivalita enintään 4 asetusta sekä [Kuvanlaatuasetukset]- että [Taajuuskorjain]-toiminnolle. Voit käyttää asianmukaisia asetuksia valitsemalla esivalinnan pelitilanteen mukaan. Jos haluat esivalita asetuksia tai valita esivalinnan [Taajuuskorjain] toiminnolle, ota asetus käyttöön napauttamalla [Taajuuskorjain]-kytkintä. Voit vaihtaa esivalinnan nimen napauttamalla (Muokkauskuvake) (enintään 4 merkkiä).
- **I**Voit vetää ja siirtää kohteen **(b)** (Irrallinen kuvake) haluamaasi paikkaan näytössä, esimerkiksi näytön reunaan.
- STAMINA-tila poistetaan käytöstä, kun käytetään Pelioptimointi-sovellusta. Jos haluat asettaa akun keston etusijalle, valitse [Pelitila]-asetukseksi [Akun kesto etusijalla].

#### **Aiheeseen liittyvää**

- [Pelioptimointi-sovelluksen käynnistäminen](#page-35-0)
- [STAMINA-tila](#page-102-0)

[Käyttöopas](#page-0-0)

Älypuhelin Xperia 1 III XQ-BC52/XQ-BC62/XQ-BC72

## **Kameranäppäimen käyttäminen pikanäppäimenä Pelioptimointi-toimintoja varten**

Voit määrittää pelissä käytettävän Pelioptimointi-toiminnon kameranäppäimeen. Voit muuttaa asetusta erikseen jokaista peliä varten.

#### Napauta **(3)** (Irrallinen kuvake) >  $\bullet$  (Pelioptimointi-asetukset-kuvake) > [Näppäinpikakomento] > **[Kameranäppäimen painallus] ja valitse vaihtoehto. 1**

- [Oletus (laitteen asetukset)]: Käytä laitteen asetuksia.
- [Avaa/sulje Pelioptimointi]: Avaa tai sulje Pelioptimointi-valikko.
- [Optimoi kosketusalue päälle/pois]: Ota [Optimoi kosketusalue] -toiminto käyttöön tai pois käytöstä.
- [Nopea esiasetusten vaihto]: Vaihda nopeasti [Kuvanlaatuasetukset]- tai [Taajuuskorjain]-esivalintoja kohdassa [Näyttö ja ääni].

#### **Huomautus**

- [Optimoi kosketusalue] -toiminto on käytettävissä, kun [Valikkotyyppi]-asetukseksi on valittu [Alas vedettävä palkki] ja laite on vaakatilassa. Jos kameranäppäintä painettaessa esiin tulee ilmoitus, tarkista [Optimoi kosketusalue] -toiminnon asetusten kuvaukset.
- [Kameranäppäin pois] -toiminto kohdassa [Suorituskykyasetukset] poistetaan käytöstä, kun jokin Pelioptimointi-toiminto määritetään kameranäppäimeen.

#### **Vihje**

Jos haluat vaihtaa kaikkien aiemmin lisättyjen pelien [Näppäinpikakomento]-asetuksen, napauta Pelioptimointi-päänäytössä (Pelioptimointi-asetukset-kuvake) > [Oletusarvoinen näppäinpikakomento] > [Kameranäppäimen painallus], valitse vaihtoehto ja napauta [KÄYTÄ].

#### **Aiheeseen liittyvää**

- [Pelioptimointi-sovelluksen käynnistäminen](#page-35-0)
- [Pelioptimointi-sovelluksen käyttäminen pelaamisen aikana](#page-37-0)
- [Yleiskuvaus](#page-64-0)

# **Äänentoiston parantaminen 360 Spatial Sound -ominaisuutta käyttämällä**

360 Spatial Sound -ominaisuuden käyttäminen saa kaikkien stereoäänilähteiden, suoratoistopalvelut mukaan lukien, toistamisen kuulostamaan tilaääneltä. Tämän toiminnon tuottaman vaikutelman kuuntelemiseen kannattaa käyttää kuulokkeita.

**1 Etsi ja napauta [Asetukset] > [Ääni] > [Ääniasetukset].**

**2 Ota toiminto käyttöön napauttamalla [360 Spatial Sound] -kytkintä.**

**3 Näytä lisäasetukset napauttamalla [360 Spatial Sound].**

#### **Huomautus**

- Toiminto toimii vain, kun käytetään 360 Spatial Sound -yhteensopivaa sovellusta.
- Jos sekä 360 Spatial Sound että Dolby Atmos ovat käytössä, vain yhdellä toiminnolla saattaa olla vaikutusta käytettävän sovelluksen mukaan. Musiikkiin liittyvää sovellusta käytettäessä 360 Spatial Sound on etusijalla.
- Alkuperäisen äänilähteen äänenlaatu saattaa olla etusijalla 360 Spatial Sound -ominaisuuden tuottaman vaikutelman sijaan sisällön mukaan.

#### **Aiheeseen liittyvää**

[Asetukset-valikko](#page-120-0)

## **Äänentoiston parantaminen Dolby Atmos® -ominaisuutta käyttämällä**

Dolby Atmos -ominaisuuden käyttäminen tekee toistoäänestä realistisemman ja kolmiulotteisen.

**1 Etsi ja napauta [Asetukset] > [Ääni] > [Ääniasetukset].**

**2 Ota Dolby Atmos -toiminto käyttöön napauttamalla kytkintä.**

**3 Näytä lisäasetukset napauttamalla [Dolby Atmos].**

#### **Huomautus**

- Jos haluat nauttia korkearesoluutioisesta äänestä alkuperäisellä laadulla, poista Dolby Atmos -toiminto käytöstä.
- Jos DSEE Ultimate tai 360 Spatial Sound on käytössä samalla, kun myös Dolby Atmos on käytössä, vain yhdellä toiminnolla saattaa olla vaikutusta käytettävän sovelluksen mukaan. Musiikkiin liittyvää sovellusta käytettäessä DSEE Ultimate tai 360 Spatial Sound on etusijalla.

#### **Aiheeseen liittyvää**

[Asetukset-valikko](#page-120-0)

## **Pakattujen musiikkitiedostojen laadun parantaminen (DSEE Ultimate)**

DSEE Ultimate -toiminto parantaa pakatun musiikin laatua virheettömästi käyttämällä AI-teknologiaa.

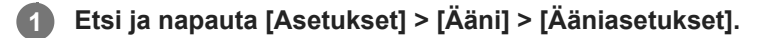

**2 Ota DSEE Ultimate -toiminto käyttöön napauttamalla kytkintä.**

#### **Huomautus**

Jos sekä DSEE Ultimate että Dolby Atmos ovat käytössä, vain yhdellä toiminnolla saattaa olla vaikutusta käytettävän sovelluksen mukaan. Musiikkiin liittyvää sovellusta käytettäessä DSEE Ultimate on etusijalla.

#### **Aiheeseen liittyvää**

[Asetukset-valikko](#page-120-0)

## **Tuulen kohinan vaimentaminen tallennettaessa**

Voit poistaa mikrofoniin osuvan tuulen aiheuttamaa kohinaa tallennuksen aikana menettämättä alkuperäistä äänenlaatua.

**1 Etsi ja napauta [Asetukset] > [Ääni] > [Ääniasetukset] > [Älykäs tuulisuodatin].**

**2 Ota toiminto käyttöön napauttamalla kytkintä.**

### **Aiheeseen liittyvää**

- [Asetukset-valikko](#page-120-0)
- [Valokuvan ottaminen tai videon tallentaminen](#page-134-0)

# <span id="page-45-0"></span>**SONY**

[Käyttöopas](#page-0-0)

Älypuhelin Xperia 1 III XQ-BC52/XQ-BC62/XQ-BC72

# **Sivutunnistus-toiminnon ottaminen käyttöön tai pois käytöstä**

**1 Etsi ja napauta [Asetukset] > [Näyttö] > [Lisäasetukset].**

**2 Napauta [Sivutunnistus].**

**3 Ota toiminto käyttöön tai poista se käytöstä napauttamalla kytkintä.**

#### **Aiheeseen liittyvää**

- [Asetukset-valikko](#page-120-0)
- [Sivutunnistus: käyttö](#page-46-0)
- [Muiden Sivutunnistus-asetusten tekeminen](#page-49-0)

# <span id="page-46-0"></span>**Sivutunnistus: käyttö**

Voit käyttää laitetta helpommin napauttamalla sivutunnistuspalkkia näytön reunassa tai liu'uttamalla sitä yhdellä kädellä. Voit näyttää kohteen Sivutunnistus-valikko sovellusten ja asetusten pikakomentona tai Moni-ikkunatila-valikkona, kun haluat valita kaksi sovellusta jaetun näytön tilassa. Voit myös palata edelliseen näyttöön liu'uttamalla alas sivutunnistuspalkkia tunnistinta pitkin näytön reunassa. Muista napauttaa tai liu'uttaa sormea sivutunnistuspalkin sisällä.

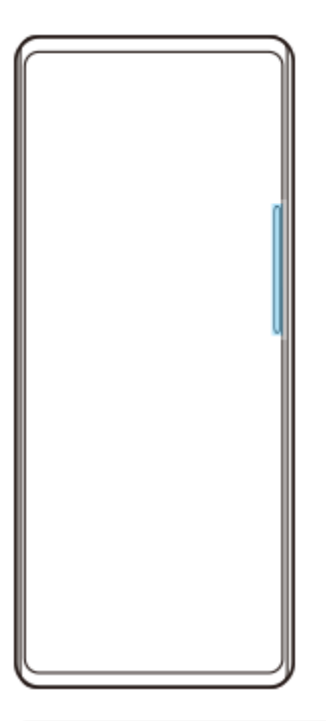

#### **Huomautus**

Sivutunnistus ei välttämättä ole käytössä käytettävien sovellusten ja toimintojen mukaan.

## **Sivutunnistuspalkin mukauttaminen**

Voit siirtää sivutunnistuspalkkia ylös tai alas koskettamalla sivutunnistuspalkkia pitkään ja vetämällä sitä sitten ylös tai alas.

Voit asettaa kosketuskohdan haluamaasi paikkaan näytössä koskettamalla pitkään sivutunnistuspalkkia ja vetämällä sitä sitten kohti näytön keskiosaa. Sivutunnistuspalkin muoto vaihtuu ympyräksi, ja voit vetää ja sijoittaa sen minne tahansa näytössä.

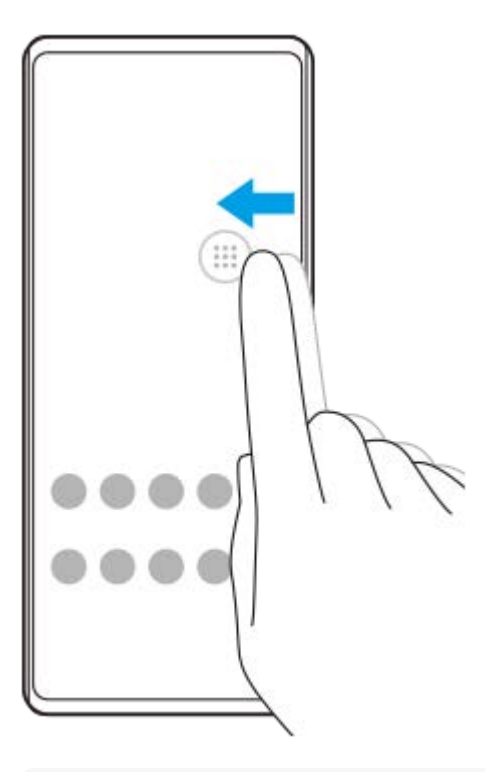

#### **Vihje**

Jos haluat palauttaa sivutunnistuspalkin alkuperäisen muodon, vedä ympyrä takaisin näytön reunaan.

### **Kohteen Sivutunnistus-valikko näyttäminen**

Voit aktivoida sivutunnistusvalikon kaksoisnapauttamalla sivutunnistuspalkkia tai ympyrää. Valitse sovellus noudattamalla näyttöön tulevia ohjeita. Voit käynnistää sovelluksen myös ponnahdusikkunassa.

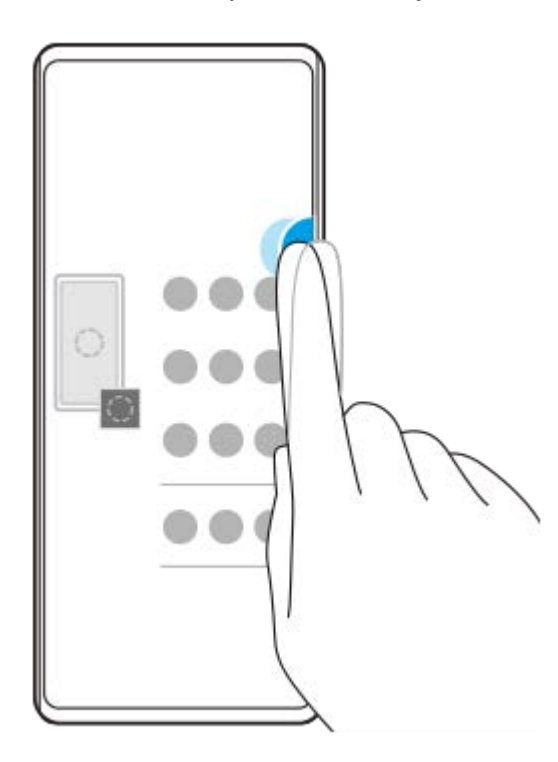

### **Vihje**

Jos haluat poistua Sivutunnistus-valikko-toiminnosta, kaksoisnapauta sivutunnistuspalkkia tai napauta näytön tyhjää aluetta.

### **Moni-ikkunaisen valikon näyttäminen**

Tuo moni-ikkunainen valikko esiin liu'uttamalla sivutunnistuspalkkia tai ympyrää ylös. Lisää sovelluksia jaettuun näyttöön noudattamalla näyttöön tulevia ohjeita.

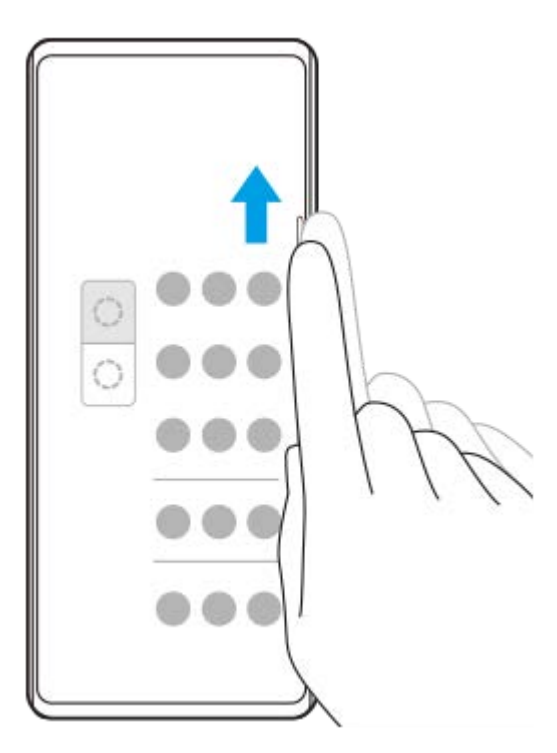

# **Edelliseen näyttöön palaaminen sivutunnistuspalkkia käyttämällä**

Palaa edelliseen näyttöön liu'uttamalla sivutunnistuspalkkia tai ympyrää alas.

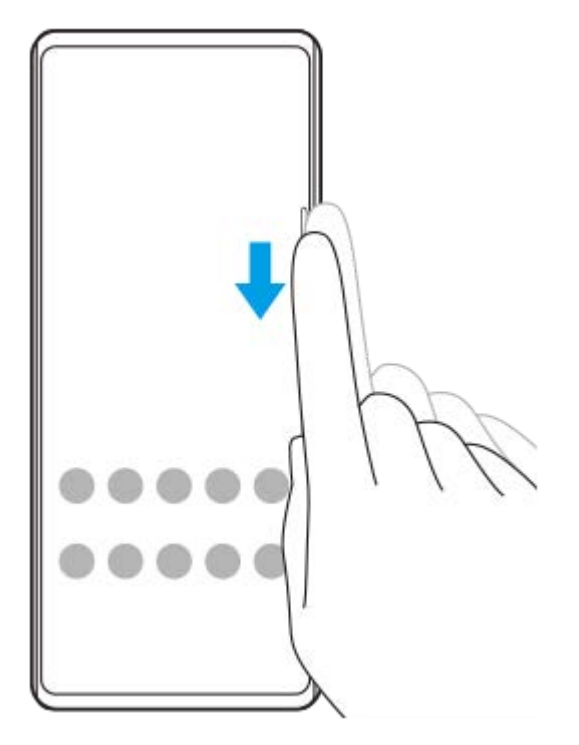

### **Aiheeseen liittyvää**

- [Sivutunnistus-toiminnon ottaminen käyttöön tai pois käytöstä](#page-45-0)
- [Muiden Sivutunnistus-asetusten tekeminen](#page-49-0)

## <span id="page-49-0"></span>**Muiden Sivutunnistus-asetusten tekeminen**

Voit määrittää, miten Sivutunnistus käyttäytyy, tai mukauttaa valikkoa yms. Esimerkiksi seuraavat vaihtoehdot ovat käytettävissä Sivutunnistus-ominaisuutta varten.

- Näytetäänkö sivutunnistuspalkki näytön yhdellä vai kummallakin puolella
- Näytön toiminnot elettä varten

**1 Etsi ja napauta [Asetukset] > [Näyttö] > [Lisäasetukset].**

**2 Napauta [Sivutunnistus].**

**3 Ota toiminto käyttöön napauttamalla kytkintä.**

**4 Jos haluat muokata muita Sivutunnistus-vaihtoehtoja, noudata näytön alaosassa näkyviä ohjeita.**

#### **Aiheeseen liittyvää**

- [Asetukset-valikko](#page-120-0)
- [Sivutunnistus-toiminnon ottaminen käyttöön tai pois käytöstä](#page-45-0)
- [Sivutunnistus: käyttö](#page-46-0)

# **Laitteen lataaminen langattomalla laturilla**

Voit ostaa Qi-sertifioidun langattoman laturin, jolla voit ladata laitettasi langattomasti.

Jos käytät laitetta latauksen aikana, lataus hidastuu tai se saattaa jopa lakata akun suojaamiseksi. Joidenkin sovellusten käyttö latauksen aikana saattaa lopettaa lataamisen tai vaikuttaa siihen. Jos käytät esimerkiksi kameraa latauksen aikana, kuviin saattaa tulla häiriöitä.

Muista poistaa puhelimen suojakannet, näytönsuojukset ja vastaavat, kun lataat langattomasti. Huomioi seuraavat seikat:

- Älä aseta laitteen ja langattoman laturin väliin mitään metalliesineitä, sillä ne voivat kuumentua.
- Älä aseta laturin päälle luottokortteja, sillä ne saattavat mennä rikki tai niiden magneettijuova voi vaurioitua.

#### **Huomautus**

Jos asetat laitteen langattoman laturin päälle väärin, lataus saattaa kestää huomattavasti kauemmin.

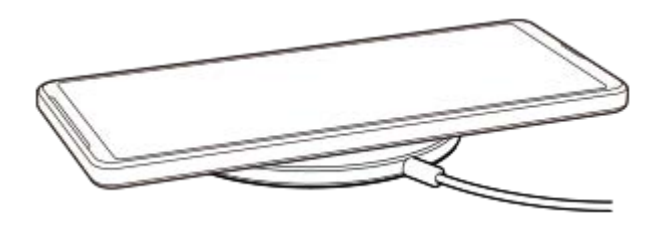

**Aseta laitteesi langattomalle laturille laturin käyttöohjeiden mukaisesti.** Laitteen takaosan langattoman latauskierukan täytyy koskettaa laturia, jotta lataus onnistuu. **1**

**2 Kun lataus alkaa, ilmoitusmerkkivalo syttyy ja latauskuvake näkyy näytössä.**

**3 Kun laite on ladattu täyteen, poista se langattoman laturin päältä.**

## **Toisen laitteen lataaminen langattomasti laitteesi akulla (Akun jakamistoiminto)**

**1.** Etsi ja napauta [Asetukset] > [Akku] > [Akun jakamistoiminto].

Ota toiminto käyttöön napauttamalla kytkintä. **2.** Esiin tulee symboli, joka osoittaa, mihin toinen laite asetetaan laitteesi takana. Jos haluat lopettaa akun jakamisen akun jäljellä olevan varauksen tai jakamisajan mukaan, napauta [Jäljellä olevan akun rajoitus] tai [Latausajan rajoitus] ja valitse sitten vaihtoehto.

Aseta toinen laite laitteesi taakse ja kohdista se symboliin. **3.** Kun lataat matkapuhelinta, aseta laite ja matkapuhelin ristikkäin.

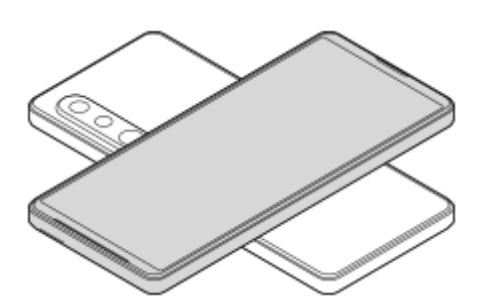

#### **Huomautus**

- Irrota muut laitteet laitteesi USB-portista, ennen kuin Akun jakamistoiminto otetaan käyttöön.
- Akun jakamistoiminto ei voi olla käytössä, kun laitetta ladataan langattomasti.
- Akun varausta voidaan siirtää Qi-ominaisuutta tukevaan laitteeseen. Mahdollisuutta siirtää akun varausta kaikkiin Qi-ominaisuutta tukeviin laitteisiin ei kuitenkaan taata.

#### **Aiheeseen liittyvää**

- [Yleiskuvaus](#page-64-0)
- [Asetukset-valikko](#page-120-0)

# **Ponnahdusikkunatilan käyttäminen**

Voit näyttää toisen sovelluksen koko näytön tilassa suoritettavan sovelluksen päällä pienessä ikkunassa. Voit näyttää myös kolmannen sovelluksen ponnahdusikkunassa, kun katselet kahta sovellusta jaetun näytön tilaa käyttämällä.

## **1 Napauta siirtymispalkissa (Yleiskuvaus-painike).**

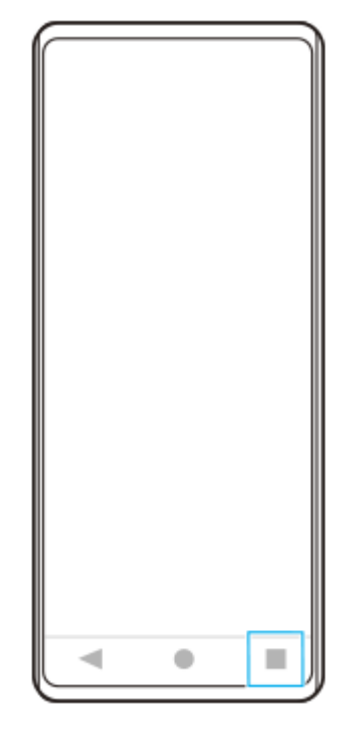

**Valitse pienessä ikkunassa näytettävä sovellus pyyhkäisemällä vasemmalle tai oikealle ja napauta sitten [Ponnahdusikkuna]. 2**

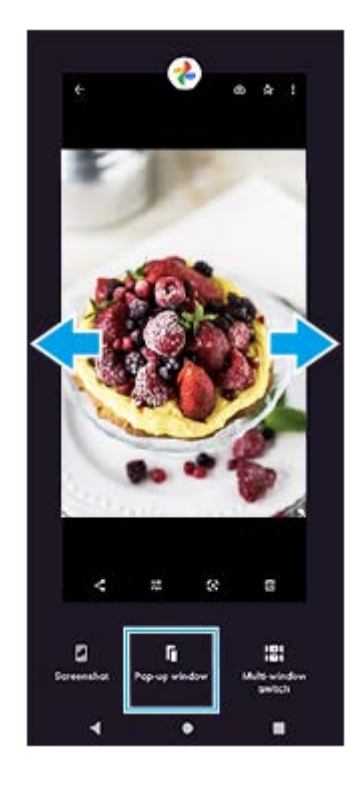

**3 Valitse koko näytössä näytettävä sovellus pyyhkäisemällä vasemmalle tai oikealle ja napauta sitten sitä.**

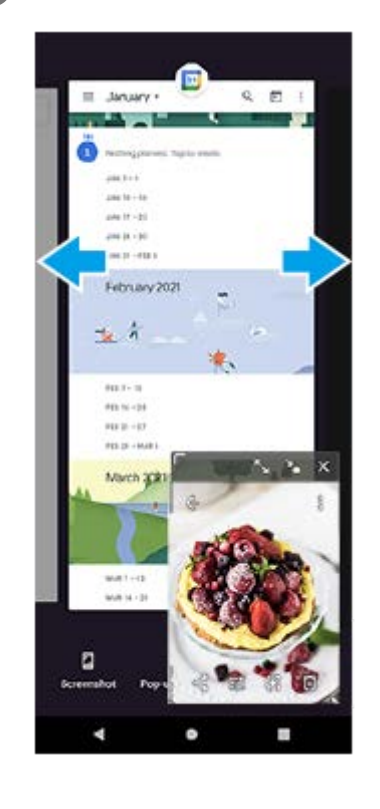

### **Ponnahdusikkunan yleiskuvaus**

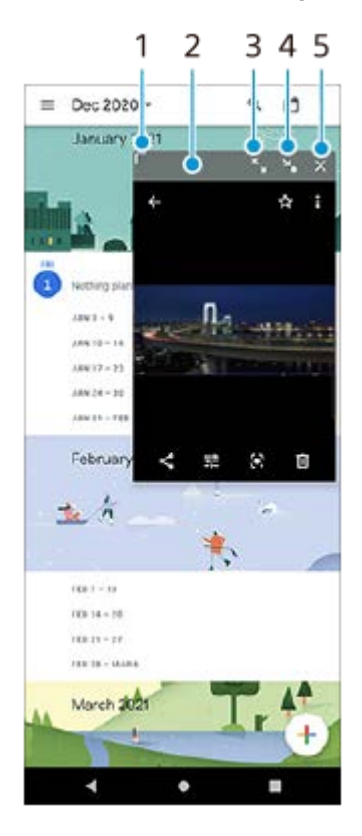

- **1.** Muuta ikkunan kokoa vetämällä.
- **2.** Siirrä ikkunaa vetämällä.
- **3.** Suurenna ikkuna napauttamalla.
- **4.** Pienennä ikkuna napauttamalla.
- **5.** Sulje ikkuna napauttamalla.

**Huomautus**

- Kaikki sovellukset eivät tue ponnahdusikkunatilaa.
- Ponnahdusikkunatila ei välttämättä ole käytettävissä käytettävän toiminnon tai sovelluksen mukaan, esimerkiksi Photo Pro sovellusta käytettäessä.

# **Jaetun näytön tilan käyttäminen**

Jaetun näytön tilassa voit näyttää kaksi sovellusta samanaikaisesti. Voit esimerkiksi katsella samaan aikaan valokuvia ja kalenteria.

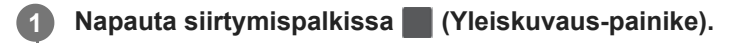

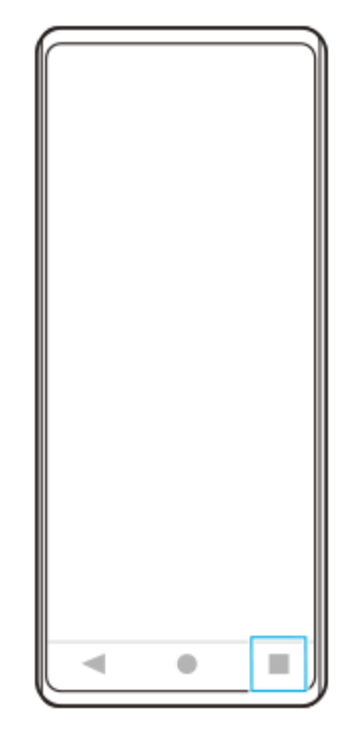

**2 Napauta [Moni-ikkunatilan kytkin].**

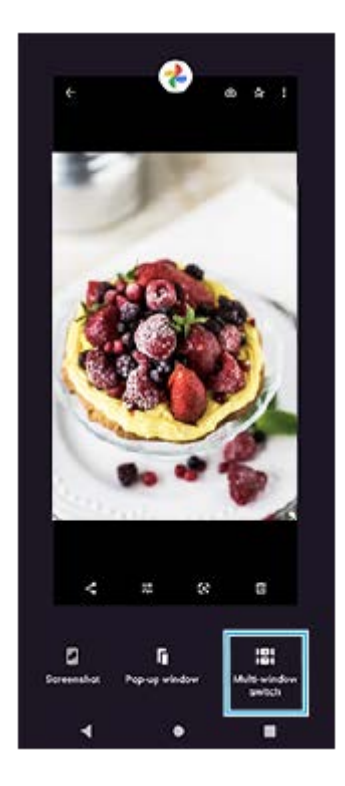

**3 Valitse haluamasi sovellukset pyyhkäisemällä vasemmalle tai oikealle ja napauta sitten [Valmis].**

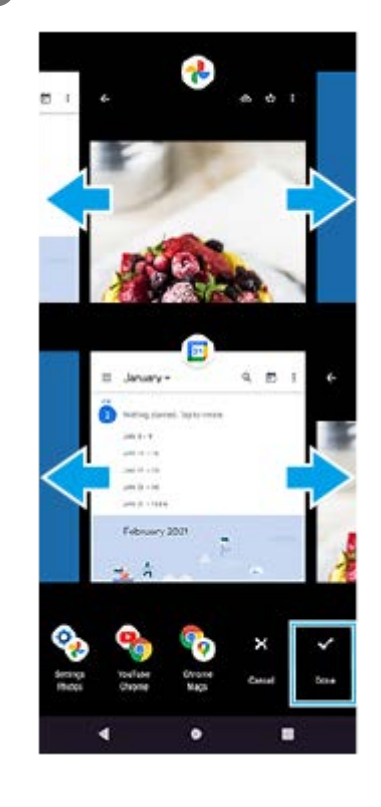

## **Jaetun näytön yleiskuvaus**

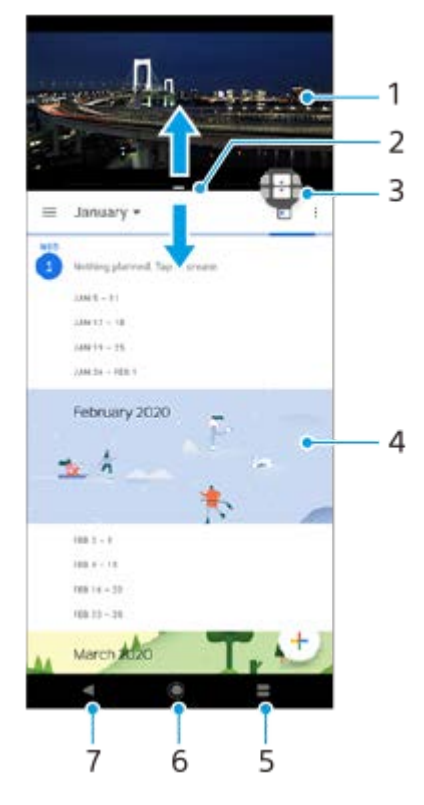

- **1.** Sovellus 1
- **2.** Jaetun näytön erotin voit muokata ikkunoiden kokoa vetämällä
- Moni-ikkunatilan kytkin valitse sovelluksia napauttamalla (Moni-ikkunatilan kytkimen kuvake). (Moni-**3.** ikkunatilan kytkimen kuvake) tulee näkyviin, kun jaetun näytön reunaa vedetään.
- **4.** Sovellus 2
- **5.** Yleiskuvaus-painike valitse jokin viimeksi käytetyistä sovelluksista alempaan ikkunaan
- **6.** Kotipainike palaa aloitusnäyttöön
- **7.** Paluupainike siirry takaisin sovelluksen edelliseen ruutuun tai sulje sovellus

### **Huomautus**

Kaikki sovellukset eivät tue jaetun näytön tilaa.

# **Jaetun näytön ikkunoiden koon muuttaminen**

**1.** Vedä jaetun näytön erotinta keskeltä.

### **Jaetun näytön tilasta poistuminen**

**1.** Vedä jaetun näytön erotin näytön ylä- tai alareunaan.

# <span id="page-58-0"></span>**Dynaamisen värinän käyttäminen**

Dynaaminen värinä täydentää mediasisällön käyttöä lisäämällä synkronoitua värinää, kun katsot videoita tai kuuntelet musiikkia laitteellasi. Saat lisätietoja tästä ominaisuudesta kohdasta [Asetukset] > [Ääni] > [Dynaaminen värinä]. Seuraavissa tapauksissa värinää ei ole:

- Mediasisällön äänet mykistetään.
- Näyttö on pois päältä.
- **Laitetta ladataan langattomasti.**

#### **Huomautus**

Dynaaminen värinä ei toimi kaikkien mediasovellusten kanssa.

**1 Etsi ja napauta [Asetukset] > [Ääni] > [Dynaaminen värinä].**

**2 Ota toiminto käyttöön napauttamalla kytkintä.**

#### **Aiheeseen liittyvää**

- [Asetukset-valikko](#page-120-0)
- [Dynaamisen värinän asetusten säätäminen](#page-59-0)

## <span id="page-59-0"></span>**Dynaamisen värinän asetusten säätäminen**

## **Värinän tason säätäminen, kun toistetaan sisältöä mediasovelluksella**

- **1.** Avaa haluamasi mediasovellus, esimerkiksi Musiikki-sovellus.
- **2.** Aloita mediasisällön toistaminen.
- **3.** Avaa äänenvoimakkuuspaneeli painamalla äänenvoimakkuusnäppäintä.
- Vedä Dynaaminen värinä -liukusäädin tälle sovellukselle haluamallesi tasolle. **4.** Dynaaminen värinä -asetus tallennetaan sovelluksen seuraavaa käyttökertaa varten.

## **Säädä värinän ajoitus langattomista laitteista tulevan äänen mukaan**

- **1.** Etsi ja napauta [Asetukset] > [Ääni] > [Dynaaminen värinä].
- **2.** Säädä [Synkronointi]-liukusäädintä ja vahvista sitten säädetty ajoitus napauttamalla [TESTAA].

#### **Aiheeseen liittyvää**

- [Asetukset-valikko](#page-120-0)
- [Dynaamisen värinän käyttäminen](#page-58-0)

## **Ambient-näyttö-ominaisuuden määrittäminen**

Ambient-näytön avulla voit katsella näytössä tietoja, kuten kellonaikaa, ilmoituksia tai musiikkia, kun näyttö on sammutettu. Ambient-näyttö voi myös näyttää kansikuvan musiikkia toistettaessa.

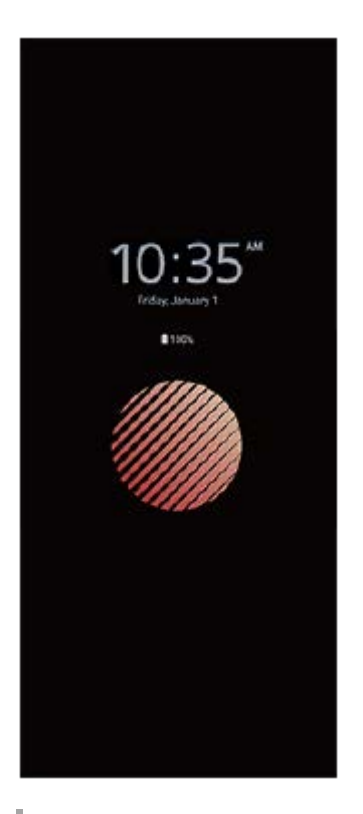

## **Ambient-näyttö-asetusten säätäminen**

- **1.** Napauta [Asetukset] > [Ulkoasu] > [Ambient-näyttö (Näytä lisäohjelmat aina)].
- **2.** Napauta [Ambient-näytön näyttäminen] ja valitse sitten haluamasi asetus.
- 3. Sulje asetusvalikko. Asetus tallennetaan.

#### **Vihje**

Oletusasetus on [Älykäs käyttöönotto], joka aktivoi Ambient-näyttö-toiminnon tarvittaessa, esimerkiksi kun kävellään laite kädessä tai kun laite otetaan pois taskusta tai laukusta.

## **Kuvan näyttäminen kohteessa Ambient-näyttö**

- **1.** Napauta [Asetukset] > [Ulkoasu] > [Ambient-näyttö (Näytä lisäohjelmat aina)].
- **2.** Napauta [Tarra] ja valitse sitten haluamasi tarra tai valokuva.
- 3. Sulje asetusvalikko. Asetus tallennetaan.

#### **Aiheeseen liittyvää**

[Asetukset-valikko](#page-120-0)

# **Älykäs puhelujen käsittely: käyttö**

Voit käsitellä saapuvia puheluja näyttöä koskettamatta ottamalla älykkään puhelujen käsittelyn käyttöön. Aktivoinnin jälkeen voit käsitellä puheluja seuraavalla tavalla:

- Vastaa: nosta laite korvalle.
- Hylkää: ravista laitetta.
- Soittoääni pois: aseta laite etupuoli alaspäin.

**1 Etsi ja napauta [Asetukset] > [Järjestelmä] > [Eleet] > [Älykäs puhelujen käsittely].**

**2 Ota toiminto käyttöön tai poista se käytöstä napauttamalla kytkintä.**

#### **Aiheeseen liittyvää**

[Asetukset-valikko](#page-120-0)

# **Tietoja tästä käyttöoppaasta**

Tämä Xperia 1 III-käyttöopas koskee Android 11 -ohjelmistoversiota. Jos et ole varma, mikä ohjelmistoversio laitteessasi on, voit tarkistaa sen Asetukset-valikosta.

Lisätietoja yleisistä Android-ominaisuuksista ja -asetuksista (kuten Android-perusasetukset, Wi-Fi-asetukset, aloitusnäytön asetukset, sisällön siirtäminen, sovellusvalikoimassa navigointi, ilmoitukset ja muut Google-sovellusten ominaisuudet) on osoitteessa [support.google.com/android/.](https://support.google.com/android/)

#### **Huomautus**

Järjestelmä- ja sovelluspäivitysten myötä laitteesi toiminnot ja ominaisuudet saattavat poiketa tässä käyttöoppaassa kuvatuista. Päivitys ei välttämättä vaikuta Android-versioon.

### **Laitteen nykyisen ohjelmistoversion ja mallinumeron tarkistaminen**

Etsi ja napauta [Asetukset] > [Tietoja puhelimesta]. Nykyinen ohjelmistoversio näkyy kohdassa [Ohjelmistoversion numero]. Nykyinen mallinumero näkyy kohdassa [Malli].

## **Palveluiden ja toimintojen rajoitukset**

Tässä käyttöoppaassa kuvattuja palveluita ja toimintoja ei välttämättä tueta kaikissa maissa ja kaikilla alueilla tai kaikissa verkoissa ja/tai kaikkien palveluntarjoajien toimesta. Kansainvälistä GSM-hätänumeroa voi käyttää aina missä tahansa maassa ja verkossa sekä millä tahansa alueella ja minkä tahansa operaattorin verkossa, kunhan laite on yhteydessä matkapuhelinverkkoon. Kysy verkko-operaattoriltasi tai palveluntarjoajaltasi tiettyjen palveluiden tai toimintojen saatavuudesta ja siitä, koituuko niistä ylimääräisiä käyttökustannuksia.

Tiettyjen tässä oppaassa kuvattujen toimintojen ja sovelluksien käyttäminen saattaa edellyttää Internet-yhteyttä. Laitteen muodostamasta Internet-yhteydestä saatetaan periä tiedonsiirtomaksu. Pyydä lisätietoja verkkopalveluntarjoajaltasi.

#### **Aiheeseen liittyvää**

- **[Ennen laitteen päivittämistä](#page-106-0)**
- [Laitteen päivittäminen langattomasti](#page-107-0)
- [Asetukset-valikko](#page-120-0)

## <span id="page-64-0"></span>**SONY**

[Käyttöopas](#page-0-0)

Älypuhelin Xperia 1 III XQ-BC52/XQ-BC62/XQ-BC72

## **Yleiskuvaus**

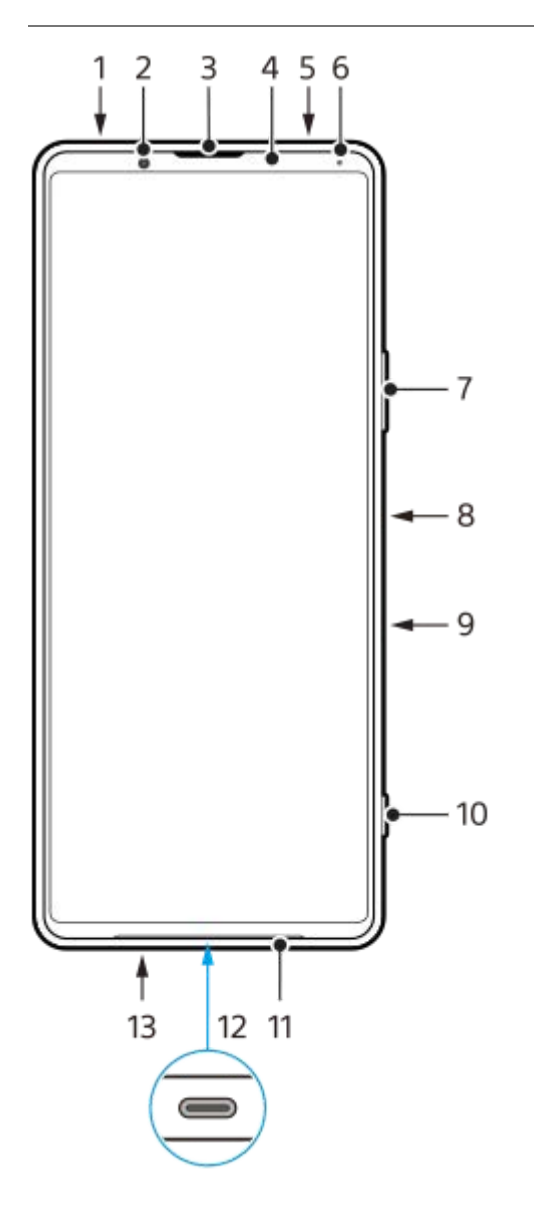

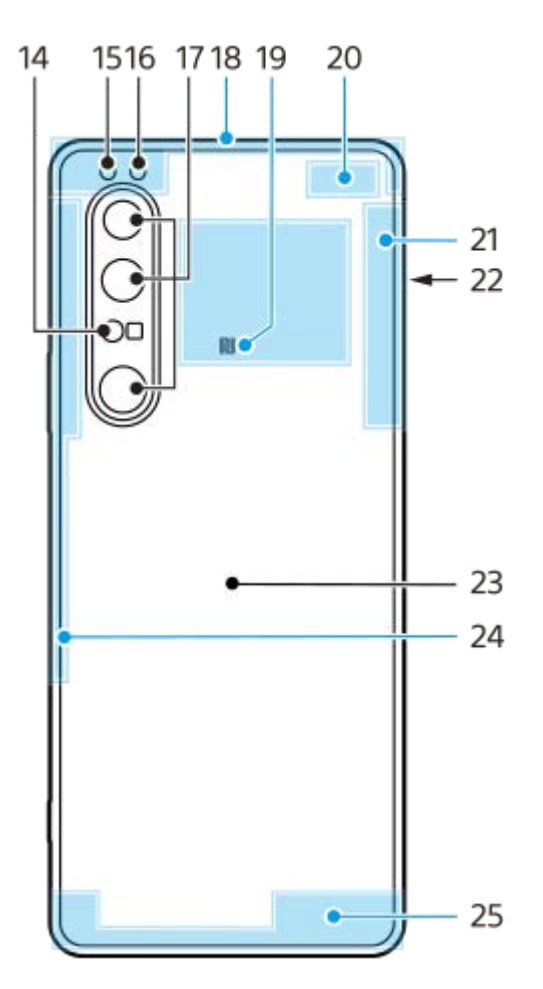

- **1.** Kuulokeliitäntä
- **2.** Etukamera
- **3.** Kuuloke / toinen kaiutin
- **4.** Lähestymis- ja valaistustunnistin
- **5.** Toinen mikrofoni
- **6.** Lataus- ja ilmoitusvalo
- **7.** Äänenvoimakkuus- ja zoomausnäppäin
- **8.** Virtapainike / sormenjälkitunnistin
- Google Assistant -näppäin **9.**

#### **Huomautus**

- Google Assistant -näppäimen toiminta on erilainen eräissä maissa / eräillä alueilla.
- **10.** Kamerapainike
- **11.** Pääkaiutin
- USB-portti / laturi **12.**

Voit katsella laitteen näyttöä TV:stä tai muusta suuresta näyttölaitteesta käyttämällä USB Type-C® -kaapelia. Voit käyttää Internetiä myös LAN-kaapelin kautta käyttämällä erikseen myytävää USB-LAN-sovitinta.

#### **Huomautus**

- Kun laite liitetään TV:hen tai muuhun suureen näyttöön USB Type-C -kaapelilla, kaapelin täytyy olla yhteensopiva näyttöporttistandardin kanssa. Huomaa, että joitakin Xperia-laitteen toimintoja tai sisältöjä ei välttämättä voi näyttää TV:ssä tai näyttölaitteessa.
- Eräät USB-LAN-sovittimet eivät välttämättä toimi oikein.
- **13.** Päämikrofoni
- **14.** AF-lasertunnistin
- **15.** Ledisalama
- **16.** RGBC-infrapunatunnistin
- **17.** Pääkamera
- **18.** Mobiiliverkon antenni
- **19.** NFC-tunnistusalue
- **20.** Mobiiliverkon/Wi-Fi-antenni
- **21.** Wi-Fi/Bluetooth/GPS-antenni
- **22.** SIM-nanokortti-/muistikorttipaikka
- **23.** Langaton latauskierukka
- **24.** Mobiiliverkon antenni
- **25.** Mobiiliverkon antenni

## **Käyttöönotto – kahden SIM-kortin laite**

Laitteesi tukee ainoastaan SIM-nanokortteja. Kahden SIM-kortin laitteissa voi käyttää joko kahta SIM-nanokorttia tai yhtä SIM-nanokorttia ja yhtä muistikorttia.

#### **Huomautus**

- Voit estää tietohävikit sammuttamalla laitteen, ennen kuin vedät lokeron ulos ja poistat SIM-nanokortin (tai -kortit) tai muistikortin laitteesta.
- Vaikka asettaisit kaksi 5G:tä tukevaa SIM-korttia, voit käyttää 5G:tä vain dataliikenteeseen asetetulla SIM-kortilla. Et voi käyttää 5G:tä kahdella SIM-kortilla samaan aikaan.

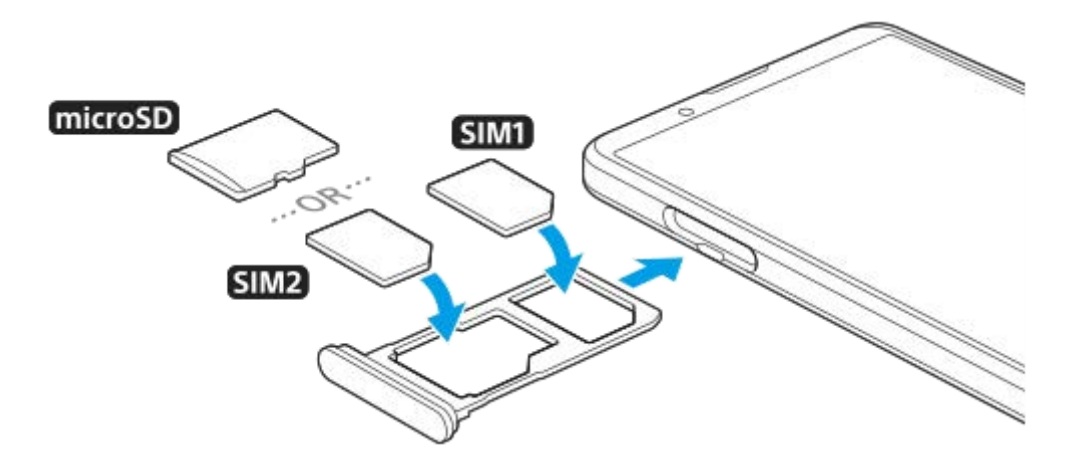

#### **Huomautus**

Älä leikkaa SIM-korttia, sillä se saattaa vahingoittaa laitettasi.

**1 Vedä SIM-korttipidike ulos.**

**2 Aseta ensisijainen SIM-kortti kunnolla SIM1-paikkaan.**

**3 Aseta joko toinen SIM-kortti (SIM2) tai muistikortti kunnolla pidikkeeseen oikein päin.**

**4 Paina SIM-korttipidike takaisin paikoilleen varovasti siten, että se lukittuu paikoilleen.**

#### **Aiheeseen liittyvää**

[IMEI-numeroiden tarkistaminen](#page-79-0)

# **Kahden SIM-kortin laitteen käyttäminen**

Kahden SIM-kortin laitteen kanssa voit esimerkiksi:

- Vastaanottaa saapuvaa viestiliikennettä kummankin SIM-kortin kautta.
- Valita numeron, josta lähtevä viestiliikenne lähetetään, tai valinnaisesti valita SIM-kortin aina, kun soitat puhelun.
- Siirtää SIM-kortille 1 saapuvat puhelut SIM-kortille 2, kun SIM-kortti 1 ei ole tavoitettavissa, ja päinvastoin. Tätä toimintoa kutsutaan kahden SIM-kortin tavoitettavuudeksi. Se on otettava käyttöön manuaalisesti.

Jos haluat käyttää kahta SIM-korttia, sinun täytyy ottaa ne molemmat käyttöön ja valita tiedonsiirrossa käytettävä SIMkortti.

### **Vihje**

Kahden SIM-kortin laite toimii joko yhdellä tai kahdella SIM-kortilla.

## **Kahden SIM-kortin käyttöön ottaminen ja käytöstä poistaminen**

- **1.** Etsi ja napauta [Asetukset] > [Verkko ja internet] > [Mobiiliverkko].
- **2.** Valitse SIM-kortti.
- **3.** Ota SIM-kortti käyttöön tai poista se käytöstä napauttamalla [Käytä SIM-korttia] -kytkintä.
- 4. Aseta toinen SIM-kortti napauttamalla  $\leftarrow$  (Paluupainike).

## **SIM-kortin nimeäminen uudelleen**

- **1.** Etsi ja napauta [Asetukset] > [Verkko ja internet] > [Mobiiliverkko].
- **2.** Valitse SIM-kortti.
- **3.** Napauta (Muokkauskuvake) SIM-kortin nimen vieressä ja syötä sitten uusi nimi.
- **4.** Napauta [Tallenna].

## **Dataliikenteeseen käytettävän SIM-kortin valitseminen**

- **1.** Etsi ja napauta [Asetukset] > [Verkko ja internet] > [Mobiiliverkko].
- **2.** Valitse SIM-kortti.
- **3.** Napauta [Ensisijainen yhteys].
- **4.** Valitse SIM-kortti, jota haluat käyttää tiedonsiirtoon.

## **SIM-oletuskortin asettaminen puhelun soittamista varten**

- **1.** Etsi ja napauta [Asetukset] > [Verkko ja internet] > [Mobiiliverkko].
- **2.** Valitse SIM-kortti.
- **3.** Napauta [Puheluasetus].

## **Dual SIM -tavoitettavuustoiminnon ottaminen käyttöön**

- **1.** Käynnistä Puhelin-sovellus.
- **2.** Napauta (Lisää-kuvake) > [Asetukset] > [Puhelutilit] > [Dual SIM -tavoitettavuus].
- **3.** Ota toiminto käyttöön napauttamalla kytkintä.
- **4.** Viimeistele toimenpide noudattamalla näyttöön tulevia ohjeita.

Dual SIM -tavoitettavuustoiminto ei välttämättä ole käytettävissä SIM-kortit toimittaneiden verkko-operaattorien yhdistelmän mukaan.

### **Vihje**

- Jos asetat yhden SIM-kortin puheluita varten ja toisen SIM-kortin dataliikennettä varten, et välttämättä voi käyttää Internetiä, kun puhut puhelimessa. Kytke siinä tapauksessa SIM-puhelukortin [Data puhelujen aikana] -kytkin päälle. Nyt voit käyttää dataliikennettä myös puheluiden aikana.
- Jos Dual SIM -tavoitettavuustoiminto ei toimi sen käyttöönoton jälkeen, tarkista, että olet antanut kummankin SIM-kortin puhelinnumerot oikein. Joissakin tapauksissa numerot tunnistetaan automaattisesti asennuksen aikana. Muussa tapauksessa saat kehotteen antaa ne manuaalisesti.

#### **Aiheeseen liittyvää**

[Asetukset-valikko](#page-120-0)

## **SONY**

[Käyttöopas](#page-0-0)

Älypuhelin Xperia 1 III XQ-BC52/XQ-BC62/XQ-BC72

# **Näytönsuojus**

### **Huomautus**

Irrota ennen käyttöä kaikki suojakalvot, jotta voit käyttää kaikkia laitteen toimintoja.

Näytönsuojukset ja kotelot auttavat suojaamaan laitettasi. Suosittelemme, että käytät vain Xperia-laitteelle tarkoitettuja näytönsuojuksia. Muiden valmistajien näytönsuojusten käyttö voi estää laitetta toimimasta oikein, sillä ne saattavat peittää tunnistimet, linssit, kaiuttimet tai mikrofonit. Tämä voi myös mitätöidä takuun.

## **Laitteen ensimmäinen käynnistyskerta**

Akkua kannattaa ladata vähintään 30 minuuttia, ennen kuin laitteeseen kytketään ensimmäisen kerran virta. Laitetta voi käyttää latauksen aikana.

Kun käynnistät laitteen ensimmäisen kerran, asennusopas auttaa sinua määrittämään perusasetukset, mukauttamaan laitetta ja kirjautumaan sisään tileillesi (esimerkiksi Google-tilille).

**1 Paina virtapainiketta pitkään, kunnes laite värisee.**

### **Laitteen sammuttaminen**

- **1.** Paina virtapainiketta pitkään, kunnes asetusvalikko avautuu.
- **2.** Napauta [Katkaise virta].

#### **Huomautus**

Laitteen sammuminen saattaa kestää jonkin aikaa.

#### **Aiheeseen liittyvää**

[Laitteen lataaminen](#page-99-0)
# <span id="page-72-0"></span>**Google-tilin määrittäminen laitteeseen**

Sony-laitteesi käyttää Googlen kehittämää Android-käyttöjärjestelmää. Laitteessasi on sen ostaessasi valmiiksi useita Google-sovelluksia ja -palveluita, kuten Gmail, Google Maps, YouTube ja Google Play -sovellus. Näiden palveluiden täysimääräiseen hyödyntämiseen tarvitaan Google-tili. Google-tilillä voit esimerkiksi:

- ladata ja asentaa sovelluksia Google Play -kaupasta
- synkronoida sähköpostin, yhteystiedot ja kalenterin Gmail-sovelluksella
- voit varmuuskopioida, palauttaa ja siirtää tietoja toisesta laitteesta omaan laitteeseesi
- keskustella kavereiden kanssa Google Duo -sovelluksella
- synkronoida selaushistoriasi ja kirjanmerkkisi Chrome-selaimella
- tunnistaa itsesi valtuutetuksi käyttäjäksi korjattuasi ohjelmiston Xperia Companionilla
- voit etsiä, lukita tai tyhjentää kadonneen tai varastetun laitteen käyttämällä Etsi laitteeni -palveluita

Lisätietoja on osoitteessa [support.google.com/.](https://support.google.com/)

**1 Etsi ja napauta [Asetukset] > [Tilit] > [Lisää tili] > [Google].**

**2 Luo Google-tili näytön ohjeiden mukaisesti. Jos sinulla on jo tili, kirjaudu sisään.**

#### **Aiheeseen liittyvää**

[Asetukset-valikko](#page-120-0)

# **Sisällön siirtäminen käyttämällä Xperia Transfer 2 -sovellusta (Android-/iOS-laitteesta)**

Voit siirtää dataa, kuten musiikkia, valokuvia, videoita, yhteystietoja, laiteasetuksia, aikatauluja, puheluhistorian, teksti-/multimediaviestejä yms., Xperia Transfer 2 -sovellusta käyttämällä.

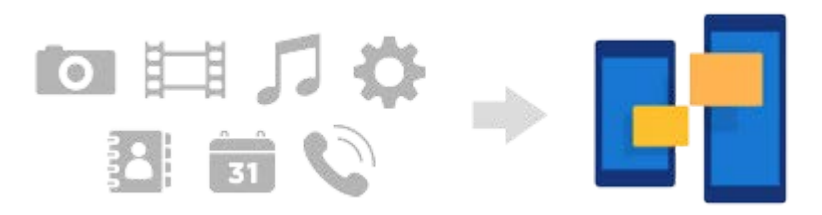

Voit siirtää sisältöä yhdistämällä laitteesi (siirron kohdelaite) toiseen laitteeseen (siirron lähdelaite) USB-kaapelilla. Jos haluat siirtää sisältöä iOS-laitteesta, käytä USB OTG -sovitinta USB-kaapelin kanssa. Voit yhdistää laitteita myös Wi-Fiyhteyttä käyttämällä.

**(A)**: USB OTG -sovitin (Käytä USB OTG -sovitinta sisällön siirtämiseen iOS-laitteesta.)

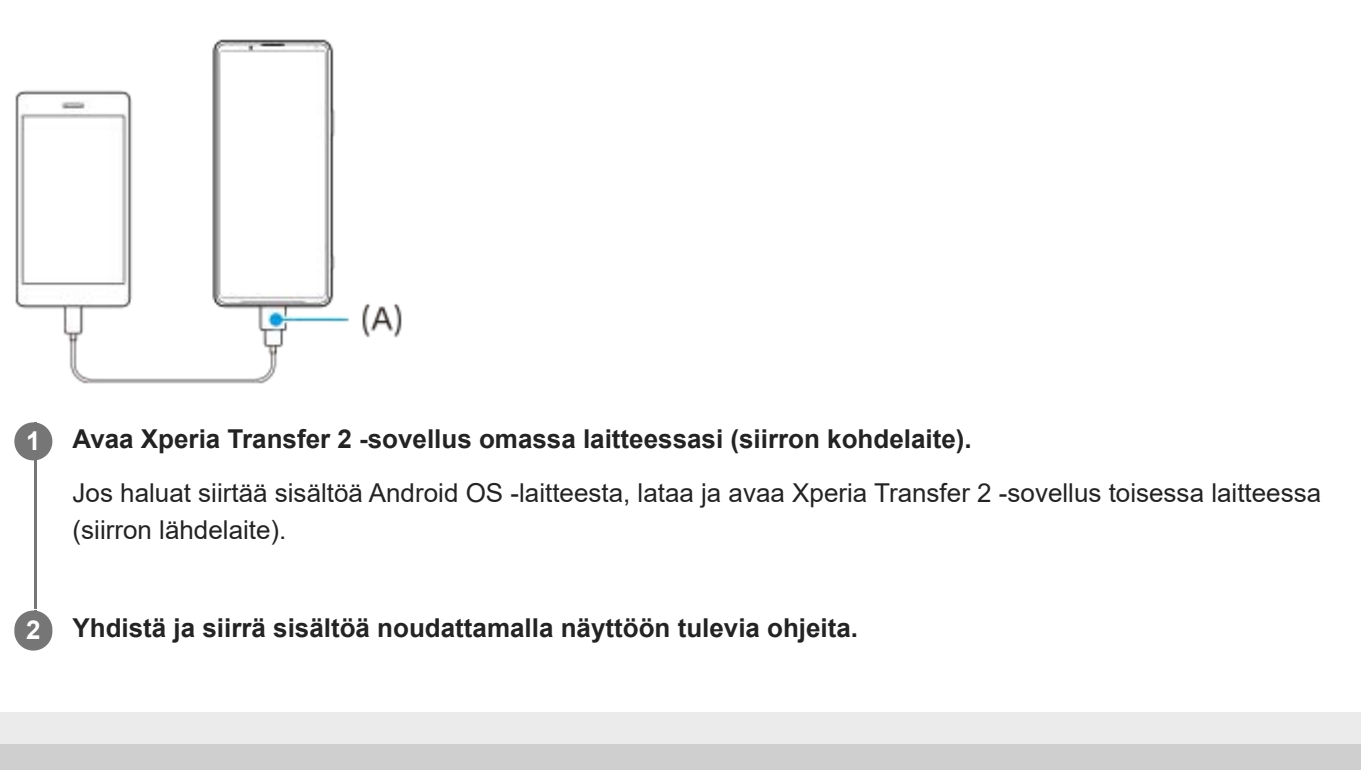

# **Tietojen synkronoiminen käyttämällä Google-tiliä (Android-laitteesta)**

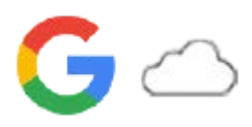

Voit siirtää tietoja synkronoimalla ne Google-tilin kanssa.

Jos haluat siirtää sisältöä toisesta Android-laitteesta (siirron lähdelaite) omaan laitteeseesi (siirron kohdelaite), kirjaudu ensin Google-tilille toisella laitteella ja varmuuskopioi data. Määritä sitten sama Google-tili omassa laitteessasi ja siirrä sisältö synkronoimalla data. Data voidaan synkronoida monella tavalla varmuuskopioitavan ja synkronoitavan sisällön tyypin mukaan.

Katso lisätietoja osoitteesta [support.google.com/android/](https://support.google.com/android/) tai sovelluksen ohjeesta.

Google Driven tallennuskapasiteetti voi vaihdella tilauspakettisi mukaan. Etsi Google Driven kapasiteettitiedot napauttamalla (Valikkokuvake) > [Tallennustila].

## **Gmail, Kalenteri ja Yhteystiedot**

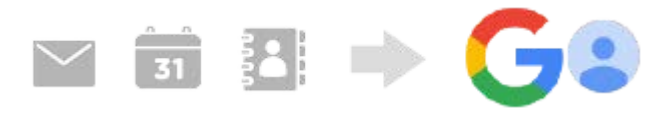

- **1.** Etsi ja napauta [Asetukset] > [Tilit].
- **2.** Jos Google-tiliä ei ole vielä määritetty, napauta [Lisää tili] ja lisää tili noudattamalla näyttöön tulevia ohjeita.
- Ota toiminto käyttöön napauttamalla [Synkronoi sovellusdata automaattisesti] -kytkintä. **3.** Gmail, Kalenteri ja Yhteystiedot varmuuskopioidaan automaattisesti.

## **Kuvat (valokuvat) ja videot**

Voit siirtää valokuvia ja videoita varmuuskopioimalla ne toisesta laitteesta Google Kuvat -sovelluksella.

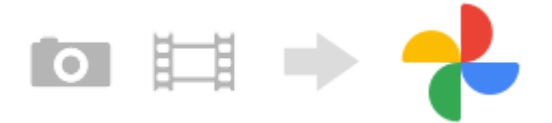

- Varmuuskopioi toisessa laitteessa (siirron lähdelaite) valokuvat ja videot Google-palvelimelle Google Kuvat **1.** sovelluksella ja ota sitten synkronointiasetukset käyttöön.
- **2.** Kirjaudu sitten omalla laitteellasi (siirron kohdelaite) samalle Google-tilille, jota käytetään toisessa laitteessa.
- 3. Käynnistä Google Kuvat -sovellus.

Toisesta laitteesta varmuuskopioituja valokuvia ja videoita voidaan katsella ja muokata. Jos haluat tallentaa tiedostoja oman laitteesi sisäiseen muistiin, voit ladata ne.

## **Sovellukset, asetukset, puheluhistoria ja teksti-/multimediaviestit**

Voit siirtää sovelluksia, asetuksia ja puheluhistorian varmuuskopioimalla ne automaattisesti Google Driveen toisesta laitteesta.

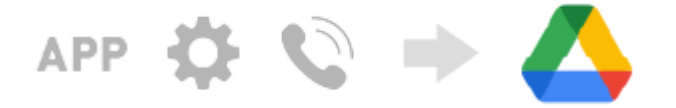

**1.** Ota toisessa laitteessa (siirron lähdelaite) varmuuskopiointiasetus käyttöön Google Driven asetusvalikosta.

Kun kytket oman laitteesi (siirron kohdelaite) päälle ensimmäisen kerran, kirjaudu samalle Google-tilille, jota käytät **2.** toisessa laitteessa, ja valitse sitten palautettavat varmuuskopioidut tiedot ja objektit.

#### **Vihje**

Jos haluat varmuuskopioida tiedot, laiteasetukset ja puheluhistorian automaattisesti laitteestasi, etsi ja napauta [Asetukset] > [Järjestelmä] > [Varmuuskopiointi] ja napauta sitten varmuuskopiointikytkintä.

## **Musiikki- ja muut asiakirjatiedostot**

Musiikki- ja muut asiakirjatiedostot siirretään varmuuskopioimalla ne Google Driveen manuaalisesti toisesta laitteesta.

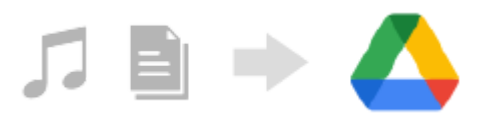

- **1.** Käynnistä toisessa laitteessa (siirron lähdelaite) Musiikki- tai Tiedosto-sovellus.
- **2.** Valitse Google Driveen lähetettävä tiedosto ja tallenna se Google Driveen jakamistoimintoa käyttämällä.
- **3.** Kirjaudu sitten omalla laitteellasi (siirron kohdelaite) samalle Google-tilille, jota käytetään toisessa laitteessa.
- 4. Käynnistä Google Drive -sovellus. Toisesta laitteesta varmuuskopioituja tiedostoja voidaan katsella tai ladata.

#### **Vihje**

Jos haluat varmuuskopioida musiikki- ja muita asiakirjatiedostoja laitteestasi, kosketa varmuuskopioitavaa tiedostoa pitkään ja tallenna se Google Driveen napauttamalla < (Jakokuvake).

#### **Aiheeseen liittyvää**

- [Asetukset-valikko](#page-120-0)
- [Google-tilin määrittäminen laitteeseen](#page-72-0)

# **Sisällön siirtäminen tietokoneella (Android-laitteesta)**

Voit siirtää laitteeseesi (siirron kohdelaite) suuren määrän dataa toisesta Android-laitteesta (siirron lähdelaite) tietokonetta käyttämällä.

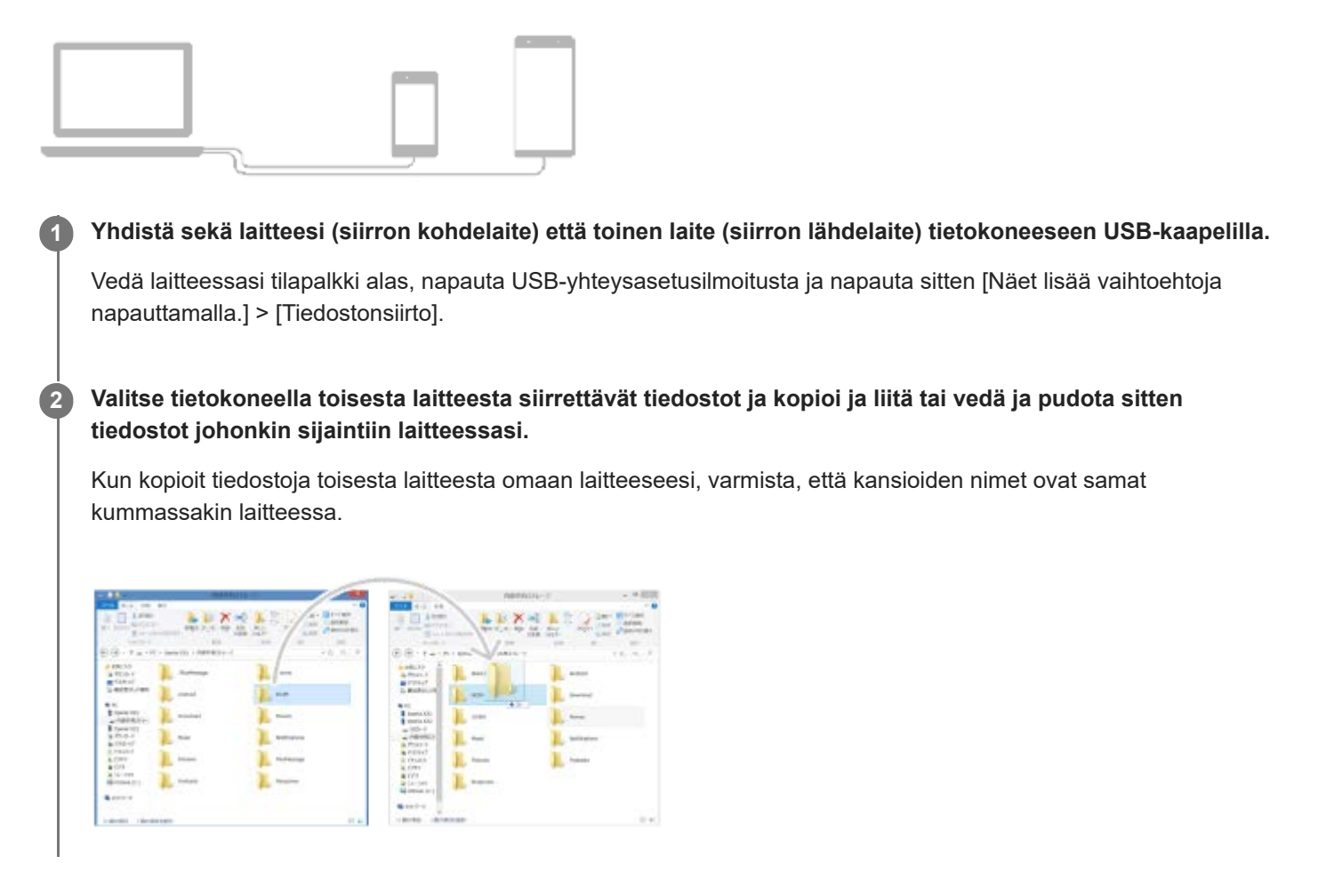

#### **Huomautus**

Käytä aina omalle Xperia-mallillesi tarkoitettua USB-kaapelia. Varmista myös, että se on täysin kuiva.

# **Sisällön siirtäminen SD-kortin avulla (Android-laitteesta)**

Voit siirtää valokuvia, videoita, musiikkia ja muita asiakirjatiedostoja toisesta Android-laitteesta SD-korttia käyttämällä.

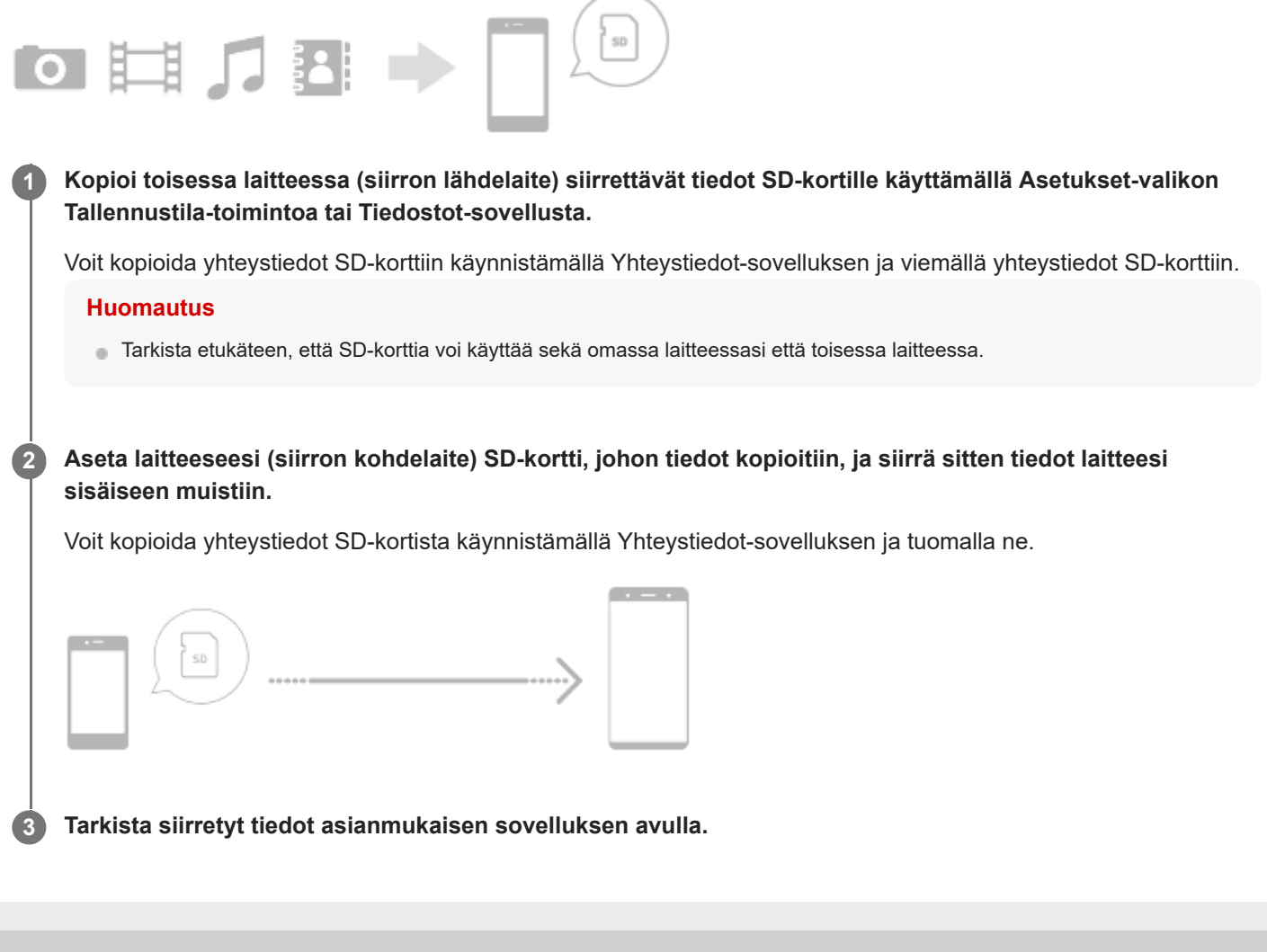

# **Laitteen suojauksen varmistaminen**

Laitteessasi on erilaisia suojaustapoja: suosittelemme niiden käyttöä, sillä ne suojaavat laitettasi, jos se katoaa tai varastetaan.

Voit suojata laitteesi useilla alla olevilla tavoilla. Etsi ja napauta [Asetukset] ja etsi sitten asetuksia näytön yläosasta.

- Näytön lukitus
- Sormenjälkien hallinta
- SIM-kortin lukitus

Voit rekisteröidä sormenjäljen, jota voit käyttää laitteen lukituksen avaustapana tai ostosten vahvistamiseen. Etsi ja napauta [Asetukset] > [Suojaus] > [Sormenjälkien hallinta] ja noudata sitten näytön ohjeita. Lisätietoja on osoitteessa [support.google.com/android/](https://support.google.com/android/).

#### **Huomautus**

Kun otat käyttöön jonkin suojaustavan, on erittäin tärkeää, että muistat sille määrittämäsi tiedot.

#### **Aiheeseen liittyvää**

[Asetukset-valikko](#page-120-0)

# **IMEI-numeroiden tarkistaminen**

Laitteellasi on yksi tai kaksi yksilöllistä tunnistenumeroa, joita kutsutaan IMEI-numeroiksi tai tuotetunnuksiksi. Pidä nämä numerot tallessa. Saatat tarvita niitä, jos laitteesi varastetaan tai kun otat yhteyttä tukeen.

## **IMEI-numeroiden tarkistaminen valintapaneelin avulla**

- **1.** Etsi ja napauta (Puhelinkuvake).
- 2. Napauta (Calintapaneelin kuvake).
- **3.** Näppäile valintapaneelissa \*#06#. IMEI-numerot näytetään automaattisesti.

## **IMEI-numeroiden tarkistaminen lokerosta**

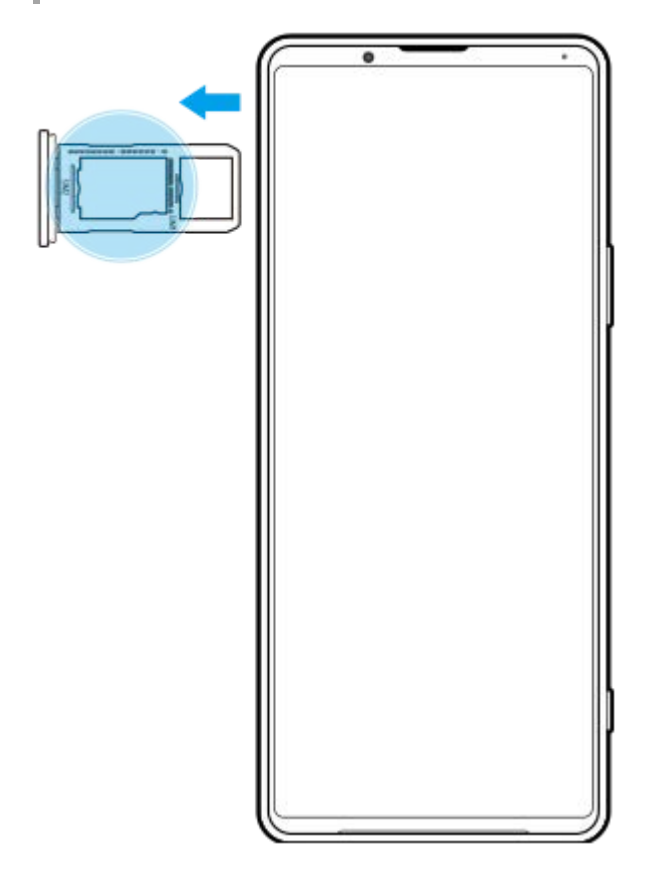

**1.** Vedä SIM-korttipidike ulos. IMEI-numerot näkyvät lokerossa.

# **Kadonneen laitteen etsiminen, lukitseminen ja tyhjentäminen**

Google tarjoaa sijainti- ja suojausverkkopalvelun nimeltä Etsi laitteeni. Kun kirjaudut Google-tilillesi, Etsi laitteeni on oletusarvoisesti käytössä. Jos kadotat laitteesi, voit käyttää Etsi laitteeni -palvelua sen etsimiseen, lukitsemiseen tai tyhjentämiseen.

Lisätietoja on osoitteessa [support.google.com/android/](https://support.google.com/android/).

# **Näytön avaaminen ja sammuttaminen**

Kun näyttö on sammutettu, laitteesi voi olla lukittu tai lukitsematta. Tämä riippuu näyttölukkoasetuksestasi. Ambient-näyttöominaisuuden avulla voit tarkastella tietoja, kuten kellonaikaa ja ilmoituksia, virtapainiketta painamatta.

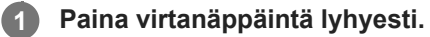

#### **Vihje**

Jos Ambient-näytön asetuksena on [Älykäs käyttöönotto] tai [Näytä, kun laitetta nostetaan], näyttö kytketään päälle automaattisesti, kun otat laitteen käteen.

#### **Aiheeseen liittyvää**

[Ambient-näyttö-ominaisuuden määrittäminen](#page-60-0)

## <span id="page-82-0"></span>**SONY**

[Käyttöopas](#page-0-0)

Älypuhelin Xperia 1 III XQ-BC52/XQ-BC62/XQ-BC72

# **Aloitusnäyttö**

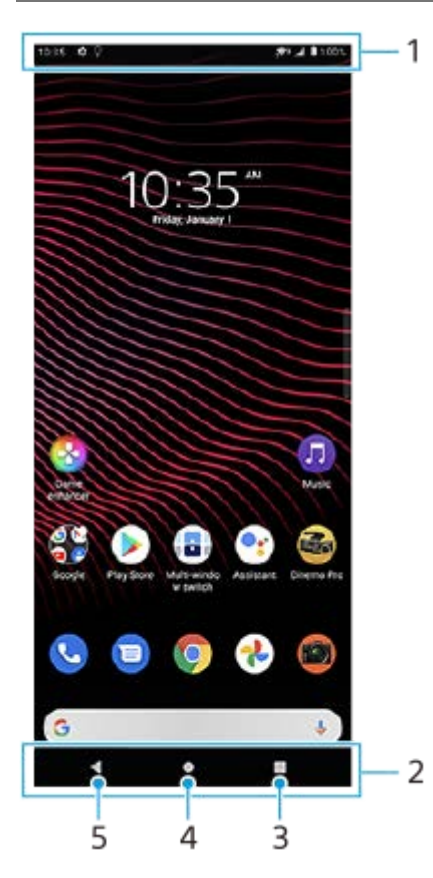

- **1.** Tilapalkki
- **2.** Siirtymispalkki
- Yleiskuvaus-painike etsi kaikki avoimet sovellukset napauttamalla. **3.**
	- Jos haluat avata toisen sovelluksen, napauta yleiskuvauspainiketta, valitse avattava sovellus pyyhkäisemällä vasemmalle tai oikealle ja napauta sitten sovellusta.
	- Jos haluat sulkea sovelluksen, napauta yleiskuvauspainiketta, valitse suljettava sovellus pyyhkäisemällä vasemmalle tai oikealle ja pyyhkäise sitten sovelluksessa ylöspäin.
- **4.** Aloituspainike sulje sovellus ja palaa aloitusnäyttöön napauttamalla.
- **5.** Paluupainike siirry takaisin sovelluksen edelliseen ruutuun tai sulje sovellus.

#### **Vihje**

Jos kolmea painiketta (aloitusnäyttö, takaisin ja viimeisimmät sovellukset) ei näytetä näytön alareunassa, etsi ja napauta [Asetukset] > [Järjestelmä] > [Eleet] > [Järjestelmän navigointi] > [Kolmen painikkeen navigointi].

## **Pika-asetuspaneelin avaaminen**

**1.** Pyyhkäise kaksi kertaa alas näytön yläreunasta.

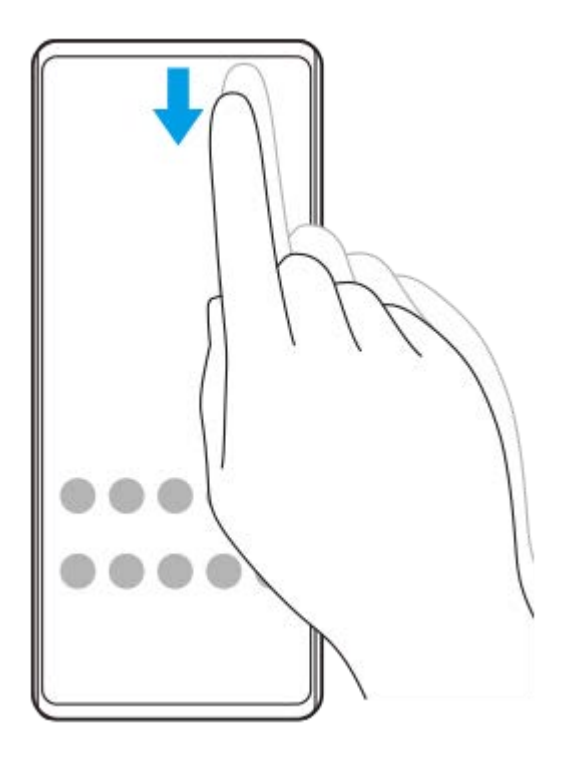

## **Sovellusvalikoiman kaikkien sovellusten näyttäminen ja sovelluksen avaaminen**

**1.** Avaa sovellusvalikoima pyyhkäisemällä ylös näytön alareunasta yläreunaan.

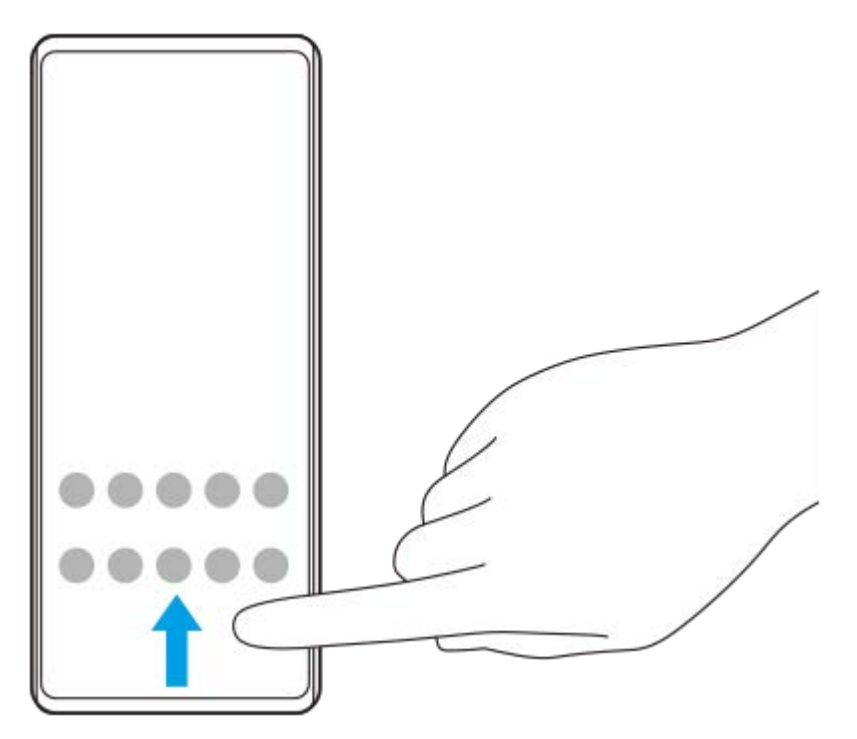

**2.** Napauta sovellusta, jonka haluat avata.

#### **Taustakuvan vaihtaminen**

Voit vaihtaa taustakuvan esivalituksi kuvaksi tai suosikkivalokuvaksesi.

**1.** Kosketa pitkään aloitusnäytön tyhjää kohtaa ja napauta sitten [Taustakuvat].

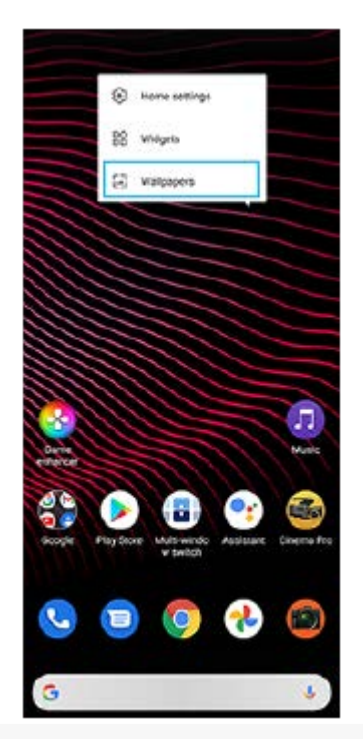

## **Vihje**

Jos haluat lisätä aloitusnäyttöön lisäohjelman, kosketa pitkään aloitusnäytön tyhjää kohtaa ja napauta sitten [Widgetit].

#### **Aiheeseen liittyvää**

- [Asetukset-valikko](#page-120-0)
- [Näytön asetukset](#page-126-0)

# <span id="page-85-0"></span>**Näytön sammutusta edeltävän valmiusajan säätäminen**

Kun laite on päällä ja et ole käyttänyt sitä vähään aikaan, näyttö sammuu akun säästämiseksi. Voit määrittää sen, kuinka kauan näyttö on päällä ennen automaattista sammumista.

**1 Etsi ja napauta [Asetukset] > [Näyttö] > [Siirtyminen virransäästöön].**

**2 Valitse asetus.**

#### **Aiheeseen liittyvää**

[Asetukset-valikko](#page-120-0)

# **Älykäs taustavalon ohjaus**

Älykäs taustavalon ohjaus pitää näytön päällä niin pitkään kuin laitetta pidetään kädessä. Kun laite lasketaan alas, näyttö sammuu näytön virransäästöön siirtymisasetuksen mukaisesti.

**1 Etsi ja napauta [Asetukset] > [Näyttö] > [Lisäasetukset] > [Älykäs taustavalon ohjaus].**

**2 Ota toiminto käyttöön tai poista se käytöstä napauttamalla kytkintä.**

#### **Aiheeseen liittyvää**

- [Asetukset-valikko](#page-120-0)
- [Näytön sammutusta edeltävän valmiusajan säätäminen](#page-85-0)

# **Yhden käden tila**

Jos haluat säätää näytön kokoa, jotta voit kirjoittaa helpommin yhdellä kädellä, ota Yhden käden tila käyttöön.

**1 Etsi ja napauta [Asetukset] > [Näyttö] > [Lisäasetukset] > [Yhden käden tila].**

**2 Ota toiminto käyttöön tai poista se käytöstä napauttamalla [Yhden käden tila] -kytkintä.**

Voit kutistaa näytön kaksoisnapauttamalla (Kotipainike).

Kun haluat poistua Yhden käden tila -toiminnosta, kaksoisnapauta (Kotipainike) uudelleen tai napauta näytön tyhjää aluetta.

#### **Näytön sijainnin säätäminen**

- **Näytön siirtäminen vasempaan tai oikeaan reunaan**: napauta (<) (Vasen nuoli -kuvake) tai (>) (Oikea nuoli kuvake).
- **Näytön siirtäminen ylös- tai alaspäin**: vedä vaakamuokkauskohtia näytön reunassa.
- **Näytön koon muuttaminen**: vedä  $\boxed{\fbox{}}$  (Muokkaa näytön kokoa -kuvake) -kohtaa näytön reunassa.

#### **Vihje**

**3**

Voit kutistaa näytön käyttämällä sivutunnistusvalikkoa.

#### **Aiheeseen liittyvää**

- [Asetukset-valikko](#page-120-0)
- [Sivutunnistus: käyttö](#page-46-0)

# **Näyttökuvan ottaminen**

Voit ottaa kuvia mistä tahansa laitteesi näytöstä. Kun olet ottanut näyttökuvan, voit katsella ja muokata sitä ja jakaa sen. Näyttökuvat tallennetaan automaattisesti laitteen sisäiseen muistiin.

**1 Paina pitkään äänenvoimakkuuden vähennysnäppäintä (A) ja virtapainiketta (B) samaan aikaan.**

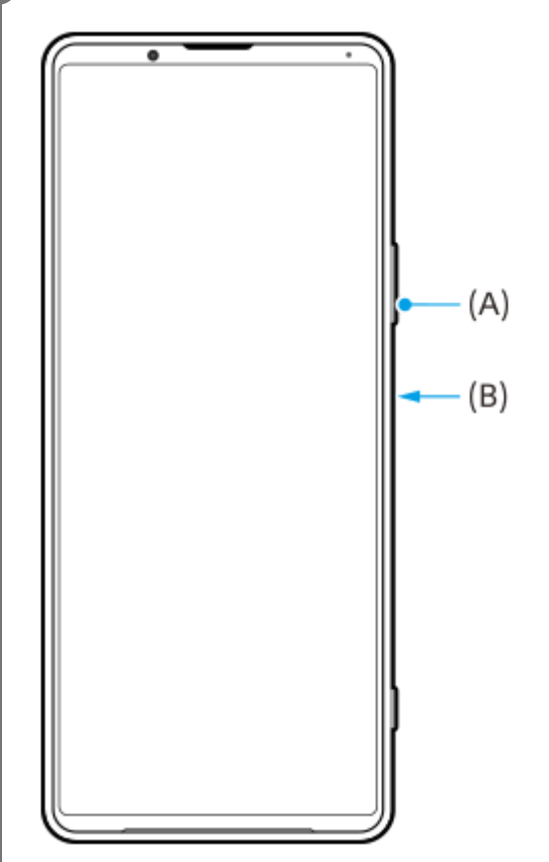

#### **Vihje**

Voit määrittää näyttökuvien ottamisen sivutunnistuspalkin eleeseen. Kun haluat ottaa näyttökuvan käyttäen sivutunnistuspalkkia, etsi ja napauta [Asetukset] > [Näyttö] > [Sivutunnistus] > [Eleet], valitse eleeksi [Kaksoisnapauttaa], [Liu'uta ylös] tai [Liu'uta alas] ja napauta sitten [Ota kuvakaappaus].

## **Näyttökuvan ottaminen äskettäin käytetystä sovelluksesta**

**1.** Napauta siirtymispalkissa (Yleiskuvaus-painike).

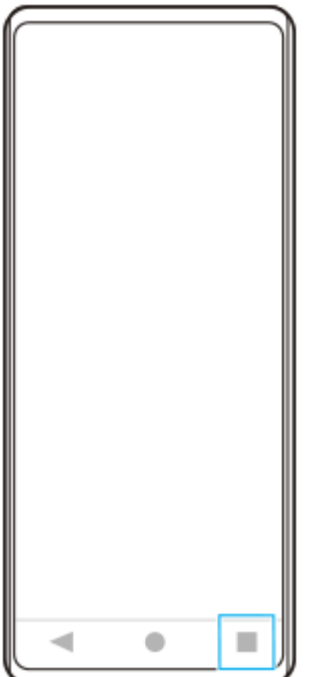

Valitse sovellus, josta haluat ottaa näyttökuvan, pyyhkäisemällä vasemmalle tai oikealle, ja napauta sitten **2.** [Kuvakaappaus].

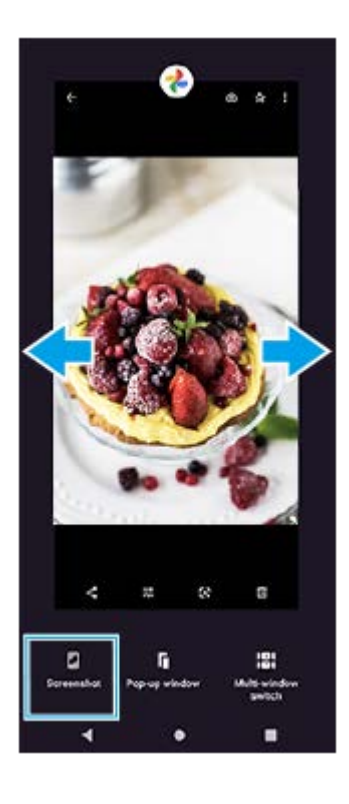

## **Aiheeseen liittyvää**

- [Muiden Sivutunnistus-asetusten tekeminen](#page-49-0)
- [Asetukset-valikko](#page-120-0)

**2**

**3**

Älypuhelin Xperia 1 III XQ-BC52/XQ-BC62/XQ-BC72

# **Laitteen näytön tallentaminen**

Voit tallentaa videon laitteen näytöstä. Tallennetut videot tallennetaan automaattisesti laitteen sisäiseen muistiin.

**1 Avaa pika-asetuspaneeli pyyhkäisemällä kaksi kertaa alas näytön yläosasta.**

#### **Etsi (Näytön tallentaja -kuvake) pyyhkäisemällä vasemmalle tai oikealle ja napauta sitä.**

Jos kuvaketta ei löydy pika-asetuspaneelista, napauta / (Muokkauskuvake) ja vedä ja pudota sitten (@) (Näytön tallentaja -kuvake) kuvake näytön yläosaan.

#### **Aloita näytön tallentaminen noudattamalla näyttöön tulevia ohjeita.**

Kun haluat lopettaa tallennuksen, avaa ilmoituspaneeli vetämällä tilapalkkia alas ja napauta sitten Tallennusilmoitusta.

#### **Huomautus**

- Tätä Tallennus-toimintoa ja samankaltaisia muiden sovellusten tarjoamia toimintoja ei voi käyttää samaan aikaan Pelioptimointisovelluksen toiminnon [Kuvakaappaukset] tai [Tallenna] kanssa.
- Laitteen näyttöä ei välttämättä voi tallentaa sovelluksen suunnittelun mukaan.

#### **Aiheeseen liittyvää**

[Aloitusnäyttö](#page-82-0)

# <span id="page-91-0"></span>**Herätys/hälytys**

Voit määrittää yhden tai useamman herätyksen/hälytyksen ja käyttää hälytysäänenä mitä tahansa laitteeseen tallennettua äänitiedostoa. Herätys/hälytys ei kuulu, jos laite on sammutettu.

# **1 Etsi ja napauta [Kello] > [Herätys].**

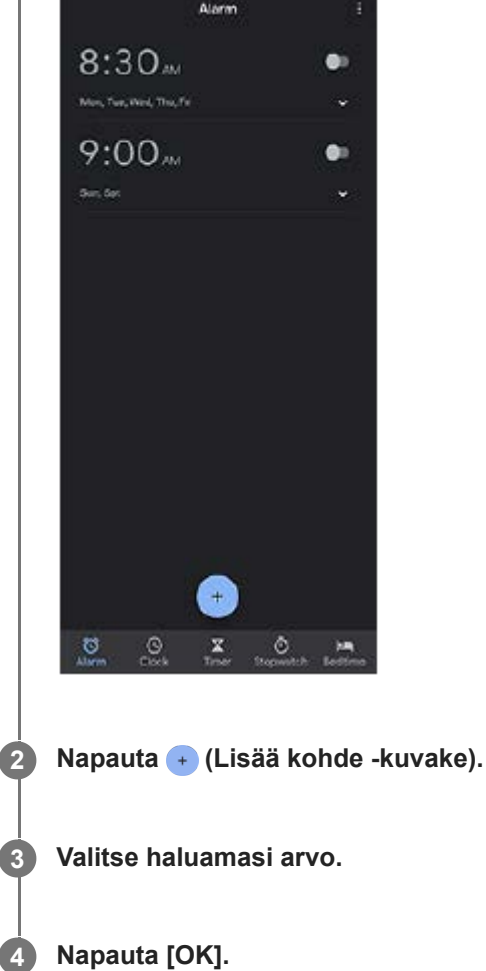

## **Vihje**

Jos haluat lisätä aloitusnäyttöön kellolisäohjelman, kosketa pitkään aloitusnäytön tyhjää kohtaa, napauta [Widgetit] ja kosketa sitten pitkään haluamaasi kelloa.

#### **Aiheeseen liittyvää**

[Päivämäärä ja kellonaika](#page-130-0)

# **QR code -koodien skannaaminen**

Voit skannata QR code -koodeja käyttämällä Photo Pro -sovellusta.

**1 Etsi ja napauta (Photo Pro -kuvake) ja vaihda sitten kuvaustilaksi [BASIC] (Perus).**

**Osoita kameralla QR code -koodia ja napauta sitten esiin tulevaa ilmoitusta.**

Jos ilmoitusta ei näytetä, avaa ilmoituspaneeli vetämällä tilapalkkia alas ja vahvista se sitten.

## **[QR Code -lukija] -toiminnon ottaminen käyttöön**

- **1.** Etsi ja napauta (Photo Pro -kuvake) ja vaihda sitten kuvaustilaksi [BASIC] (Perus).
- **2.** Napauta [MENU].
- **3.** Ota toiminto käyttöön napauttamalla [QR Code -lukija] -kytkintä.
- 4. Sulje valikko. Asetus tallennetaan.

#### **Vihje**

**2**

Jos haluat näyttää QR Code -ilmoituksen Photo Pro -sovelluksen näytössä, etsi ja napauta [Asetukset] > [Sovellukset] > [Photography Pro] > [Ilmoitukset] > [QR Code -lukija] ja ota sitten toiminto käyttöön napauttamalla [Näkyy näytöllä] -kytkintä, kun [Oletus] on valittu.

#### **Aiheeseen liittyvää**

[Valokuvan ottaminen tai videon tallentaminen](#page-134-0)

## **SONY**

[Käyttöopas](#page-0-0)

Älypuhelin Xperia 1 III XQ-BC52/XQ-BC62/XQ-BC72

## **Merkkivalo**

Merkkivalo ilmoittaa akun tilasta ja eräistä muista tapahtumista. Merkkivalo on oletusarvoisesti käytössä, mutta se voidaan poistaa käytöstä manuaalisesti.

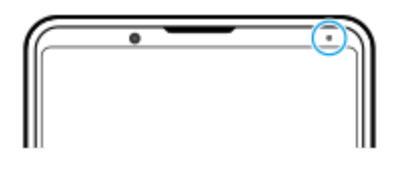

#### **Huomautus**

**2**

Jos merkkivalo on pois käytöstä, se syttyy tai vilkkuu vain akun tilan varoituksen takia, jos esimerkiksi akun varaustila laskee alle 15 prosentin.

**1 Etsi ja napauta [Asetukset] > [Sovellukset ja ilmoitukset] > [Ilmoitusten määrittäminen].**

**Ota toiminto käyttöön tai poista se käytöstä napauttamalla [Näytä ilmoitukset merkkivalon avulla] -kytkintä.**

Voit etsiä kohteen kohdasta [Lisäasetukset].

#### **Aiheeseen liittyvää**

[Asetukset-valikko](#page-120-0)

# **Tilapalkki ja ilmoituspaneeli**

Ilmoitus- ja tilakuvakkeet näytetään näytön yläreunan tilapalkissa. Ilmoituskuvakkeet kertovat tapahtumista, kuten uusista viesteistä. Tilakuvakkeet kertovat tiloista, kuten akun tilasta tai mobiili- tai Wi-Fi-verkkoyhteyksien signaalin voimakkuudesta.

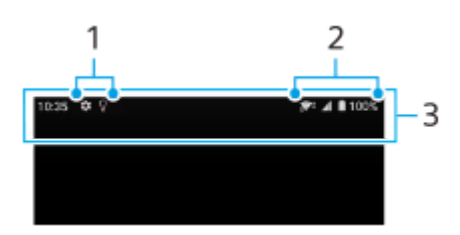

- **1.** Ilmoituskuvakkeet
- **2.** Tilakuvakkeet
- **3.** Tilapalkki

## **Ilmoituksen sisällön katseleminen**

Kun ilmoituspaneeli avataan, voit katsella näytettyjen ilmoituskuvakkeiden sisältöä.

**1.** Avaa ilmoituspaneeli vetämällä tilapalkkia alaspäin.

#### **Vihje**

- Napauta ♥ (Alanuoli-kuvake), jos haluat laajentaa ilmoituksen ja tarkastella lisätietoja. Kaikkia ilmoituksia ei voi laajentaa.
- **Napauta (Ponnahdusikkuna-kuvake)**, jos haluat avata sovelluksen ilmoituksesta ponnahdusikkunaan. Kaikkia sovelluksia ei voi avata ponnahdusikkunaan.
- Jos haluat ohittaa ilmoituksen ilmoituspaneelista, pyyhkäise ilmoitusta vasemmalle tai oikealle. Kaikkia ilmoituksia ei voi ohittaa.
- Jos haluat muuttaa ilmoitusasetuksia, vedä ilmoitusta vasemmalle tai oikealle, jotta (Asetukset-kuvake) tulee näkyviin, ja napauta sitä tai kosketa ilmoitusta pitkään.

#### **Aiheeseen liittyvää**

- [Ilmoituskuvakkeet](#page-97-0)
- [Tilakuvakkeet](#page-95-0)

<span id="page-95-0"></span>[Käyttöopas](#page-0-0)

Älypuhelin Xperia 1 III XQ-BC52/XQ-BC62/XQ-BC72

# **Tilakuvakkeet**

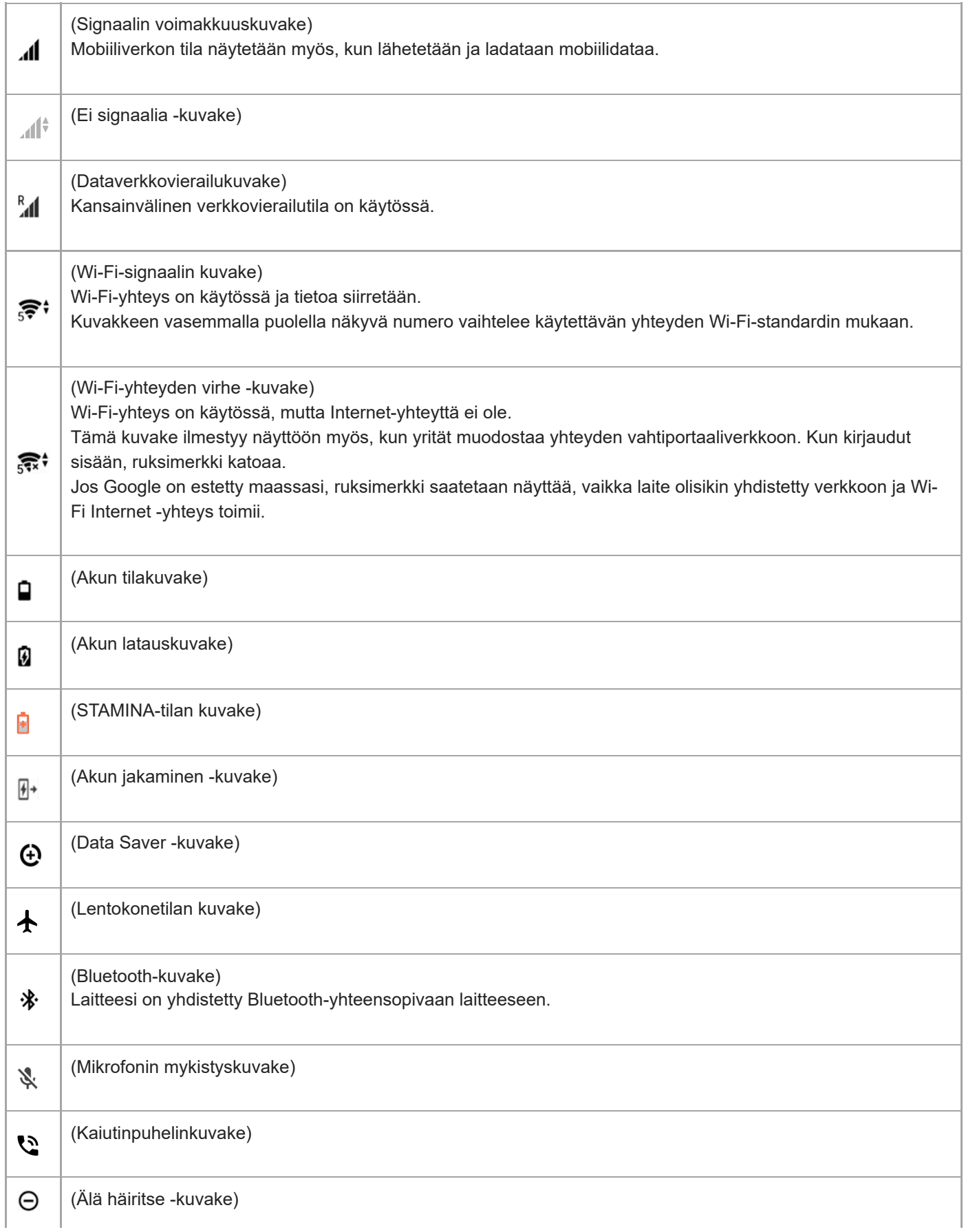

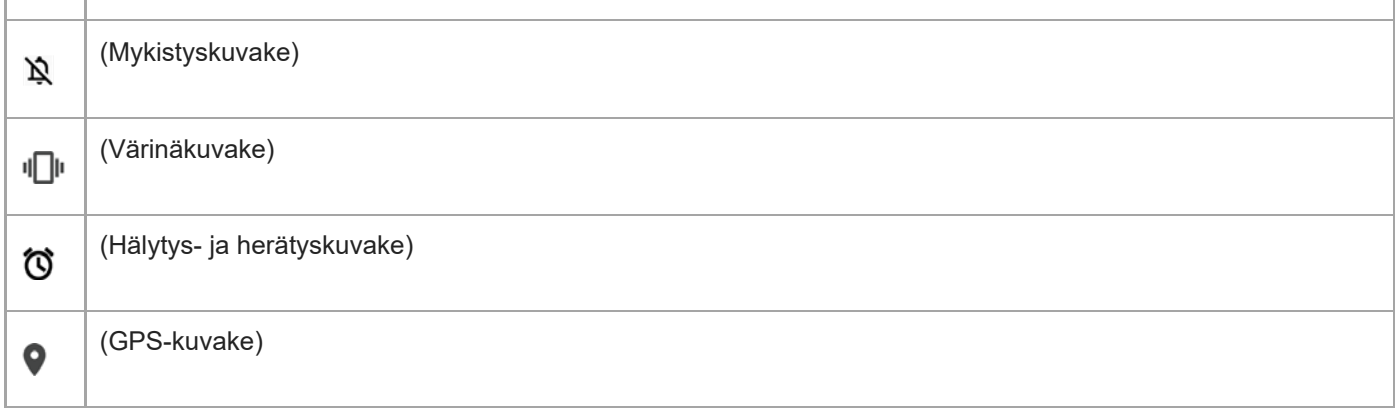

## **Huomautus**

Kaikkia laitteen kuvakkeita ei ole välttämättä lueteltu tässä luettelossa. Tämä luettelo on tarkoitettu vain tiedoksi, ja muutoksia voidaan tehdä ilman eri ilmoitusta.

#### **Aiheeseen liittyvää**

- [Laitteen lataaminen](#page-99-0)
- [STAMINA-tila](#page-102-0)
- [Laitteen lataaminen langattomalla laturilla](#page-50-0)
- [Datakäytön hallinta](#page-118-0)
- [Bluetooth-toiminnon ottaminen käyttöön ja poistaminen käytöstä](#page-188-0)
- [Äänenvoimakkuus ja värinä](#page-123-0)
- [Herätys/hälytys](#page-91-0)
- [Paikannuspalveluiden käyttäminen](#page-129-0)
- [Ilmoituskuvakkeet](#page-97-0)

<span id="page-97-0"></span>[Käyttöopas](#page-0-0)

Älypuhelin Xperia 1 III XQ-BC52/XQ-BC62/XQ-BC72

# **Ilmoituskuvakkeet**

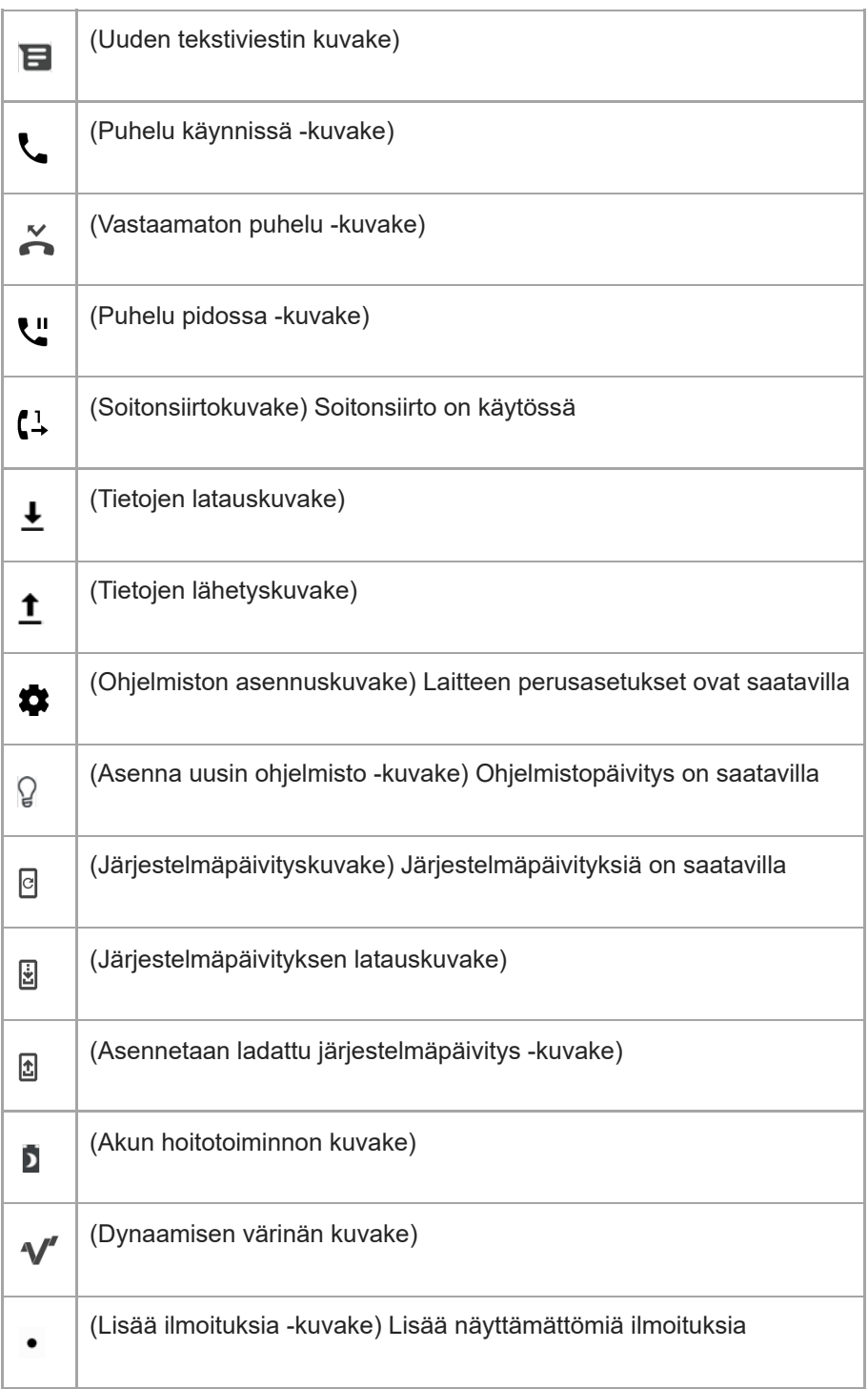

## **Huomautus**

Kaikkia laitteen kuvakkeita ei ole välttämättä lueteltu tässä luettelossa. Tämä luettelo on tarkoitettu vain tiedoksi, ja muutoksia voidaan tehdä ilman eri ilmoitusta.

## **Aiheeseen liittyvää**

- [Akun hoitotoiminto](#page-101-0)
- [Dynaamisen värinän käyttäminen](#page-58-0)
- [Tilakuvakkeet](#page-95-0)

# <span id="page-99-0"></span>**Laitteen lataaminen**

Voit ladata laitteen pistorasiasta tai tietokoneesta. Laitetta voi käyttää latauksen aikana.

Jos akku on tyhjentynyt kokonaan, saattaa kestää jopa 10 minuuttia, ennen kuin laite reagoi lataukseen. Tänä aikana näyttö saattaa pysyä täysin pimeänä näyttämättä latauskuvaketta. Täysin tyhjentyneen akun lataaminen täyteen saattaa kestää pari tuntia. Lämpötila saattaa vaikuttaa latausnopeuteen.

Käytä aina alkuperäistä Sony-laturia ja Xperia-mallillesi tarkoitettua USB-kaapelia, sillä muut laturit ja kaapelit saattavat pidentää latausaikaa, olla lataamatta laitetta tai jopa vioittaa sitä.

## **Huomautus**

Laitteessa on kiinteä ladattava akku. Akun saa vaihtaa vain valtuutettu Sony-korjauskeskus. Älä koskaan yritä avata tai purkaa laitetta itse. Avaamalla laitteen saatat aiheuttaa vaurioita, jotka mitätöivät takuun.

#### **Vihje**

Laite latautuu nopeammin pistorasiasta kuin tietokoneen kautta. Laitetta voi käyttää latauksen aikana.

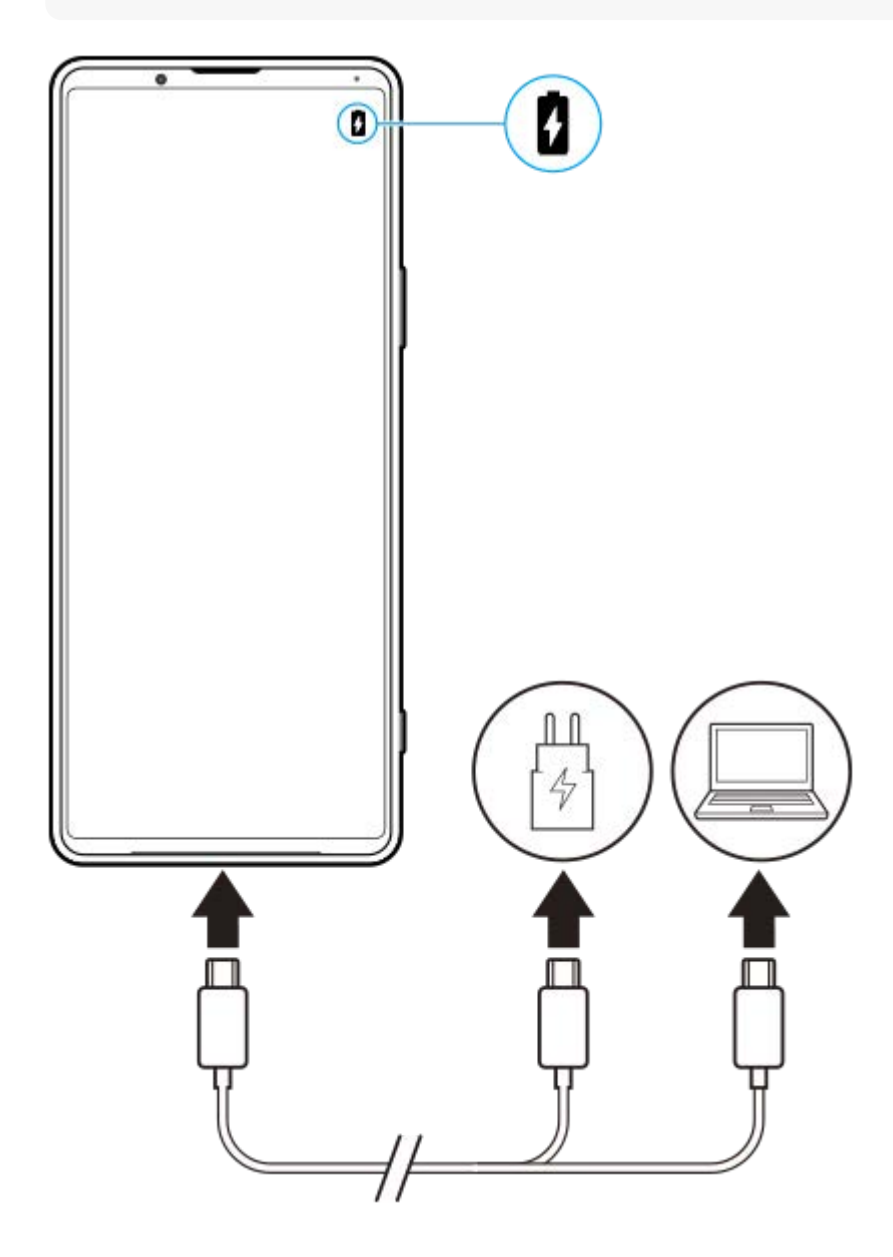

#### **1 Kytke USB-kaapelin toinen pää laturiin (tai tietokoneen USB-porttiin).**

#### **Kytke kaapelin toinen pää laitteesi USB-porttiin.**

Merkkivalo syttyy, kun lataus alkaa.

#### **Kun laite on latautunut kokonaan, irrota kaapeli laitteesta vetämällä sitä suoraan ulospäin.**

Varo, että et taita liitintä.

#### **Akun merkkivalon tila**

- Vihreä: Akkua ladataan, akun varaustaso on yli 90 %
- Oranssi: Akkua ladataan, akun varaustaso on 15–90 %
- Punainen: Akkua ladataan, akun varaustaso on alle 15 %

#### **Huomautus**

On tärkeää, että käytät laitteen mukana toimitettua USB-kaapelia, sillä muuntyyppiset USB-kaapelit voivat vahingoittaa laitettasi.

#### **Vihje**

**2**

**3**

Jos akku on tyhjentynyt kokonaan, saattaa kulua jopa 10 minuuttia, ennen kuin merkkivalo syttyy ja latauskuvake tulee näkyviin.

#### **Aiheeseen liittyvää**

[Akku ja virranhallinta](#page-103-0)

# <span id="page-101-0"></span>**Akun hoitotoiminto**

Akun hoitotoiminto pidentää akun käyttöikää. Toiminto tunnistaa lataustapasi ja arvioi lataamisen alkamis- ja lopetusajan sen mukaisesti. Laite latautuu normaalilla nopeudella, kunnes sen varaus on 90 %, minkä jälkeen latausta säädellään siten, että akku tulee täyteen juuri ennen laturin irrottamista. Voit asettaa latausjakson alkamis- ja päättymisajan manuaalisesti. Voit myös parantaa akun käyttöikää asettamalla latausrajan, jolloin akku latautuu aina vain 80 tai 90 %:iin.

#### **Huomautus**

Akun hoitotoiminto ei säätele latausta, ennen kuin se tunnistaa vähintään 4 tunnin mittaisen säännöllisesti toistuvan latausajan useiden päivien ajalta.

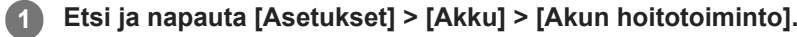

**2 Ota Akun hoitotoiminto käyttöön tai pois käytöstä napauttamalla kytkintä.**

**Noudata näytön ohjeita ja valitse sitten asetus.**

[Automaattinen] on oletusarvoisesti valittu.

#### **Vihje**

**3**

Akun hoitotoiminto tallentaa opitut säännölliset akun lataustavat ja -ajat. Vaikka toiminto olisi poistettu käytöstä, se sopeutuu silti lataustapoihin ja -aikoihin, kun se otetaan taas käyttöön.

#### **Aiheeseen liittyvää**

[Asetukset-valikko](#page-120-0)

<span id="page-102-0"></span>[Käyttöopas](#page-0-0)

Älypuhelin Xperia 1 III XQ-BC52/XQ-BC62/XQ-BC72

# **STAMINA-tila**

STAMINA-tila pidentää aikaa, ennen kuin akku täytyy ladata, poistamalla eräitä laitteen toimintoja käytöstä. Kun STAMINA-tila otetaan käyttöön, näyttö siirtyy Tumma teema -tilaan.

STAMINA-tilan eri tasot rajoittavat tai poistavat käytöstä eri toimintoja virrankulutuksen pienentämiseksi. Näitä ovat esimerkiksi näyttögrafiikka, näytön kirkkaus, kuvanlaadun parannus ja GPS, kun näyttö on sammutettuna. Eräiden sovellusten tietojen synkronointi taustalla tai suoratoisto voidaan poistaa käytöstä.

Voit määrittää STAMINA-tilan kytkeytymään päälle tai pois päältä automaattisesti akun varaustason mukaan. Tee yksityiskohtaiset asetukset noudattamalla näytön ohjeita.

**1 Etsi ja napauta [Asetukset] > [Akku] > [STAMINA-tila].**

**2 Napauta [Laita päälle].**

#### **Vihje**

Voit sulkea sovelluksia pois STAMINA-tila-toiminnon optimoinnista Virransäästötoiminto-valikossa.

#### **Aiheeseen liittyvää**

[Asetukset-valikko](#page-120-0)

# <span id="page-103-0"></span>**Akku ja virranhallinta**

Laitteessa on kiinteä akku. Voit seurata eri sovellusten ja toimintojen virrankulutusta, jotta saat akkusi kestämään mahdollisimman pitkään.

Voit lisäksi pidentää akkusi käyttöikää akun hoitotoiminnolla. Virransäästötoiminto on oletusarvoisesti päällä ja estää sovelluksia käyttämästä akun virtaa taustalla. Jos et halua, että virransäästö vaikuttaa tiettyyn sovellukseen, voit poistaa sen virransäästötoiminnon valikossa. Tämä ei vaikuta puheluihin tai tekstiviesteihin.

#### **Huomautus**

Järjestelmäpäivitykset saattavat vaikuttaa laitteessasi käytettävissä oleviin virransäästötoimintoihin.

## **Yleisiä käyttövinkkejä akun suorituskyvyn parantamiseen**

Voit parantaa akun suorituskykyä seuraavilla vinkeillä:

- Vähennä näytön kirkkautta.
- Poista Bluetooth, Wi-Fi ja sijaintipalvelut käytöstä, kun et tarvitse niitä.
- Sammuta laite tai ota käyttöön lentokonetila, jos olet alueella, jossa ei ole verkkoa tai jossa signaali on huono. Muussa tapauksessa laite etsii käytettävissä olevia verkkoja jatkuvasti, mikä kuluttaa virtaa.
- Käytä ulkomailla Wi-Fi-verkkoa verkkovierailun asemesta. Verkkovierailuissa etsitään ensin oman operaattorisi verkkoa, mikä kuluttaa akkua, sillä tällöin laitteesi käyttää enemmän lähetystehoa.
- Muuta sähköpostin, kalenterin ja yhteystietojen synkronointiasetuksia.
- Tarkista, mitkä sovellukset käyttävät paljon virtaa, ja ota huomioon laitteessasi annetut vinkit näiden sovellusten virransäästöön.
- Vaihda sovellusten ilmoitustasoa.
- Poista sovelluksen sijainnin jakamisoikeus käytöstä.
- Poista sovellukset, joita et käytä.
- Kuuntele musiikkia alkuperäisellä Sonyn handsfree-laitteella. Handsfree-laitteet kuluttavat vähemmän virtaa kuin laitteesi kaiuttimet.
- Muista käynnistää laitteesi uudelleen aina silloin tällöin.

#### **Akun virrankulutuksen tarkistaminen**

- Voit tarkistaa arvion jäljellä olevasta virrasta prosenttiosuutena sekä aikana etsimällä ja napauttamalla [Asetukset] > **1.** [Akku].
- 2. Jos haluat luettelon sovelluksista ja toiminnoista, jotka ovat kuluttaneet virtaa, napauta : (Lisää-kuvake) > [Akun käyttö].

#### **Aiheeseen liittyvää**

- [Laitteen lataaminen](#page-99-0)
- [Sovellusten virrankulutuksen tarkistaminen](#page-105-0)
- [Akun hoitotoiminto](#page-101-0)
- [Näytön asetukset](#page-126-0)
- [Bluetooth-toiminnon ottaminen käyttöön ja poistaminen käytöstä](#page-188-0)
- [Paikannuspalveluiden käyttäminen](#page-129-0)
- [Laitteen uudelleenkäynnistäminen ja palauttaminen](#page-108-0)
- [Asetukset-valikko](#page-120-0)

## <span id="page-105-0"></span>**Sovellusten virrankulutuksen tarkistaminen**

Voit tarkistaa sovellusten virrankulutuksen ja muuttaa asetuksia tarvittaessa.

**1 Etsi ja napauta [Asetukset] > [Sovellukset ja ilmoitukset].**

**Valitse sovellus ja tarkista sen virrankulutus kohdasta [Akku].**

Voit etsiä kohteen kohdasta [Lisäasetukset].

#### **Aiheeseen liittyvää**

**2**

[Asetukset-valikko](#page-120-0)

# <span id="page-106-0"></span>**Ennen laitteen päivittämistä**

Laitteen ohjelmisto täytyy päivittää, jotta saat käyttöösi uusimmat toiminnot, parannukset ja korjaukset optimaalisen toiminnan takaamiseksi. Kun ohjelmistopäivitys on saatavilla, *[d]* (Järjestelmäpäivityskuvake) tulee näkyviin tilariville. Voit myös tarkistaa uusien päivitysten saatavuuden manuaalisesti.

Helpoin tapa asentaa ohjelmistopäivitys on tehdä se langattomasti laitteesta käsin.

Huomioi seuraavat seikat ennen laitteen päivittämistä:

- Varmista, että vapaata muistia on tarpeeksi.
- Järjestelmä- ja sovelluspäivitysten myötä laitteesi toiminnot ja ominaisuudet saattavat poiketa tässä käyttöoppaassa kuvatuista. Päivitys ei välttämättä vaikuta Android-versioon.

## **Uuden ohjelmiston saatavuuden tarkistaminen**

**1.** Etsi ja napauta [Asetukset] > [Järjestelmä] > [Lisäasetukset] > [Ohjelmistopäivitys].

#### **Aiheeseen liittyvää**

- [Laitteen päivittäminen langattomasti](#page-107-0)
- [Asetukset-valikko](#page-120-0)

# <span id="page-107-0"></span>**Laitteen päivittäminen langattomasti**

Voit päivittää laitteen ohjelmiston langattomasti ohjelmistopäivityssovelluksella. Päivitysten saatavuus mobiiliverkossa riippuu operaattorista. Suosittelemme, että käytät Wi-Fi-verkkoa mobiiliverkon asemesta, kun lataat uusia ohjelmistoja. Näin vältät tiedonsiirtokustannukset mobiiliverkossa.

**1 Etsi ja napauta [Asetukset] > [Järjestelmä] > [Lisäasetukset] > [Ohjelmistopäivitys].**

**2 Noudata näytön ohjeita.**

## **Järjestelmäpäivitysten automaattisen latauksen määrittäminen**

- **1.** Etsi ja napauta [Asetukset] > [Järjestelmä] > [Lisäasetukset] > [Ohjelmistopäivitys].
- **2.** Napauta (Lisää-kuvake) > [Asetukset] > [Päivitä järjestelmä automaattisesti].
- **3.** Valitse haluamasi asetus.

## **Sovellusten automaattisten päivitysten ottaminen käyttöön tai poistaminen käytöstä**

- **1.** Etsi ja napauta [Asetukset] > [Järjestelmä] > [Lisäasetukset] > [Ohjelmistopäivitys].
- 2. Napauta : (Lisää-kuvake) > [Asetukset] > [Päivitä sovellukset automaattisesti].
- **3.** Valitse haluamasi asetus.

#### **Aiheeseen liittyvää**

- **[Ennen laitteen päivittämistä](#page-106-0)**
- [Asetukset-valikko](#page-120-0)
# <span id="page-108-0"></span>**Laitteen uudelleenkäynnistäminen ja palauttaminen**

Voit pakottaa laitteen käynnistymään uudelleen tai sammumaan, jos laite lakkaa reagoimasta tai ei käynnisty uudelleen normaalisti. Asetuksia ja henkilökohtaisia tietoja ei poisteta.

Voit myös palauttaa laitteen alkuperäiset oletusasetukset. Tämä menettely on joskus tarpeen, jos laite lakkaa toimimasta kunnolla, mutta huomaa, että sinun täytyy ensin varmuuskopioida tiedot, sillä laitteen palauttaminen poistaa kaikki tiedot laitteesta.

Jos laite ei käynnisty tai haluat nollata laitteesi ohjelmiston, voit korjata laitteen Xperia Companionilla. Saat lisätietoja Xperia Companionin lataamisesta ja käyttämisestä etsimällä termiä Xperia Companion Sonyn asiakastukisivustolta.

### **Laitteen käynnistäminen uudelleen**

#### **Huomautus**

- Laitteen uudelleenkäynnistys ei ehkä onnistu, jos akun varaus on vähissä. Kytke laite laturiin ja yritä uudelleenkäynnistystä uudelleen.
- **1.** Paina virtapainiketta pitkään.
- Napauta avautuvassa valikossa [Käynnistä uudelleen]. **2.** Laite käynnistyy uudelleen automaattisesti.

#### **Laitteen pakottaminen sammumaan tai käynnistymään uudelleen**

- **1.** Paina virtanäppäintä ja äänenvoimakkuuden lisäysnäppäintä pitkään yhtä aikaa, kunnes laite värisee.
- Jatka alla olevien ohjeiden mukaisesti sen mukaan, haluatko pakottaa laitteen sammumaan vai käynnistymään **2.** uudelleen.
	- Jos haluat pakottaa laitteen käynnistymään uudelleen, toimi seuraavasti: Vapauta näppäimet tässä vaiheessa. Laite käynnistyy uudelleen automaattisesti.
	- Jos haluat pakottaa laitteen sammumaan, toimi seuraavasti: Jatka näppäimien painamista. Muutaman sekunnin kuluttua laite värisee kolme kertaa ja sammuu.

#### **Vihje**

Jos laite ei käynnisty, sen pakottaminen käynnistymään uudelleen saattaa ratkaista ongelman.

### **Tehdasasetuksien palauttaminen**

#### **Huomautus**

- Kun laitteen asetuksia palautetaan, älä keskeytä prosessia, sillä tämä saattaa vahingoittaa laitetta pysyvästi.
- Varmuuskopioi kaikki laitteen sisäiseen muistiin tallennetut tiedot. Palauttaminen poistaa kaikki tiedot laitteesta.  $\alpha$
- **1.** Etsi ja napauta [Asetukset] > [Järjestelmä] > [Lisäasetukset] > [Palautusvalinnat].
- **2.** Napauta [Poista kaikki tiedot (palauta tehdasasetukset)] > [Pyyhi kaikki tiedot].
- Piirrä tarvittaessa näyttölukituksen avauskuvio tai anna näytön lukituksen avaussalasana tai PIN-koodi, jotta voit **3.** jatkaa.
- **4.** Vahvista napauttamalla [Pyyhi kaikki tiedot].

#### **Vihje**

#### **Aiheeseen liittyvää**

- [Laitteen ohjelmiston korjaaminen Xperia Companionilla](#page-110-0)
- [Asetukset-valikko](#page-120-0)

# <span id="page-110-0"></span>**Laitteen ohjelmiston korjaaminen Xperia Companionilla**

Voit käyttää Xperia Companionia laitteesi ohjelmiston korjaamiseen. Jos unohdat näytön lukituksen avaamisen salasanan, PIN-koodin tai kuvion, voit poistaa suojauksen käyttämällä Xperia Companion -sovelluksen laitteen korjaustoimintoa. Tämä edellyttää Google-tilisi kirjautumistietojen antamista. Kun suoritat korjaustoiminnon, asennat laitteen ohjelmiston uudelleen. Saatat menettää joitakin henkilötietoja tässä yhteydessä.

Jos laitteesi on jumittunut, käynnistyy uudelleen jatkuvasti tai ei käynnisty ollenkaan, kun olet päivittänyt Xperiaohjelmiston, korjannut ohjelmiston tai palauttanut tehdasasetukset, voit yrittää pakottaa laitteen sammutuksen ja käynnistää sen sitten uudelleen. Jos ongelma jatkuu, pakota laitteen sammutus ja suorita sitten ohjelmiston korjaus.

#### **Huomautus**

**1**

Varmista ennen ohjelmiston korjaamista, että muistat Google-tilisi käyttäjänimen ja salasanan. Sinun täytyy ehkä antaa ne, että voit käynnistää laitteen uudelleen ohjelmistokorjauksen jälkeen. Tämä kuitenkin riippuu suojausasetuksistasi.

**Jos Xperia Companion -ohjelmistoa ei ole asennettu tietokoneeseen, käy Sony-asiakastuen sivustolla ja etsi Xperia Companion, jotta voit ladata sen.**

**2 Avaa Xperia Companion -ohjelmisto tietokoneella ja napsauta päänäytössä [Ohjelmiston korjaus].**

**3 Asenna laitteen ohjelmisto uudelleen ja suorita korjaus loppuun näytön ohjeiden mukaisesti.**

#### **Aiheeseen liittyvää**

[Laitteen uudelleenkäynnistäminen ja palauttaminen](#page-108-0)

# **Sovellusten nollaaminen**

Voit nollata sovelluksen tai tyhjentää sovelluksen tiedot, jos sovellus lakkaa vastaamasta tai aiheuttaa ongelmia laitteen kanssa. Sovellusasetusten nollaaminen ei poista sovellustietoja laitteesta.

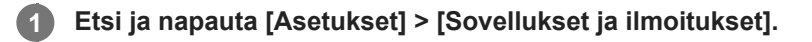

- **2 Näytä kaikki sovellukset napauttamalla sovellusten numeroa.**
- **3 Napauta (Lisää-kuvake) > [Nollaa sovellusasetukset] > [Nollaa sovellukset].**

### **Sovellustietojen tyhjentäminen**

- **1.** Etsi ja napauta [Asetukset] > [Sovellukset ja ilmoitukset].
- **2.** Valitse sovellus tai palvelu ja napauta sitten [Tallennustila ja välimuisti] > [Tyhjennä tallennustila] > [OK].

### **Sovellusvälimuistin tyhjentäminen**

- **1.** Etsi ja napauta [Asetukset] > [Sovellukset ja ilmoitukset].
- **2.** Valitse sovellus tai palvelu ja napauta sitten [Tallennustila ja välimuisti] > [Tyhjennä välimuisti].

### **Sovelluksen oletusasetusten tyhjentäminen**

- **1.** Etsi ja napauta [Asetukset] > [Sovellukset ja ilmoitukset].
- **2.** Valitse sovellus tai palvelu ja napauta sitten [Lisäasetukset] > [Avaa oletuksena] > [Tyhjennä oletukset].

#### **Huomautus**

Kaikkien sovellusten tietoja, välimuistia tai oletusasetuksia ei ole mahdollista tyhjentää.

#### **Aiheeseen liittyvää**

[Asetukset-valikko](#page-120-0)

# <span id="page-112-0"></span>**Muistin tilan tarkistaminen**

Sisäiseen tallennustilaan tallennetaan ladatun ja siirretyn sisällön lisäksi henkilökohtaiset tiedot ja asetukset. Se voi täyttyä normaalin käytön seurauksena. Jos laite alkaa hidastua tai sovellukset sammuvat yhtäkkiä, harkitse seuraavia toimia:

- Sulje käynnissä olevat sovellukset, joita et käytä.
- **Poista ladatut sovellukset, joita et käytä.**
- Siirrä valokuvat, videot ja musiikki sisäisestä muistista muistikortille tai Googlen palveluun.

#### **Huomautus**

- Voit ostaa muistikortin erikseen.
- Jos laitteesi ei voi lukea muistikortin sisältöä, kortti on ehkä alustettava uudelleen. Ota huomioon, että kaikki muistikortin sisältö poistetaan alustamisen yhteydessä.

### **Muistin tilan tarkistaminen**

**1.** Etsi ja napauta [Asetukset] > [Tallennustila].

#### **Aiheeseen liittyvää**

- [Sisäisen muistin tilan vapauttaminen](#page-113-0)
- [Muistikortin alustaminen](#page-115-0)
- [Sovellusten ja palveluiden suorittamisen pysäyttäminen](#page-114-0)
- [Asetukset-valikko](#page-120-0)

**2**

<span id="page-113-0"></span>Älypuhelin Xperia 1 III XQ-BC52/XQ-BC62/XQ-BC72

# **Sisäisen muistin tilan vapauttaminen**

Jos laite alkaa hidastua tai sovellukset sulkeutuvat yllättäen, sisäisen muistin vapauttaminen saattaa ratkaista ongelman. Vapauta tilaa poistamalla tiedostot ja sovellukset, joita ei käytetä.

### **1 Etsi ja napauta [Asetukset] > [Tallennustila].**

#### **Napauta [Hallinnoi tallennustilaa].**

Jos laitteessasi on muistikortti, valitse [Sisäinen jaettu tallennustila] > [Hallinnoi tallennustilaa].

**3 Valitse Selaa-välilehti.**

#### **Poista kansioita, tiedostoja tai sovelluksia. 4**

- Jos haluat poistaa kansioita tai tiedostoja, valitse sisäisen tallennustilan kansio, valitse poistettava kansio tai tiedosto, napauta : (Lisää-kuvake) ja poista se sitten.
- Jos haluat poistaa sovelluksia, valitse sovelluskansio, napauta (Lisää-kuvake) sellaisen sovelluksen kohdalla, jota ei käytetä, ja poista se sitten.

#### **Aiheeseen liittyvää**

- [Asetukset-valikko](#page-120-0)
- [Muistin tilan tarkistaminen](#page-112-0)

# <span id="page-114-0"></span>**Sovellusten ja palveluiden suorittamisen pysäyttäminen**

Jos laite tai sovellukset eivät toimi optimaalisesti, kokeile pysäyttää sovellusten ja palveluiden suorittaminen.

**1 Etsi ja napauta [Asetukset] > [Sovellukset ja ilmoitukset].**

**2 Valitse sovellus tai palvelu ja napauta sitten [Pakota lopetus] > [OK].**

**Aiheeseen liittyvää**

- [Asetukset-valikko](#page-120-0)
- [Muistin tilan tarkistaminen](#page-112-0)

**1**

**2**

<span id="page-115-0"></span>Älypuhelin Xperia 1 III XQ-BC52/XQ-BC62/XQ-BC72

# **Muistikortin alustaminen**

Jos laitteesi ei voi lukea muistikortin sisältöä, alusta muistikortti laitteella.

#### **Etsi ja napauta [Asetukset] > [Tallennustila] > [SD-kortti].**

Valitse sovellus pyydettäessä.

**Napauta (Lisää-kuvake) > [Tallennusasetukset] > [Alusta] ja suorita alustus seuraavassa vahvistusikkunassa.**

#### **Huomautus**

Muistikortin koko sisältö poistetaan alustamisen yhteydessä. Muista varmuuskopioida kaikki tiedot, jotka haluat säilyttää. Voit varmuuskopioida sisältöä kopioimalla sitä tietokoneeseen.

#### **Aiheeseen liittyvää**

[Asetukset-valikko](#page-120-0)

### **SONY**

[Käyttöopas](#page-0-0)

Älypuhelin Xperia 1 III XQ-BC52/XQ-BC62/XQ-BC72

# **Mobiilidatayhteys**

Internetin käyttöön mobiilidatayhteydellä tarvitaan oikeat Internet-asetukset.

- Useimpien mobiiliverkkojen ja -operaattorien asetukset on asennettu valmiiksi laitteeseen. Tämän ansiosta voit aloittaa Internetin käytön heti.
- Voit tarkistaa Internet-asetusten päivitykset manuaalisesti. Jos muutat tai poistat Internet-asetuksen vahingossa, palauta Internet-asetukset.
- Etsi ja napauta [Asetukset] > [Verkko ja internet] > [Mobiiliverkko] ja valitse sitten SIM-kortin nimi, niin esiin tulee lisää mobiiliverkon asetuksia.

#### **Aiheeseen liittyvää**

[Asetukset-valikko](#page-120-0)

# **Wi-Fi®-signaalin voimakkuuden lisääminen**

Wi-Fi-signaalin kuuluvuutta voi parantaa monilla tavoilla:

- Siirrä laite lähemmäs Wi-Fi-käyttöpistettä.
- Siirrä Wi-Fi-käyttöpiste kauemmas mahdollisista esteistä ja häiriötekijöistä.
- Älä peitä laitteen Wi-Fi-antennia.

#### **Aiheeseen liittyvää**

[Yleiskuvaus](#page-64-0)

# **Datakäytön hallinta**

Voit seurata laitteeseen ja laitteesta mobiilidata- tai Wi-Fi-yhteyden kautta lähetettyä datamäärää tiettynä ajanjaksona. Voit esimerkiksi näyttää yksittäisten sovellusten käyttämän datamäärän. Voit myös muokata käyttövaroituksia ja rajoituksia mobiilidatayhteyden kautta lähetetylle datalle välttyäksesi lisäkuluilta.

# **Datakäytön pienentäminen**

- Etsi ja napauta [Asetukset] > [Verkko ja internet] > [Data Saver]. **1.** Voit etsiä kohteen kohdasta [Lisäasetukset].
- **2.** Ota toiminto käyttöön napauttamalla kytkintä.

### **Datakäytön varoituksen tai mobiilidatarajoituksen asettaminen**

- **1.** Varmista, että mobiilitiedonsiirto on käytössä.
- Etsi ja napauta [Asetukset] > [Verkko ja internet] > [Mobiiliverkko]. **2.** Jos laitteessa on kaksi SIM-korttia, valitse yksi SIM-kortti.
- 3. Napauta [Datavaroitus ja raja]. Voit etsiä kohteen kohdasta [Lisäasetukset].
- Toimi seuraavasti sen mukaan, haluatko asettaa datavaroituksen tai datarajoituksen. **4.**
	- Jos haluat asettaa datakäytön varoituksen, ota toiminto käyttöön napauttamalla [Aseta datankäyttövaroitus] kytkintä ja muuta sitten varoitustasoa napauttamalla [Datavaroitus].
	- Jos haluat asettaa mobiilidatarajoituksen, ota toiminto käyttöön napauttamalla [Aseta datankäyttöraja] -kytkintä ja muuta sitten varoitustasoa napauttamalla [Datankäyttöraja].

#### **Vihje**

Voit asettaa päivämäärän, jolloin käyttösykli nollataan. Napauta [Datavaroitus ja raja] -kohdassa [Mobiilidatan käyttökausi] ja aseta sitten nollauspäivä.

#### **Huomautus**

Kun mobiilidatakäyttö saavuttaa asetetun rajan, laitteen mobiilitiedonsiirto poistetaan automaattisesti käytöstä.

# **Datakäytön tarkistaminen**

- **1.** Etsi ja napauta [Asetukset] > [Verkko ja internet].
- Toimi seuraavasti sen mukaan, haluatko tarkistaa mobiilidatan vai Wi-Fi-datan käytön. **2.**
	- Jos haluat tarkistaa mobiilidatan käytön, napauta [Mobiiliverkko] > [Sovelluksen datan käyttö]. Jos laitteessa on kaksi SIM-korttia, valitse SIM-kortti ja napauta sitten [Sovelluksen datan käyttö].
	- Jos haluat tarkistaa Wi-Fi-datan käytön, napauta [Wi-Fi] > [Wi-Fi-datan käyttö].

### **Yksittäisten sovellusten datakäytön hallinta**

- **1.** Etsi ja napauta [Asetukset] > [Sovellukset ja ilmoitukset].
- **2.** Napauta hallinnoitavaa sovellusta ja napauta sitten [Mobiilidata ja Wi‑Fi].
- **3.** Muokkaa asetuksia haluamallasi tavalla.

#### **Huomautus**

Yksittäisen sovelluksen datakäyttöasetusten muokkaaminen voi vaikuttaa sen toimintaan.

### **Aiheeseen liittyvää**

[Asetukset-valikko](#page-120-0)

<span id="page-120-0"></span>[Käyttöopas](#page-0-0)

Älypuhelin Xperia 1 III XQ-BC52/XQ-BC62/XQ-BC72

# **Asetukset-valikko**

Voit tarkastella ja muokata laitteen asetuksia asetusvalikossa.

### **1 Pyyhkäise ylös näytön alaosasta ja etsi sitten [Asetukset].**

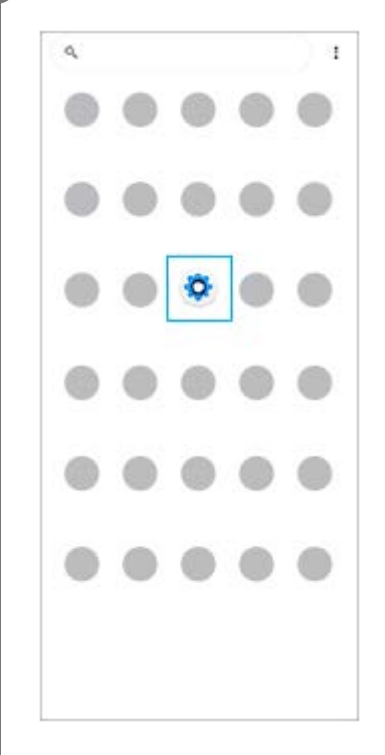

**Napauta [Asetukset] ja valitse sitten haluamasi valikko. 2**

Jos et ole varma siitä, mikä valikko pitäisi valita, voit hakea syöttämällä hakusanan [Hakuasetukset]-kenttään.

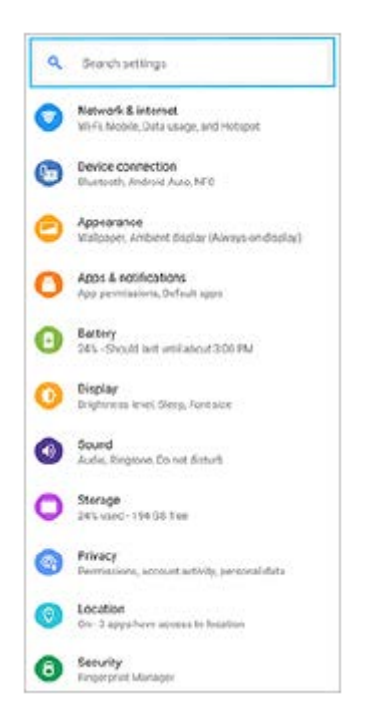

#### **Asetukset-valikon avaaminen pika-asetuspaneelista**

**1.** Pyyhkäise kaksi kertaa alas näytön yläreunasta.

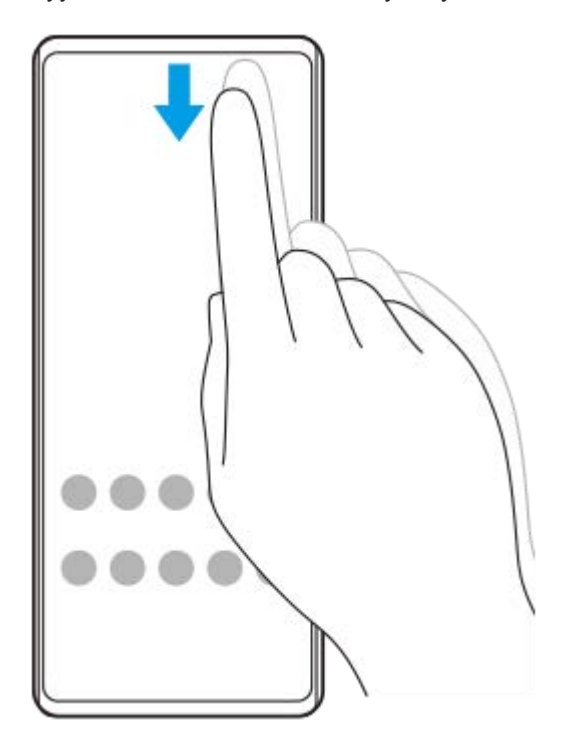

**2.** Etsi (Asetukset-kuvake).

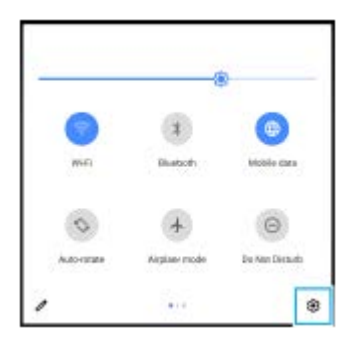

**3.** Napauta (Asetukset-kuvake).

#### **Vihje**

- Jos 3 painiketta (aloitusnäyttö, takaisin ja yleiskuvaus) ei näytetä näytön alareunassa, etsi ja napauta [Asetukset] > [Järjestelmä] > [Eleet] > [Järjestelmän navigointi] > [Kolmen painikkeen navigointi].
- Voit tarkistaa laitteen tiedot etsimällä ja napauttamalla [Asetukset] > [Tietoja puhelimesta].
- Jos valitset väärän kielen etkä voi lukea valikkotekstejä, etsi ja napauta (Asetukset-kuvake) > (Järjestelmävalikkokuvake). Valitse sitten kohdan (Näppäimistökuvake) vieressä oleva teksti ja valitse avautuvan valikon ensimmäinen kohta. Nyt voit valita haluamasi kielen.

#### **Aiheeseen liittyvää**

- [Äänenvoimakkuus ja värinä](#page-123-0)
- [Äänet ja merkkiäänet](#page-124-0)
- [Näytön asetukset](#page-126-0)
- [Päivämäärä ja kellonaika](#page-130-0)

# <span id="page-123-0"></span>**Äänenvoimakkuus ja värinä**

Voit muokata äänenvoimakkuutta ja värinää sekä käyttämällä äänenvoimakkuusnäppäimiä että muuttamalla asetusta. Voit muuttaa soittoäänen, median, hälytyksen ja puhelun äänenvoimakkuutta. Voit lisäksi asettaa laitteen värisemään.

### **Huomautus**

Sovellusasetukset voivat ohittaa valitut äänenvoimakkuuden ja värinän asetukset.

# **Äänenvoimakkuuden muuttaminen**

- Muuta median äänenvoimakkuutta painamalla äänenvoimakkuusnäppäintä ylös tai alas. **1.** Jos haluat mykistää median äänet tai poistaa mykistyksen nopeasti, napauta [ (Median äänenvoimakkuuden kuvake).
- 2. Jos haluat muuttaa puhelun, soittoäänen ja ilmoituksen tai hälytyksen äänenvoimakkuutta, napauta **∃≛** (Säädä äänenvoimakkuuden kuvake).

Säädä äänenvoimakkuutta liukusäätimillä. Näytä lisäasetukset napauttamalla [Lisää].

# **Värinätilan aktivoiminen**

- **1.** Paina äänenvoimakkuusnäppäintä ylös tai alas.
- Napauta liukusäätimen yläpuolella näkyvää kuvaketta yhden tai useamman kerran, kunnes (Värinäkuvake) tulee **2.** näkyviin.

## **Saapuvien puheluiden äänimerkin ja värinän ottaminen käyttöön**

- **1.** Etsi ja napauta [Asetukset] > [Ääni] > [Värinä puheluille].
- **2.** Valitse asetus.

### **Aiheeseen liittyvää**

[Asetukset-valikko](#page-120-0)

# <span id="page-124-0"></span>**Äänet ja merkkiäänet**

# **Soittoäänen asettaminen**

Kummallekin SIM-kortille voidaan määrittää eri soittoääniä. Voit valita myös haluamasi musiikkitiedoston soittoääneksi.

- **1.** Etsi ja napauta [Asetukset] > [Ääni].
- **2.** Valitse [Puhelimen soittoääni SIM 1] tai [Puhelimen soittoääni SIM 2].

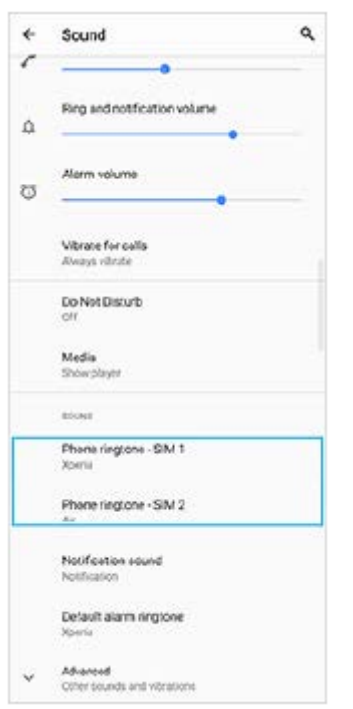

#### Valitse ääni luettelosta. **3.**

Valitse musiikkitiedosto, jota ei ole luettelossa, napauttamalla [Lisää soittoääni].

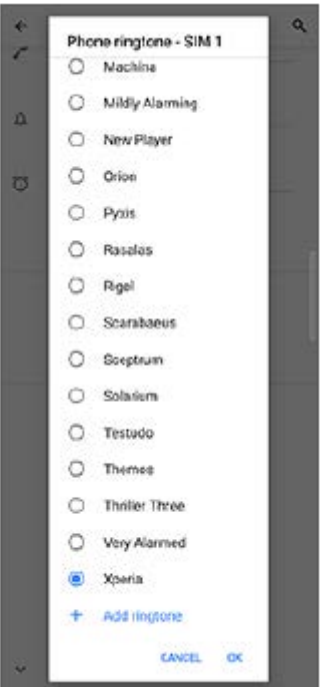

#### **4.** Vahvista napauttamalla [OK].

### **Ilmoitusäänen asettaminen**

- **1.** Etsi ja napauta [Asetukset] > [Ääni] > [Ilmoitusääni].
- Valitse ääni luettelosta. **2.**
	- Valitse musiikkitiedosto, jota ei ole luettelossa, napauttamalla [Lisää ilmoitus].
- **3.** Vahvista napauttamalla [OK].

### **Vihje**

- Jos haluat poistaa kaikki soitto- ja/tai ilmoitusäänet käytöstä ja asettaa laitteen vain värisemään, valitse luettelosta [Ei mitään].
- Jos haluat ottaa muita ääniä käyttöön tai pois käytöstä, etsi ja napauta [Asetukset] > [Ääni] > [Lisäasetukset] ja ota sitten eri äänet käyttöön tai pois käytöstä napauttamalla kytkimiä.

#### **Aiheeseen liittyvää**

[Asetukset-valikko](#page-120-0)

**2**

<span id="page-126-0"></span>[Käyttöopas](#page-0-0)

Älypuhelin Xperia 1 III XQ-BC52/XQ-BC62/XQ-BC72

# **Näytön asetukset**

Voit muokata näytön toimintaa, kirkkautta, näyttökokoa ja kuvanlaatua. Voit myös säätää valokuvien ja videoiden kuvanlaatua.

**1 Etsi ja napauta [Asetukset] > [Näyttö].**

#### **Napauta asetusta, jota haluat muuttaa.**

Säädä käyttämällä liukusäätimiä, napauttamalla kytkimiä tai valitsemalla vaihtoehtoja.

#### **Päänäytön asetukset**

- **Kuvanlaatuasetukset**: Säädä laitteessa näytettävien kuvien ja videoiden laatua.
- **Valkotasapaino**: Ota asetuksen muutokset käyttöön napauttamalla [Määritä manuaalisesti]-kytkintä ja valitse sitten jokin esiasetus. Voit säätää valkotasapainoa myös liukusäätimillä.
- **Suuri virkistystaajuus**: Aseta virkistystaajuudeksi 120 Hz sujuvampaa näyttöä varten.
- **Kirkkaustaso**: Säädä kirkkaustasoa liukusäätimellä. Voit myös ottaa käyttöön [Kirkkauden säätö] -toiminnon, joka säätelee kirkkautta automaattisesti valaistusolosuhteiden mukaisesti.
- **Tumma teema**: Voit näyttää näytön tummalla taustalla.
- **Kierrä näyttöä automaattisesti**: Voit määrittää, kääntyykö näyttö automaattisesti laitetta käännettäessä vai pysyykö näyttö aina pystysuuntaisena.
- **Yövalo**: [Yövalo] vaihtaa näytön värin kellanruskeaksi. Tämä helpottaa näytön katselemista tummemmalla asetuksella ja helpottaa myös nukahtamista.
- **Estä vahinkotoiminnot, kun näyttö on sammutettu**: Voit estää laitteen aktivoitumisen vahingossa, kun se on taskussa tai laukussa.

#### **Huomautus**

- Kun STAMINA-tila on käytössä, [Suuri virkistystaajuus] -toimintoa ei voi käyttää.
- Vältä hyvin kirkkaiden tai staattisten kuvien näyttämistä pitkiä aikoja. Se voi aiheuttaa jälkikuvan tai värin jäämisen näyttöön.

#### **Vihje**

- [Videolaadun parannus] on käytettävissä vain tietyissä sovelluksissa.
- Vaikka Kierrä näyttöä automaattisesti -toiminto olisi pois käytöstä, voit kiertää näyttöä manuaalisesti napauttamalla siirtymispalkissa **[ ]** (Kierrä-kuvake).

#### **Aiheeseen liittyvää**

#### [Aloitusnäyttö](#page-82-0)

- [Näyttökuvan ottaminen](#page-88-0)
- [Jaetun näytön tilan käyttäminen](#page-55-0)
- [Asetukset-valikko](#page-120-0)

# **Sovelluksen päivitykset**

Jos automaattinen päivitys on käytössä, sovellukset päivitetään automaattisesti, jolloin et välttämättä huomaa, kun suuria datamääriä ladataan. Jos haluat välttää suuret tiedonsiirtomaksut, voit poistaa automaattiset päivitykset käytöstä kokonaan tai sallia ne vain Wi-Fi-yhteyksillä. Sinun täytyy poistaa automaattiset päivitykset käytöstä Play Store sovelluksessa, jotta sovelluksia ei päivitetä automaattisesti.

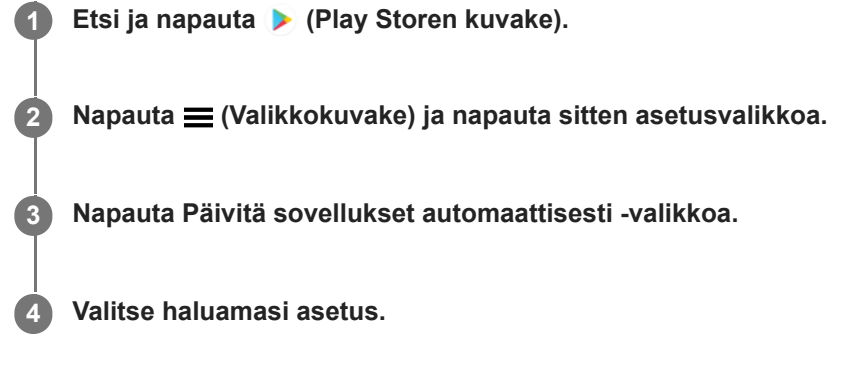

#### **Aiheeseen liittyvää**

[Google-tilin määrittäminen laitteeseen](#page-72-0)

# **Paikannuspalveluiden käyttäminen**

Paikannuspalveluiden avulla sovellukset, kuten Kartat ja kamera, voivat määrittää arvioidun sijaintisi mobiili- ja Wi-Fiverkkojen tietojen sekä GPS (Global Positioning System) -tietojen perusteella. Jotta laite voi löytää sijaintisi, sinun on otettava paikannuspalvelut käyttöön. Lisätietoja on osoitteessa [support.google.com/.](https://support.google.com/)

**1 Etsi ja napauta [Asetukset] > [Sijainti].**

**2 Ota paikannuspalvelut käyttöön tai poista ne käytöstä napauttamalla kytkintä.**

#### **GPS-tarkkuuden parantaminen**

Kun käytät GPS-toimintoa ensimmäisen kerran laitteessa, sijainnin hakeminen saattaa kestää muutaman minuutin. Etsintä helpottuu, jos taivas näkyy esteettömästi. Pysy paikoillasi äläkä peitä GPS-antennia. GPS-signaalit voivat kulkea pilvien ja muovin läpi, mutta eivät useimpien kiinteiden esineiden, kuten rakennusten ja vuorten, läpi. Jos sijaintisi ei löydy muutamassa minuutissa, vaihda paikkaa.

#### **Aiheeseen liittyvää**

- [Yleiskuvaus](#page-64-0)
- [Asetukset-valikko](#page-120-0)

**1**

<span id="page-130-0"></span>Älypuhelin Xperia 1 III XQ-BC52/XQ-BC62/XQ-BC72

# **Päivämäärä ja kellonaika**

Voit muuttaa laitteen päivämäärän ja kellonajan.

### **Etsi ja napauta [Asetukset] > [Järjestelmä] > [Päivämäärä ja aika].**

Voit etsiä kohteen kohdasta [Lisäasetukset].

#### **Muokkaa ja muuta arvoja napauttamalla haluamaasi kohdetta. 2**

- Jos haluat asettaa päivämäärän tai kellonajan manuaalisesti, poista toiminto käytöstä napauttamalla [Automaattinen päivä ja aika] -kytkintä.
- Jos haluat asettaa aikavyöhykkeen manuaalisesti, poista toiminto käytöstä napauttamalla [Käytä verkon määrittämää aikavyöhykettä] -kytkintä.

#### **Aiheeseen liittyvää**

- [Asetukset-valikko](#page-120-0)
- [Herätys/hälytys](#page-91-0)

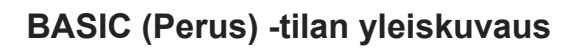

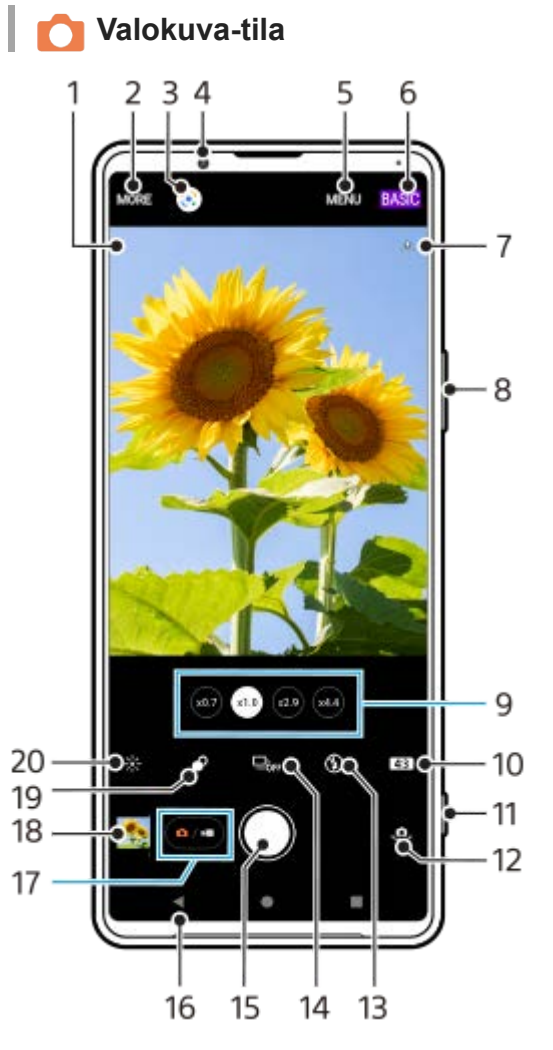

- 1. Kuvausohjelman tunnistuskuvake ja olosuhdekuvake Nämä kuvakkeet näytetään, kun Photo Pro tunnistaa automaattisesti kuvausohjelman tai olosuhteen.
- **2.** Valitse kuvaustila
- **3.** Google Lens
- **4.** Etukameran objektiivi
- **5.** Photo Pro -asetusvalikko
- **6.** Vaihda kuvaustilaa
- **7.** Paikkamerkintöjen tilakuvakkeet
- **8.** Lähennä tai loitonna käyttämällä äänenvoimakkuusnäppäintä
- **9.** Vaihda objektiivia napauttamalla jotain kulmapainiketta
- **10.** Valitse kuvasuhde
- **11.** Käynnistä Photo Pro tai ota valokuvia käyttämällä kameranäppäintä
- **12.** Etu- ja pääkameran välillä vaihtaminen
- **13.** Valitse salama-asetus. Kuvakkeen väri vaihtuu, kun salama tai taskulamppu aktivoituu.
- 14. Kuvanottotapa-painike Valitse itselaukaisimen asetus, kertakuvaus tai jatkuva kuvaustila.
- **15.** Ota kuvia käyttämällä suljinpainiketta
- **16.** Siirry takaisin tai sulje Photo Pro
- **17.** Vaihda valokuvien ja videoiden kuvaamisen välillä
- **18.** Napauta pikkukuvaa, kun haluat katsella, jakaa tai muokata valokuvia
- **19.** Säädä pehmennystehostetta napauttamalla
- **20.** Säädä värejä ja kirkkautta napauttamalla

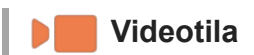

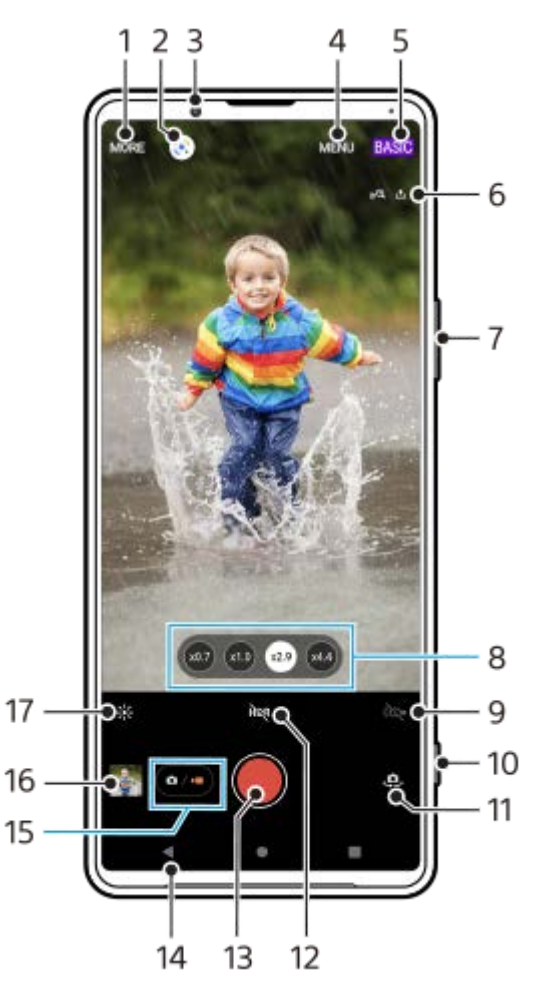

- **1.** Valitse kuvaustila
- **2.** Google Lens
- **3.** Etukameran objektiivi
- **4.** Photo Pro -asetusvalikko
- **5.** Vaihda kuvaustilaa
- **6.** Paikkamerkintöjen tilakuvakkeet
- **7.** Lähennä tai loitonna käyttämällä äänenvoimakkuusnäppäintä
- **8.** Vaihda objektiivia napauttamalla jotain kulmapainiketta
- **9.** Aktivoi taskulamppu napauttamalla. Kuvakkeen väri vaihtuu, kun taskulamppu aktivoidaan.
- **10.** Käynnistä Photo Pro tai kuvaa videoita käyttämällä kameranäppäintä
- **11.** Etu- ja pääkameran välillä vaihtaminen
- **12.** Ota HDR (High Dynamic Range) käyttöön napauttamalla
- **13.** Kuvaa videoita käyttämällä suljinpainiketta
- **14.** Siirry takaisin tai sulje Photo Pro
- **15.** Vaihda valokuvien ja videoiden kuvaamisen välillä
- **16.** Napauta pikkukuvaa, kun haluat katsella, jakaa tai muokata videoita
- **17.** Säädä värejä ja kirkkautta napauttamalla

### **Aiheeseen liittyvää**

- [Kuvaustilan valitseminen](#page-146-0)
- [Valokuvan ottaminen tai videon tallentaminen](#page-134-0)
- [Paikkamerkinnät](#page-174-0)
- [BASIC \(Perus\) -tilassa usein käytetyt ominaisuudet](#page-138-0)
- [Salaman käyttäminen](#page-166-0)
- [Jatkuva kuvaus](#page-163-0)
- **[Itselaukaisin](#page-165-0)**
- [Valokuvien ja videoiden katselu](#page-136-0)
- [Pehmennystehoste](#page-143-0)
- [Väri ja kirkkaus](#page-142-0)
- **[HDR-videotallennus](#page-144-0)**
- [QR code -koodien skannaaminen](#page-92-0)
- [Kasvojen/silmien AF](#page-169-0)

<span id="page-134-0"></span>[Käyttöopas](#page-0-0)

Älypuhelin Xperia 1 III XQ-BC52/XQ-BC62/XQ-BC72

# **Valokuvan ottaminen tai videon tallentaminen**

Tässä luvussa selitetään kameran perustoiminnot BASIC (Perus) -tilassa.

#### **Käynnistä Photo Pro. 1**

- Paina kameranäppäin pohjaan.
- Sipaise lukitusnäytössä (Kamerakuvake).
- Napauta sovellusvalikoimassa (2) (Photo Pro -kuvake).
- Paina virtapainiketta kaksi kertaa. Etsi ja napauta [Asetukset] > [Järjestelmä] > [Eleet] > [Kameraan siirtyminen] ja ota sitten tämä toiminto käyttöön napauttamalla kytkintä.

**2 Vaihda kuvaustilaksi [BASIC] (Perus).**

**3 Vaihda valokuva- ja videotilan välillä napauttamalla (o/m)** (Vaihda valokuvan ja videon välillä -painike).

#### **Paina kameranäppäintä tai napauta suljinpainiketta.**

Voit ottaa valokuvan videota kuvattaessa napauttamalla (a) (Kamerakuvake).

#### **Vihje**

**4**

- Varmista, että objektiivit ovat puhtaat. Sormenjäljet ja muut likatahrat voivat heikentää kuvan laatua.
- Käytä itselaukaisinta, kun tarvitset lisää valmisteluaikaa tai jotta valokuvista tulee tarkkoja.
- Tarkista laitteesi muistin tila usein. Suurella tarkkuudella kuvatut valokuvat ja videot käyttävät enemmän muistia.
- Voit skannata QR-koodeja.

#### **Huomautus**

Huomaa, että eräät toiminnot eivät välttämättä ole käytettävissä asetusten mukaan.

#### **Suljinpainike**

Suljinpainiketta käytetään eri tavoin kuvaustilan ja aktivoitujen ominaisuuksien mukaan.

- ( Suljinpainike): Ota kuva
- (Aloita videotallennus -painike): Kuvaa video tai jatka kuvaamista
- (Keskeytä videotallennus -painike): Pysäytä video
- $\textcircled{1}$  (Lopeta videotallennus -painike): Lopeta videon kuvaaminen

#### **Vihje**

Voit estää Photo Pron käynnistämisen vahingossa, kun kameranäppäintä pidetään painettuna. Napauta BASIC (Perus) -tilassa [MENU] > [Käynnistä suljinpainikkeella] > [Pois päältä].

Voit valita, vaihdetaanko automaattisesti BASIC (Perus) -tilaan vai viimeksi valittuun tilaan, kun Photo Pro käynnistetään. Voit muuttaa asetusta BASIC (Perus) -tilassa napauttamalla [MENU] > [Kuvaustila avattaessa] > [Käytä aina Perustilaa].

#### **Aiheeseen liittyvää**

- [Asetukset-valikko](#page-120-0)
- [QR code -koodien skannaaminen](#page-92-0)
- [Kuvausohjelman ja -olosuhteiden tunnistus](#page-167-0)
- [BASIC \(Perus\) -tilassa usein käytetyt ominaisuudet](#page-138-0)
- [Valokuvien ja videoiden katselu](#page-136-0)
- **[Itselaukaisin](#page-165-0)**

# <span id="page-136-0"></span>**Valokuvien ja videoiden katselu**

Katsele tai jaa valokuvia Google Kuvat -sovelluksessa kuvien ottamisen tai videoiden tallentamisen jälkeen.

### **Valokuvien ja videoiden katselu Photo Pron käytön aikana**

Voit myös muokata valokuvia tai videoita esimerkiksi säätämällä värejä tai rajaamalla kuvia.

**1.** Kun käytät Photo Pro -sovellusta, voit avata valokuvan tai videon napauttamalla pikkukuvaa **(A)**.

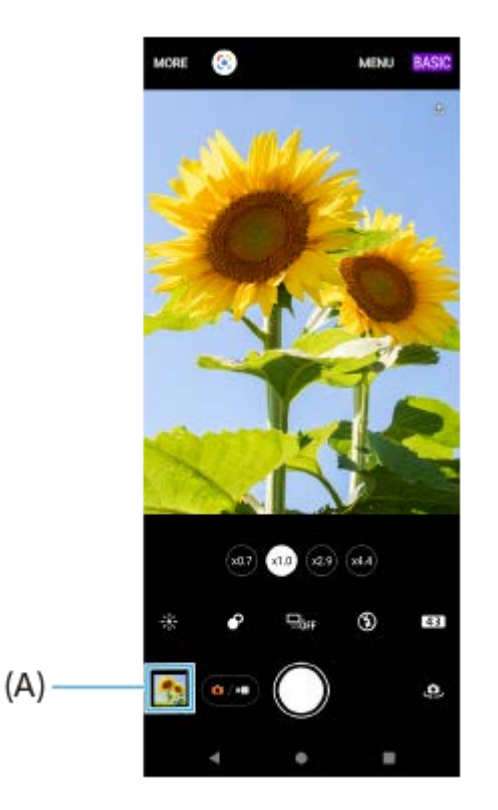

**2.** Voit katsoa valokuvia ja videoita sipaisemalla vasemmalle tai oikealle.

#### **Vihje**

● Voit jakaa kuvan tai videon napauttamalla < (Jakokuvake) tai muokata sitä napauttamalla 王 (Muokkauskuvake). Voit näyttää tai piilottaa kuvakkeet napauttamalla näyttöä.

### **Aiemmin otettujen valokuvien tai tallennettujen videoiden katseleminen**

**1.** Käynnistä Google Kuvat -sovellus.

#### **Vihje**

Lisätietoja Google Kuvat -sovelluksesta on osoitteessa [support.google.com/photos.](https://support.google.com/photos)

#### **Aiheeseen liittyvää**

[Valokuvan ottaminen tai videon tallentaminen](#page-134-0)

<span id="page-138-0"></span>[Käyttöopas](#page-0-0)

Älypuhelin Xperia 1 III XQ-BC52/XQ-BC62/XQ-BC72

# **BASIC (Perus) -tilassa usein käytetyt ominaisuudet**

### **Kuvasuhteen muuttaminen**

- 1. Napauta BASIC (Perus) -tilassa 4<sub>5</sub>3 (Kuvasuhde-kuvake).
- **2.** Valitse asetus.

#### **Vihje**

Se, kuinka paljon kuvia ja videoita voit tallentaa, riippuu käyttämästäsi tarkkuudesta (megapikseleistä) ja videoiden pituudesta. Suurella tarkkuudella kuvatut kuvat ja videot vievät paljon muistia, joten muista, että alhaisempi tarkkuus voi soveltua paremmin päivittäiseen käyttöön.

### **Kameran asetusten säätäminen**

- **1.** Napauta BASIC (Perus) -tilassa [MENU].
- **2.** Näytä käytettävissä olevat asetukset pyyhkäisemällä ja valitse asetus.

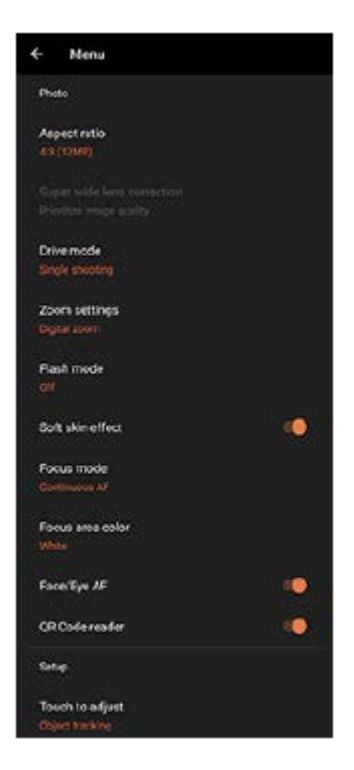

#### **Huomautus**

Käytettävissä olevat asetukset ovat erilaiset valokuva- ja videotiloissa.

#### **Vihje**

Tarkista eri toimintojen tiedot napauttamalla [Toimintojen esittely].

## **Vaihtaminen pää- ja etukameran välillä**

1. Vaihda pää- ja etukameran välillä napauttamalla BASIC (Perus) -tilassa (Kameran vaihtamisen kuvake).

# **Objektiivien vaihtaminen ja zoomaaminen**

Voit vaihtaa objektiiveja pääkameran käytön aikana.

- 1. Kun pääkameraa käytetään BASIC (Perus) -tilassa, napauta jotain kulmapainiketta.
	- $(x4.4)$  (x4.4 tele -painike)
	- $(x<sub>2</sub>)$  (x2.9 tele -painike)
	- (x,0) (Laajakulma-painike)
	- (superlaajakulma-painike)
- Lähennä kuvaa. **2.**
	- Valitse objektiivi napauttamalla jotain kulmapainiketta ja vedä sitten kulmapainiketta vasemmalle ja oikealle (pystysuunnassa) tai ylös ja alas (vaakasuunnassa).
	- Nipistä tai levitä sormia kameran näytössä.
	- Käytä äänenvoimakkuusnäppäintä.

#### **Vihje**

Jos haluat zoomata käyttämällä digitaalista käsittelyä, joka säilyttää alkuperäisen kuvanlaadun paremmin, napauta [MENU] > [Zoomausasetukset] > [AI-supertarkkuuszoomaus].

### **Tuulen kohinan vaimentaminen tallennettaessa**

- 1. Valitse videotila napauttamalla BASIC (Perus) -tilassa (a/m) (Vaihda valokuvan ja videon välillä -painike).
- **2.** Napauta [MENU] > [Älykäs tuulisuodatin].
- **3.** Ota toiminto käyttöön napauttamalla kytkintä.

#### **Aiheeseen liittyvää**

- [Valokuvan ottaminen tai videon tallentaminen](#page-134-0)
- [QR code -koodien skannaaminen](#page-92-0)

# **Selfien ottaminen**

Vaihda etukameraan ja ota kuva itsestäsi. Voit välttää epätarkkoja kuvia asettamalla kameran tukevalle alustalle ja käyttämällä itselaukaisinta laitteen pitämiseksi vakaana.

Valitse valokuva- tai videotila napauttamalla BASIC (Perus) -tilassa (a/m) (Vaihda valokuvan ja videon välillä **-painike). 1**

**2 Aktivoi etukamera napauttamalla (Kameran vaihtamisen kuvake).**

**3 Valitse viiveaika napauttamalla Kuvanottotapa-painiketta, jos haluat käyttää itselaukaisinta.**

**4 Ota selfie painamalla kameranäppäintä tai napauttamalla suljinpainiketta.**

# **Selfien ottaminen käsisuljinta käyttämällä**

Ota kuva automaattisesti käsisuljinta käyttämällä, kun on kulunut tietty aika siitä, kun kamera on havainnut kätesi. Käsisuljin-ominaisuus on käytettävissä vain etukameraa käytettäessä.

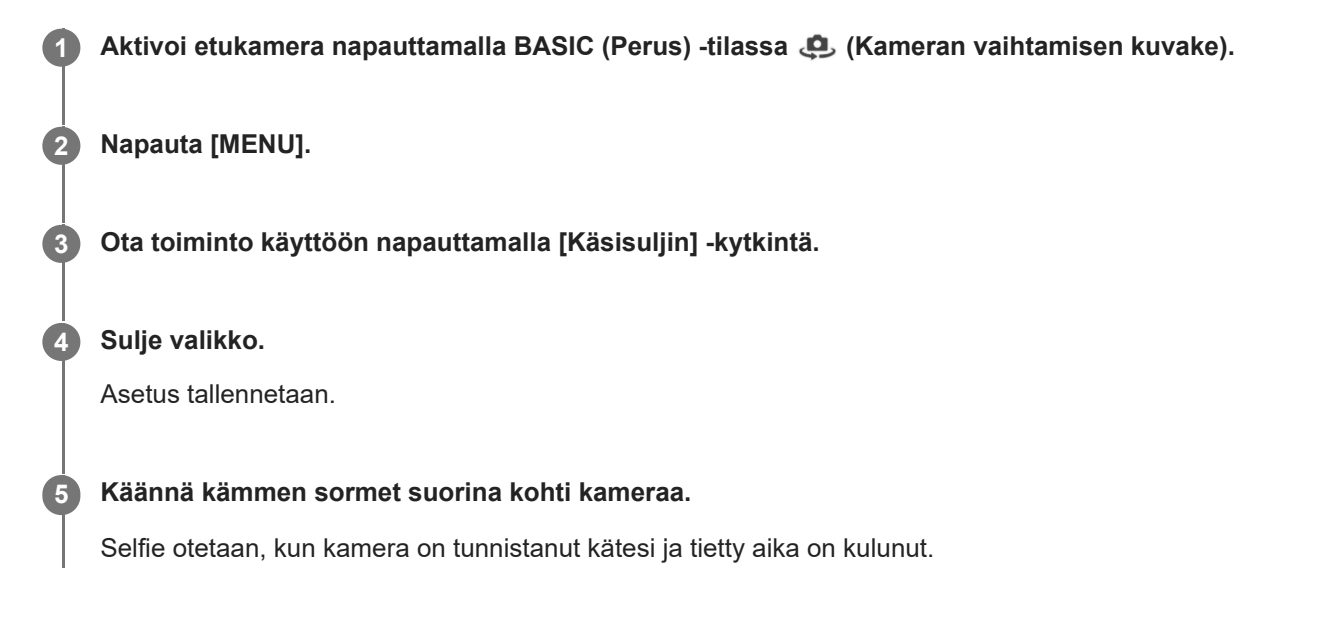

### **Vihje**

Jos itselaukaisin on asetettu, ajastin käynnistyy, kun kamera on havainnut kätesi.

<span id="page-142-0"></span>[Käyttöopas](#page-0-0)

Älypuhelin Xperia 1 III XQ-BC52/XQ-BC62/XQ-BC72

# **Väri ja kirkkaus**

Kamera säätää värin ja kirkkauden arvon automaattisesti valaistusolosuhteiden ja ympäröivän valon arvioidun värilämpötilan mukaan. Digitaaliset kamerat voivat vain arvioida värilämpötilan, joten sinun on ehkä säädettävä asetukset oikeiksi.

Jos havaitset sisätiloissa otetuissa kuvissa keltaisuutta tai salamavalolla kuvatuissa kuvissa sinisyyttä, kokeile säätää väriä.

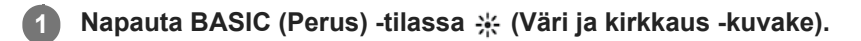

#### **Säädä värejä ja kirkkautta vetämällä liukusäätimiä.**

Kuvakkeen väri vaihtuu, kun asetuksia muutetaan. Voit piilottaa liukusäätimet napauttamalla  $\bigtimes$  (Sulje-painike) tai etsintä. Voit nollata asetukset napauttamalla [Nollaa].

**3 Ota kuva tai tallenna video painamalla kameranäppäintä tai napauttamalla suljinpainiketta.**

#### **Vihje**

**2**

Valitse oikeasta suunnasta tuleva ja oikean värinen valo, jotta saat kuvaan muotoa ja syvyyttä. Tällainen valaistus ilmenee juuri ennen auringonnousua ja auringon laskiessa. Myös ikkunan läpi tuleva luonnonvalo on hyvä vaihtoehto.

# <span id="page-143-0"></span>**Pehmennystehoste**

Voit ottaa kuvia pehmennystehosteen kanssa, kun käytät laitteesi pääkameraa. Pehmennystehoste vähentää valokuvan taustan terävyyttä ja korostaa etualalla olevia kohteita taiteellista vaikutelmaa varten.

**1 Kun pääkameraa käytetään BASIC (Perus) -tilassa, napauta (Pehmennyskuvake). Ota pehmennystehoste käyttöön napauttamalla liukusäätimen vieressä olevaa [Bokeh]-painiketta.** [Bokeh]-painike muuttuu oranssiksi. **2 Säädä vetämällä liukusäädintä.** Voit piilottaa liukusäätimet napauttamalla  $\bigtimes$  (Sulje-painike) tai etsintä. Voit ottaa pehmennystehosteen käyttöön tai pois käytöstä napauttamalla liukusäätimen vieressä olevaa [Bokeh] painiketta. **3**

**4 Ota kuva painamalla kameranäppäintä tai napauttamalla suljinpainiketta.**

### **Huomautus**

Pehmennys (bokeh) -tehoste ei ole käytettävissä, kun on valittu x0,7-objektiivi.

Zoomaus ei ole käytettävissä Pehmennys (boke) -tehostetta käytettäessä.

#### **Vihje**

Jos olet liian lähellä kuvattavaa kohdetta tai liian kaukana siitä Pehmennys (boke) -tehosteen käyttöä varten, näkyviin tulee varoitusviesti. Jos näin käy, muuta kameran ja kuvattavan kohteen välistä etäisyyttä, jotta voit käyttää Pehmennys (boke) tehostetta.
## **HDR-videotallennus**

Ota HDR (High Dynamic Range) käyttöön, niin videot näyttävät dramaattisemmilta ja todemmantuntuisilta.

**1 Valitse videotila napauttamalla BASIC** (Perus) -tilassa (a/m) (Vaihda valokuvan ja videon välillä -painike).

**2 Napauta (HDR-kuvake) ja valitse [HDR].**

#### **Huomautus**

Tätä asetusta ei voi käyttää, kun asetukseksi [Videon koko] on valittu [Full HD (60 fps)] tai [HD].

## **Vakaan videon kuvaaminen**

Kun kuvaat videoita, voit käyttää videokuvan vakautusta kompensoimaan kameran liikkeitä ja pitämään kuvan vakaana. **1 Valitse videotila napauttamalla BASIC** (Perus) -tilassa (a/m) (Vaihda valokuvan ja videon välillä -painike). **2 Napauta [MENU]. 3 Kompensoi kameran liikettä napauttamalla [Videokuvan vakautus] -kytkintä. Sulje valikko.** Asetus tallennetaan. **4 5 Tallenna video painamalla kameranäppäintä tai napauttamalla suljinpainiketta.**

## **Kuvaustilan valitseminen**

Voit valita kuvaustilan kohteen tai tarkoituksen mukaan.

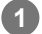

**1 Napauta BASIC (Perus) -tilassa [Lisää] ja valitse sitten kuvaustila.**

## **Kuvaustilojen yleiskuvaus**

Seuraavassa on muutamia tärkeimpiä kuvaustiloja.

- (Hidastuskuvake): Lisää hidastustehoste videon tallentamisen jälkeen
- (Muotokuvaselfie-kuvake): Ota paremman näköisiä selfieitä
- (Panoraamakuvake): Ota laajakulma- ja panoraamakuvia
- (Luovan tehosteen kuvake): Ota valokuvia, joissa on tehostimia ja värisuotimia

#### **Huomautus**

Käytettävissä olevat asetukset määräytyvät valitun kuvaustilan mukaan.

#### **Aiheeseen liittyvää**

- [Hidastusvideot](#page-147-0)
- [Muotokuvaselfie](#page-148-0)
- [Panoraama](#page-149-0)
- **Luova** tehoste

<span id="page-147-0"></span>Älypuhelin Xperia 1 III XQ-BC52/XQ-BC62/XQ-BC72

# **Hidastusvideot**

Hidastus-videotila lisää vaikuttavia tehosteita videoihisi. Hidastus-tehoste lisätään sen jälkeen, kun video on tallennettu normaalinopeudella.

## **Huomautus**

Hidastusvideoiden kuvaamiseen tarvitaan ehdottomasti hyvät valaistusolosuhteet.

## **Hidastustehosteen lisääminen videon tallentamisen jälkeen**

- 1. Napauta BASIC (Perus) -tilassa [Lisää] > (o (Hidastuskuvake).
- **2.** Tallenna video painamalla kameranäppäintä tai napauttamalla suljinpainiketta.
- **3.** Lopeta tallentaminen napauttamalla (Pysäytyspainike).
- **4.** Avaa video napauttamalla pikkukuvaa.
- 5. Vedä hidastusaikajanan kahvat kohtiin, joissa haluat hidastustehosteen näkyvän.
	- **(A)**: Kahvat
	- **(B)**: Hidastusaikajana
	- **(C)**: Napauta, kun haluat ottaa äänen käyttöön tai pois käytöstä.

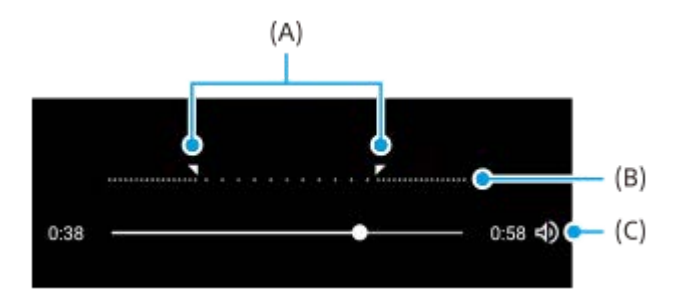

<span id="page-148-0"></span>Älypuhelin Xperia 1 III XQ-BC52/XQ-BC62/XQ-BC72

## **Muotokuvaselfie**

Muotokuvaselfie-sovelluksen avulla voit ottaa paremman näköisiä selfieitä.

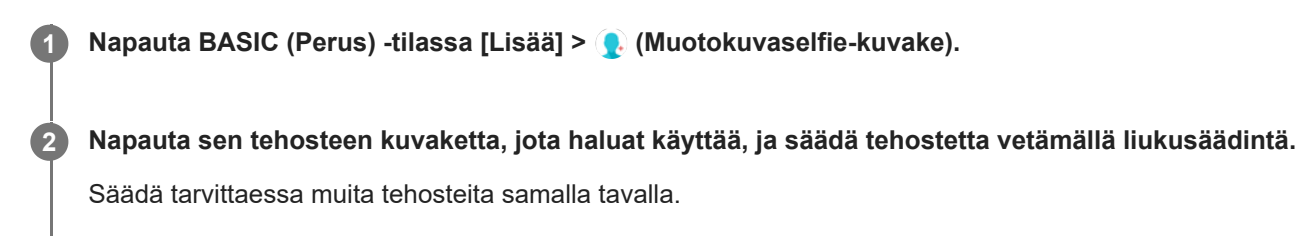

**3 Ota kuva painamalla kameranäppäintä tai napauttamalla suljinpainiketta.**

## **Muotokuvaselfien yleiskuvaus**

- (Pehmennyskuvake): Lisää epätarkkuustehosteen henkilön ympärille
- \* (Pehmeä iho -kuvake): Pehmentää ihon sävyjä
- 米(Ihon kirkkaus -kuvake): Kirkastaa ihon sävyjä
- ⊙ (Silmien suurentamiskuvake): Suurentaa silmiä
- (Kapeat kasvot -kuvake): Saa kasvot näyttämään hoikemmilta

#### **Vihje**

- Voit tallentaa muotokuvan esikatselun kanssa samassa suunnassa napauttamalla (Peilauskuvake) > [Päällä].
- $\bullet$  Voit ottaa kuvan napauttamalla mitä tahansa näytön kohtaa. Napauta  $\ell_x$  (Kosketustallennuksen kuvake) > [Päällä].

## <span id="page-149-0"></span>**SONY**

[Käyttöopas](#page-0-0)

Älypuhelin Xperia 1 III XQ-BC52/XQ-BC62/XQ-BC72

## **Panoraama**

Voit ottaa laajakulma- ja panoraamakuvia Panoraama-sovelluksella.

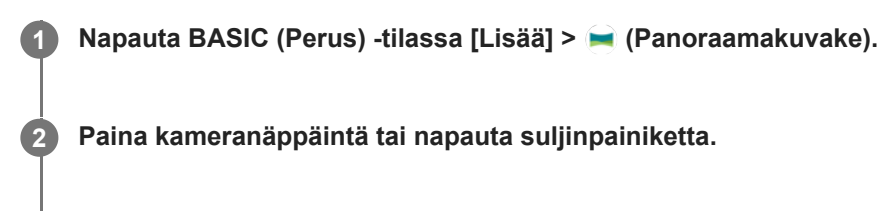

**3 Liikuta kameraa hitaasti ja tasaisesti näytön osoittamaan suuntaan.**

<span id="page-150-0"></span>Älypuhelin Xperia 1 III XQ-BC52/XQ-BC62/XQ-BC72

# **Luova tehoste**

Voit määrittää tehosteet ja värisuotimet Luova tehoste -sovelluksessa ennen kuvan ottamista tai videon tallentamista.

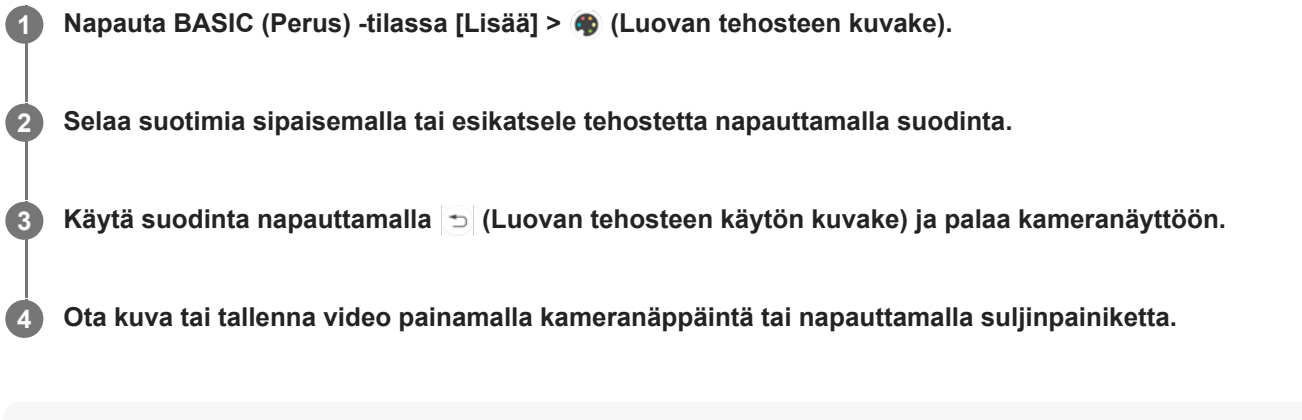

## **Vihje**

 $\bullet$  Voit vaihtaa suotimia napauttamalla  $\circledcirc$  (Suotimen vaihtamisen kuvake).

Älypuhelin

Xperia 1 III XQ-BC52/XQ-BC62/XQ-BC72

# **AUTO/P/S/M-tilan yleiskuvaus**

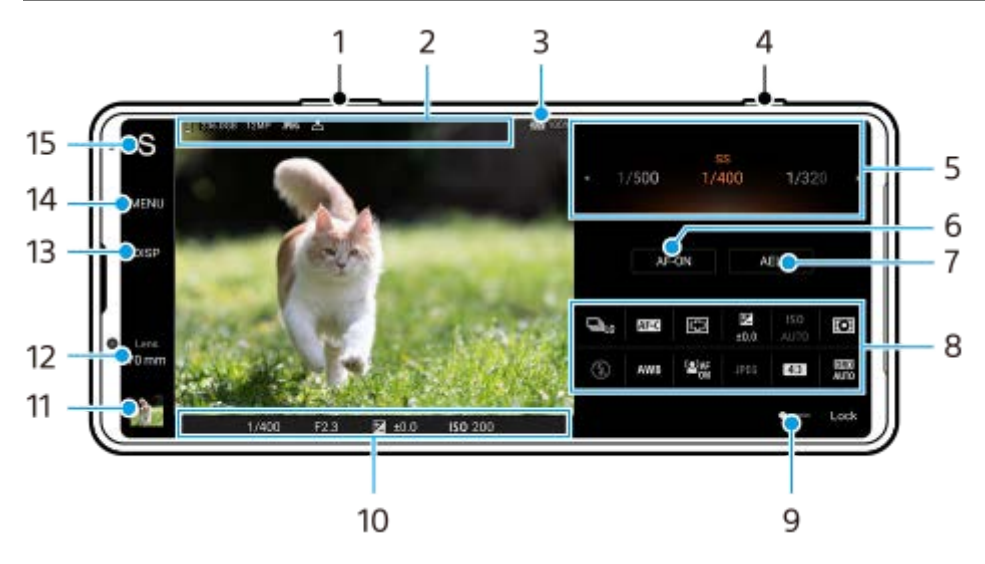

- **1.** Voit käyttää äänenvoimakkuusnäppäintä lähentämiseen ja loitontamiseen.
- Tietojen tallennuskuvake / Vapaan tilan määrä / Kuvan koko / Tiedostomuoto / Paikkamerkintöjen tila **2.** Myös kuvausohjelman kuvake tai olosuhdekuvake näytetään, kun valitaan AUTO-tila.
- **3.** Akun tila
- **4.** Käynnistä Photo Pro tai ota kuvia käyttämällä kameranäppäintä.
- Valitsin **5.**
	- Säädä valotusarvoa, kun automaattiohjelma (P) -tila on valittu.
	- Säädä suljinnopeutta, kun Valotusaika etusijalla (S) -tila tai Manuaalinen valotus (M) -tila on valittu.
- **6. Napauta, kun haluat lukita tarkennuksen.**

Painike muuttuu oranssiksi, kun tarkennus on lukittu. Voit poistaa tarkennuksen lukituksen napauttamalla painiketta uudelleen.

- 7. Napauta, kun haluat lukita valotuksen. Painike muuttuu oranssiksi, kun valotus on lukittu. Voit poistaa valotuksen lukituksen napauttamalla painiketta uudelleen.
- Asetuskuvakkeet **8.** Napauta, kun haluat säätää asetuksia.
- Vedä kytkintä oikealle, kun haluat lukita etsimen vasemmalla puolella olevat kohteet ja asetuskuvakkeet ja estää **9.** vahingossa tehtävät toimenpiteet.
- Tarkennuksen ilmaisin / valotusasetukset **10.**

(Automaattitarkennus-kuvake) osoittaa, että kohde on tarkennettu.

- (AE-lukitus-kuvake) osoittaa, että valotus on lukittu.
- Napauta pikkukuvaa, kun haluat katsella, jakaa tai muokata valokuvia. **11.** Napauta (Paluupainike), kun haluat palata Photo Pro -valmiustilanäyttöön.

Napauta, kun haluat vaihtaa objektiivia. **12.**

Voit käyttää zoomia napauttamalla > (Avaa zoomausvalitsin -kuvake), nipistämällä tai levittämällä etsimessä tai käyttämällä äänenvoimakkuusnäppäintä.

- 13. Napauta, kun haluat näyttää tai piilottaa etsimessä näytettävät tiedot. Histogrammi esittää luminanssin jakauman graafisesti. Vatupassimittari auttaa mittaamaan laitteen kulman ja pitämään kuvan vaakasuorassa. Kun laite tunnistaa olevansa suorassa, vatupassimittari muuttuu vihreäksi.
- **14.** Napauta, kun haluat säätää yksityiskohtaisempia asetuksia.
- 15. Napauta, kun haluat vaihtaa kuvaustilan. Jos haluat valita oletuskuvaustilan, kun Photo Pro käynnistetään, napauta [MENU] > [Määritys] > [Kuvaustila avattaessa] ja valitse sitten vaihtoehto.

#### **Aiheeseen liittyvää**

- [Asetuskuvakkeet](#page-153-0)
- [Still-kuvien ottaminen](#page-155-0)
- [Automaattitila \(AUTO\)](#page-157-0)
- [Automaattiohjelma \(P\)](#page-158-0)
- [Valotusaika etusijalla \(S\)](#page-159-0)
- [Manuaalinen valotus \(M\)](#page-160-0)
- [Kamera-asetusten muisti](#page-161-0)
- [Muistiasetus \(MR\)](#page-162-0)

## <span id="page-153-0"></span>**SONY**

[Käyttöopas](#page-0-0)

Älypuhelin Xperia 1 III XQ-BC52/XQ-BC62/XQ-BC72

# **Asetuskuvakkeet**

Säädettävissä olevat asetukset vaihtelevat kuvaustilan mukaan.

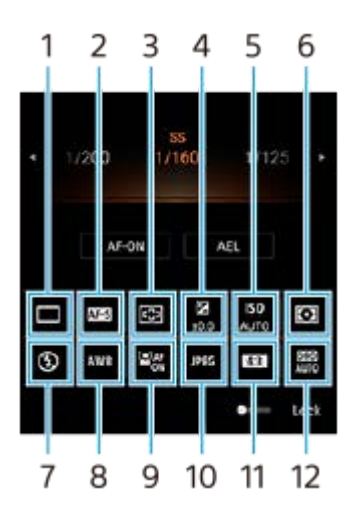

## **Kuvanottotapa 1.**

**Kertakuvaus**

**Jatkuva kuvaus: suuri**: Ottaa kuvia jatkuvasti, kun kameranäppäintä pidetään painettuna. Nopeus on enintään 20 kuvaa sekunnissa.

**Jatkuva kuvaus: pieni**: Ottaa kuvia jatkuvasti, kun kameranäppäintä pidetään painettuna. Nopeus on enintään 10 kuvaa sekunnissa.

**Itselaukaisin: 3 s** / **Itselaukaisin: 10 s**

#### **Tarkennustila 2.**

**Yhden kuvan AF**: Kun kameranäppäin painetaan puoliväliin ja kamera tarkentaa kohteeseen, tarkennus pysyy lukittuna, kunnes kameranäppäimen painaminen puoliväliin lopetetaan. Käytä toimintoa [Yhden kuvan AF], jos kohde ei liiku.

**Jatkuva AF**: Kamera jatkaa tarkentamista, kun kameranäppäin pidetään painettuna puoliväliin. Käytä toimintoa [Jatkuva AF], jos kohde liikkuu.

**Manuaalinen tarkennus**: Säätää tarkennusta manuaalisesti. Käytä manuaalista tarkennusta, jos et voi tarkentaa haluamaasi kohteeseen automaattitarkennuksella.

## **Kohdistusalue 3.**

**Laaja**: Tarkentaa automaattisesti koko näytön alueelle. **Keskelle**: Tarkentaa automaattisesti näytön keskellä olevaan kohteeseen.

#### **Valotusarvo 4.**

Säätää valotusarvoa Valotusaika etusijalla (S) -tilassa valitsinta käyttämällä.

#### **ISO-herkkyys 5.**

Asettaa ISO-herkkyyden automaattisesti (AUTO) tai manuaalisesti. Valonherkkyys ilmoitetaan ISO-luvulla (suositeltu valotusindeksi), ja se asetetaan valitsinta käyttämällä. Mitä suurempi luku, sitä suurempi herkkyys.

#### **Mittausmuoto 6.**

**Monipiste**: Mittaa kunkin alueen valon, kun koko alue on jaettu useaan alueeseen, ja määrittää koko näytön oikean valotuksen (monikuviomittaus).

**Keskipiste**: Mittaa koko näytön keskimääräisen kirkkauden korostaen näytön keskialuetta (keskipainotettu mittaus). **Pistemittaus**: Mittaa vain mittausympyrän sisältä.

## **Salaman tila 7.**

Auto / Täyttösalama / Punasilmäisyyden vähenn. / Pois päältä / Soihtuvalaistus

## **Valkotasapaino 8.**

## Auto / Pilvinen / Päivänvalo / Loisteputki / Hehkulamppu / Varjo

**Oma 1 / Oma 2 / Oma 3**: Tallentaa muistiin kuvausympäristön valaistusolosuhteiden perusvalkoisen värin. Jos haluat säätää perusvalkoista väriä, valitse jokin kohteista, napauta [Säädä] ja siirrä oranssi piste haluamaasi kohtaan. Napauta säätämisen jälkeen  $\bigtimes$  (Sulje-painike).

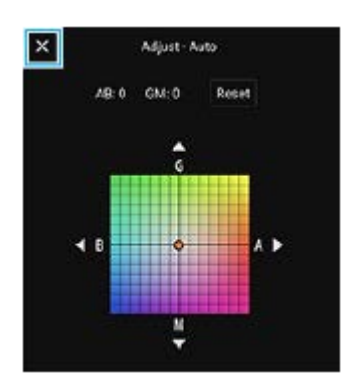

## **Kasvojen/silmien AF 9.**

Päällä / Pois päältä

Kamera tunnistaa ihmisten ja eläinten kasvot tai silmät ja tarkentaa niihin automaattisesti.

## **Tiedostomuoto 10.**

**RAW**: Tälle tiedostomuodolle ei suoriteta digitaalista käsittelyä. Valitse tämä muoto, kun haluat käsitellä kuvia tietokoneella ammattitarkoituksiin.

**RAW & JPEG**: RAW-kuva ja JPEG-kuva luodaan samaan aikaan. Tästä on hyötyä, kun tarvitaan kaksi kuvatiedostoa, JPEG katselua ja RAW muokkausta varten. **JPEG**: Kuva tallennetaan JPEG-muodossa.

#### **Kuvasuhde (kuvan koko) 11.**

Kuvan koko näytetään kuvasuhteen mukaan. 4:3 / 16:9 / 1:1 / 3:2

## **Dynaamisen alueen optimointi (DRO) / Automaattinen HDR 12. D-alueen optimointi**: Korjaa kirkkautta automaattisesti. **Automaattinen HDR**: Korjaa kirkkautta automaattisesti.

#### **Aiheeseen liittyvää**

- [AUTO/P/S/M-tilan yleiskuvaus](#page-21-0)
- [Still-kuvien ottaminen](#page-155-0)
- [Automaattiohjelma \(P\)](#page-158-0)
- [Valotusaika etusijalla \(S\)](#page-159-0)
- [Manuaalinen valotus \(M\)](#page-160-0)
- [Jatkuva kuvaus](#page-163-0)
- **[Itselaukaisin](#page-165-0)**
- [Tarkennuksen asettaminen etsintä koskettamalla](#page-168-0)
- [Salaman käyttäminen](#page-166-0)
- [Kasvojen/silmien AF](#page-169-0)

## <span id="page-155-0"></span>**SONY**

**1**

**2**

[Käyttöopas](#page-0-0)

Älypuhelin Xperia 1 III XQ-BC52/XQ-BC62/XQ-BC72

# **Still-kuvien ottaminen**

## **Käynnistä Photo Pro. Etsi ja napauta (D)** (Photo Pro -kuvake). Paina kameranäppäin pohjaan. Paina virtapainiketta kaksi kertaa. Etsi ja napauta [Asetukset] > [Järjestelmä] > [Eleet] > [Kameraan siirtyminen] ja ota sitten toiminto käyttöön napauttamalla kytkintä. **Valitse kuvaustila.** AUTO (Automaattitila): Photo Pro määrittää asetusarvot niin, että voit ottaa kuvia mistä tahansa kohteesta kaikissa olosuhteissa ja saada hyviä tuloksia. P (Automaattiohjelma): Voit ottaa kuvia suljinnopeuden ja ISO-arvon automaattisesti säätyvällä yhdistelmällä. S (Valotusaika etusijalla): Voit ottaa kuvia nopeasti liikkuvista kohteista yms. manuaalisesti säädettävän suljinnopeuden kanssa. (ISO-arvoa säädetään automaattisesti.) M (Manuaalinen valotus): Voit ottaa kuvia haluamallasi suljinnopeudella ja ISO-arvolla. MR (Muistiasetus): Voit rekisteröidä usein käytettyjä tiloja tai asetuksia etukäteen ja palauttaa ne, kun otat kuvia. Valitse [MR] ja napauta sitten [Määritä], kun haluat käyttää kohdassa [Muista kamera-aset.] näkyviä asetuksia. 1/250  $1/320$ P Shutter speed priority .<br>I shutter speed to change S Π o M ⊛ 鹽 MR Lock **3 Säädä asetukset. 4 Tarkenna painamalla kameranäppäin puoliväliin.**

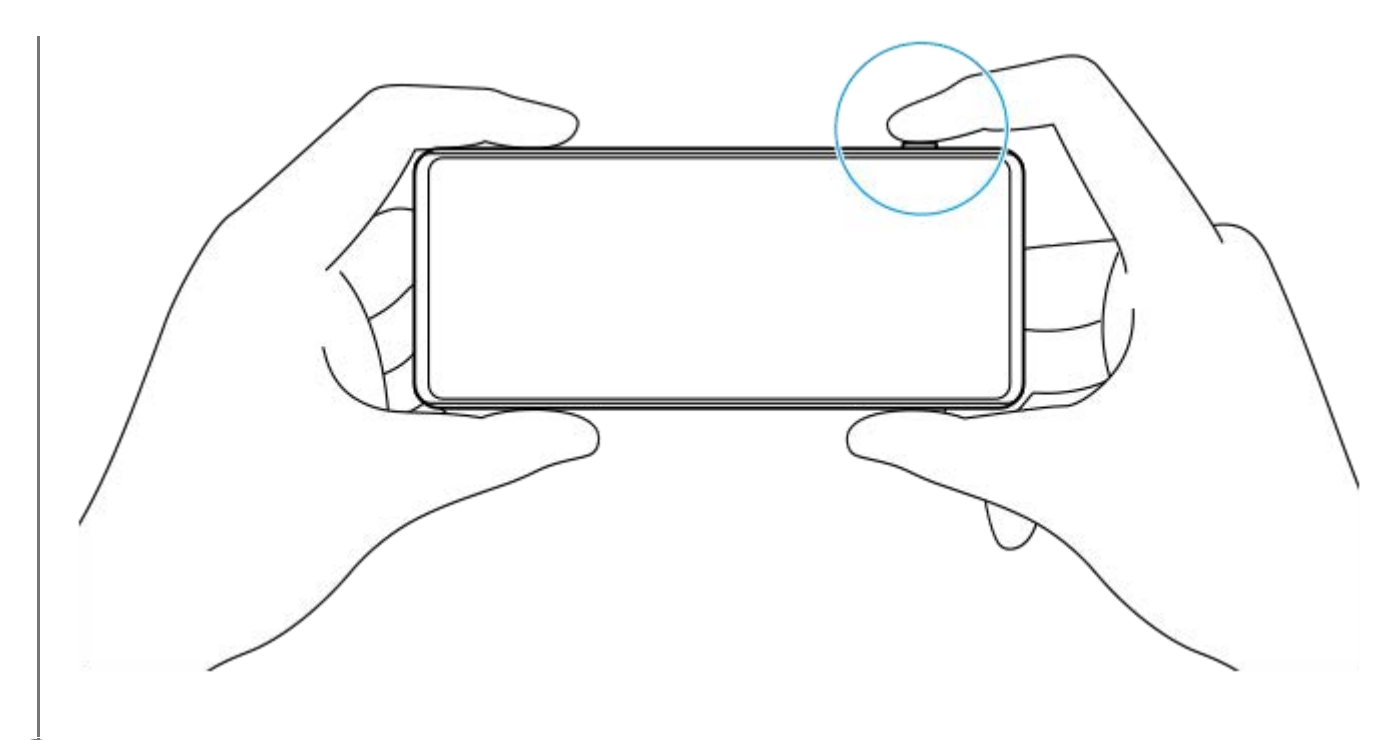

#### **5 Paina kameranäppäin pohjaan.**

#### **Huomautus**

Photo Pro -valmiustilanäytössä ei ole suljinpainiketta, kun kuvaustilaksi on valittu AUTO/P/S/M. Käytä laitteen kameranäppäintä.

#### **Aiheeseen liittyvää**

- [Valokuvan ottaminen tai videon tallentaminen](#page-134-0)
- [Automaattitila \(AUTO\)](#page-157-0)
- [Automaattiohjelma \(P\)](#page-158-0)
- [Valotusaika etusijalla \(S\)](#page-159-0)
- [Manuaalinen valotus \(M\)](#page-160-0)
- [Kamera-asetusten muisti](#page-161-0)
- [Muistiasetus \(MR\)](#page-162-0)

**2**

<span id="page-157-0"></span>Älypuhelin Xperia 1 III XQ-BC52/XQ-BC62/XQ-BC72

# **Automaattitila (AUTO)**

Kamera tunnistaa kuvausohjelman tyypin ja -olosuhteet ja ottaa kuvan automaattisesti säädetyillä asetuksilla vähentäen kohinaa ja estäen kameran tärinää.

## **1 Vaihda kuvaustilaksi [AUTO] (Automaattitila).**

#### **Suuntaa kamera kohteeseen.**

Kun kamera tunnistaa kuvausohjelman, tunnistetun kuvausohjelman kuvake tulee näkyviin näytössä.

**3 Tarkenna painamalla kameranäppäin puoliväliin.**

**4 Paina kameranäppäin pohjaan.**

#### **Aiheeseen liittyvää**

- [AUTO/P/S/M-tilan yleiskuvaus](#page-21-0)
- [Asetuskuvakkeet](#page-153-0)
- **[Kamera-asetusten muisti](#page-161-0)**

# <span id="page-158-0"></span>**Automaattiohjelma (P)**

Kamera säätää valotuksen (sekä suljinnopeuden että aukon arvon) automaattisesti, ja voit asettaa muita kuvaustoimintoja tarpeen mukaan.

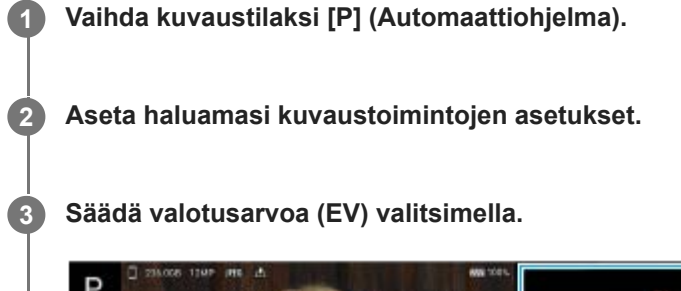

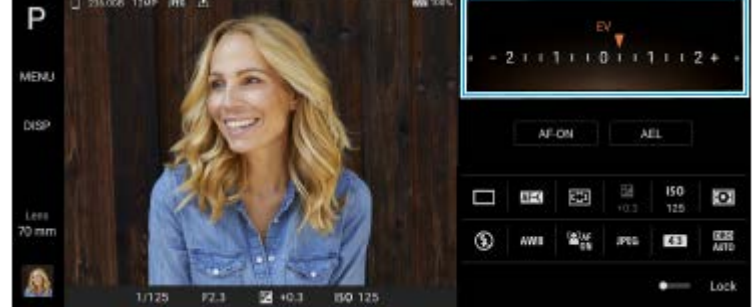

**4 Tarkenna painamalla kameranäppäin puoliväliin.**

**5 Paina kameranäppäin pohjaan.**

#### **Aiheeseen liittyvää**

- [AUTO/P/S/M-tilan yleiskuvaus](#page-21-0)
- [Asetuskuvakkeet](#page-153-0)
- **[Kamera-asetusten muisti](#page-161-0)**

# <span id="page-159-0"></span>**Valotusaika etusijalla (S)**

Voit kuvata liikkuvaa kohdetta eri tavoilla suljinnopeutta säätämällä. Voit esimerkiksi kuvata sen liikkeen hetkellä nopealla sulkimella tai ottaa seurantakuvan hitaalla sulkimella.

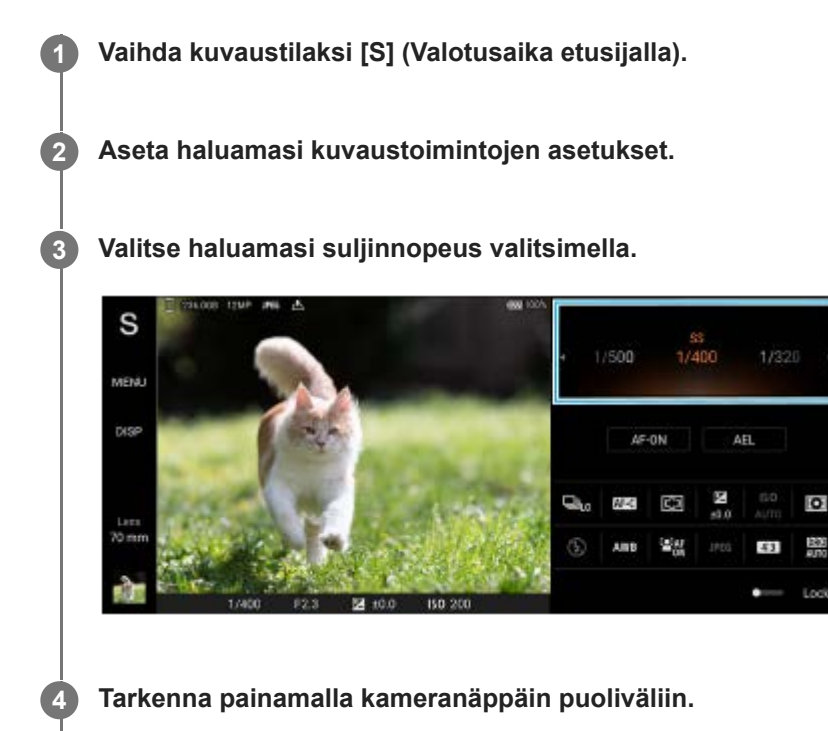

**5 Paina kameranäppäin pohjaan.**

## **Vihje**

- Käytä jalustaa kameran tärinän estämiseksi, kun olet valinnut hitaan suljinnopeuden.
- Suurenna ISO-herkkyysarvoa, kun kuvaat sisäurheilua.

#### **Aiheeseen liittyvää**

- [AUTO/P/S/M-tilan yleiskuvaus](#page-21-0)
- [Asetuskuvakkeet](#page-153-0)
- [Kamera-asetusten muisti](#page-161-0)

# <span id="page-160-0"></span>**Manuaalinen valotus (M)**

Voit kuvata haluamallasi valotusasetuksella säätämällä sekä suljinnopeutta että ISO-herkkyyttä. Voit myös ottaa kohteen liikkeen seurantakuvan pitkällä valotusajalla.

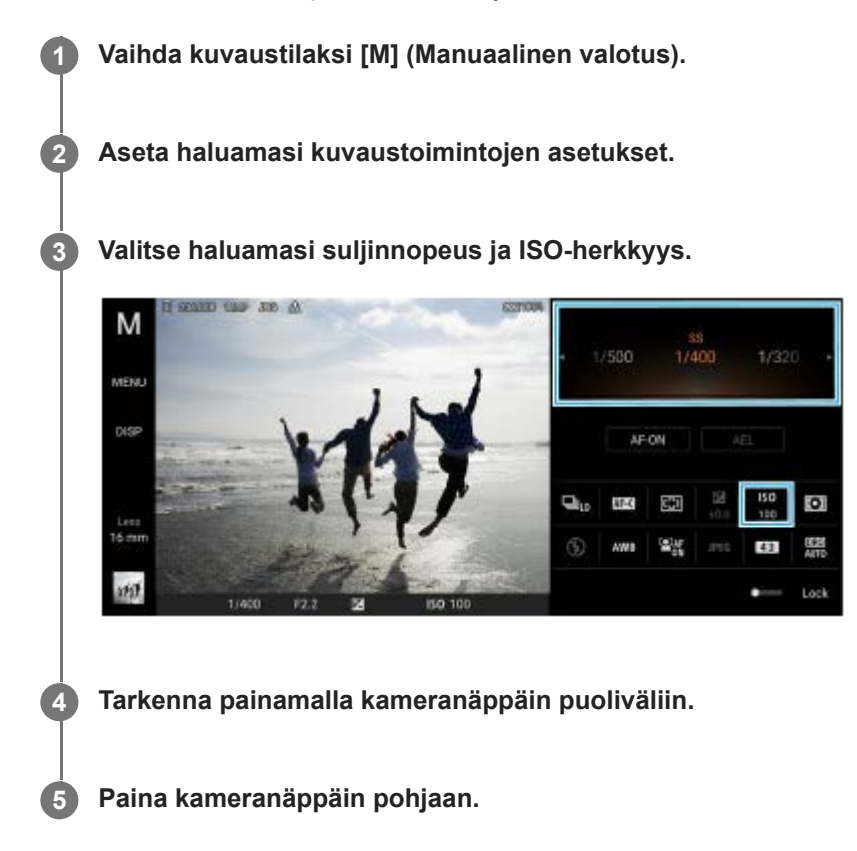

#### **Aiheeseen liittyvää**

- [AUTO/P/S/M-tilan yleiskuvaus](#page-21-0)
- [Asetuskuvakkeet](#page-153-0)
- **[Kamera-asetusten muisti](#page-161-0)**

## <span id="page-161-0"></span>**Kamera-asetusten muisti**

Voit rekisteröidä usein käytettyjä tilojen ja asetusten yhdistelmiä. Rekisteröidyt asetukset voidaan palauttaa vaihtamalla kuvaustilaksi [MR] (Muistiasetus).

## **1 Säädä asetuksia AUTO/P/S/M-tilassa.**

**2 Napauta [MENU] > [Kuvaaminen] > [Kamera-asetusten muisti].**

**Vahvista asetukset ja napauta sitten [Tallenna].**

Jos haluat muuttaa asetuksia, napauta [Peruuta] ja toista toimenpide vaiheesta 1 alkaen.

#### **Vihje**

**3**

Jos haluat muuttaa rekisteröityjä asetuksia, toista toimenpide vaiheesta 1 alkaen.

#### **Aiheeseen liittyvää**

- [Automaattitila \(AUTO\)](#page-157-0)
- [Automaattiohjelma \(P\)](#page-158-0)
- [Valotusaika etusijalla \(S\)](#page-159-0)
- [Manuaalinen valotus \(M\)](#page-160-0)
- [Muistiasetus \(MR\)](#page-162-0)

# <span id="page-162-0"></span>**Muistiasetus (MR)**

Voit ottaa kuvan palautetuilla kuvausasetuksilla. Voit rekisteröidä usein käytettyjen tilojen ja asetusten yhdistelmiä [Kamera-asetusten muisti] -toiminnon avulla.

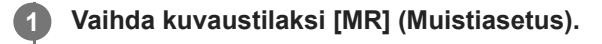

**2 Käytä palautettuja asetuksia valitsemalla [Määritä].**

**3 Tarkenna painamalla kameranäppäin puoliväliin.**

**4 Paina kameranäppäin pohjaan.**

#### **Aiheeseen liittyvää**

[Kamera-asetusten muisti](#page-161-0)

## <span id="page-163-0"></span>**SONY**

[Käyttöopas](#page-0-0)

Älypuhelin Xperia 1 III XQ-BC52/XQ-BC62/XQ-BC72

## **Jatkuva kuvaus**

Voit kuvata still-kuvia jatkuvasti ja valita parhaan otoksen.

## **Huomautus**

BASIC (Perus) -tilassa toiminnot [Jatkuva kuvaus] ja [Tarkennustila] ovat käytettävissä, kun pääkameraa käytetään valokuvatilassa.

## **[Jatkuva kuvaus] -toiminnon ottaminen käyttöön ja poistaminen käytöstä**

Napauta Kuvanottotapa-painiketta ja valitse vaihtoehto. **1.**

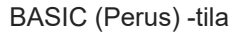

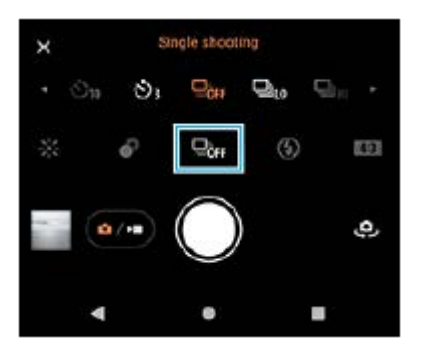

- [Jatkuva kuvaus: suuri]: Ottaa kuvia jatkuvasti suurella nopeudella.
- [Jatkuva kuvaus: pieni]: Ottaa kuvia jatkuvasti pienellä nopeudella.
- [Kertakuvaus]: Ottaa yhden kuvan.
- 2. Sulje valikko napauttamalla  $\bigtimes$  (Sulje-painike). Voit sulkea valikon myös napauttamalla etsintä.

## **Tarkennustavan valitseminen kohteen liikkeen perusteella**

- **1.** Napauta [MENU].
- Etsi ja napauta [Tarkennustila] ja valitse vaihtoehto. **2.**
	- [Yhden kuvan AF]: Kamera lukitsee tarkennuksen, kun tarkennus on valmis. Käytä toimintoa [Yhden kuvan AF], jos kohde ei liiku.
	- [Jatkuva AF]: Kamera jatkaa tarkentamista, kun kameranäppäintä painetaan (tai kun suljinpainiketta painetaan pitkään BASIC (Perus) -tilassa). Käytä toimintoa [Jatkuva AF], jos kohde liikkuu.
- Sulje valikko. **3.**

Asetus tallennetaan.

## **Kuvien ottaminen jatkuvasti**

- Paina suljinpainiketta pitkään BASIC (Perus) -tilassa tai paina kameranäppäintä pitkään. **1.** Otettujen kuvien määrä näytetään etsimessä.
- Vapauta suljinpainike tai kameranäppäin. **2.** Kaikki kuvat tallennetaan.

## **Parhaan otoksen valitseminen**

- **1.** Voit tarkistaa tulokset napauttamalla pikkukuvaa.
- **2.** Selaa otettuja kuvia ja valitse kuva, jonka haluat tallentaa.
- **3.** Napauta (Sarja-kuvake) ja valitse vaihtoehto.

#### **Aiheeseen liittyvää**

**[Itselaukaisin](#page-165-0)** 

# <span id="page-165-0"></span>**Itselaukaisin**

Käytä itselaukaisinta, kun haluat saada enemmän aikaa valmistautua kuvan ottamiseen. Se auttaa myös pitämään laitteen vakaana ja kuvat tarkkoina.

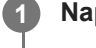

**Napauta Kuvanottotapa-painiketta ja valitse viiveajaksi [Itselaukaisin: 10 s] tai [Itselaukaisin: 3 s].**

## BASIC (Perus) -tila

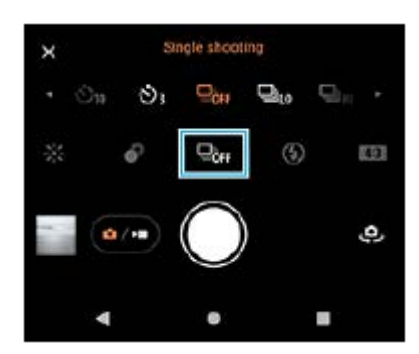

Sulje valikko napauttamalla  $\times$  (Sulje-painike). **2**

Voit sulkea valikon myös napauttamalla etsintä.

## **Paina kameranäppäintä (tai napauta suljinpainiketta BASIC (Perus) -tilassa).**

Ajastin piippaa, kunnes kuva otetaan.

## **Vihje**

**3**

Jos haluat peruuttaa itselaukaisimen, napauta Kuvanottotapa-painiketta ja valitse sitten [Kertakuvaus].

## **Aiheeseen liittyvää**

[Jatkuva kuvaus](#page-163-0)

## <span id="page-166-0"></span>**Salaman käyttäminen**

Käytä salamavaloa kohteen ja valaistusolosuhteiden mukaan.

**1 Napauta salamakuvaketta, esimerkiksi**  $\frac{1}{\mu}$  **(Automaattisalaman kuvake).** 

**2 Voit tarvittaessa vaihtaa salamavaloasetuksen.**

#### **Huomautus**

BASIC (Perus) -tilassa käytettävissä olevat asetukset määräytyvät kuvaustilan, kuvatilan ja videotilan mukaan.

#### **Vihje**

- Kun tausta on kohdetta kirkkaampi, voit poistaa tarpeettomat tummat varjot toiminnolla Täyttösalama.
- Kokeile ottaa kuvia salamalla ja ilman myös heikoissa valaistusolosuhteissa. Joskus laatu on parempi ilman salamaa.

I

Älypuhelin Xperia 1 III XQ-BC52/XQ-BC62/XQ-BC72

# **Kuvausohjelman ja -olosuhteiden tunnistus**

BASIC (Perus) -tilassa ja AUTO (Auto) -tilassa kamera tunnistaa kuvausohjelman tyypin ja -olosuhteet, kuten ruoka, muotokuva, yömaisema yms., ja ottaa still-kuvia automaattisesti säädetyillä asetuksilla.

## **Kuvausohjelman tunnistus**

Kun kamera tunnistaa tietyt kuvausohjelmat, seuraavat kuvakkeet ja oppaat näytetään.

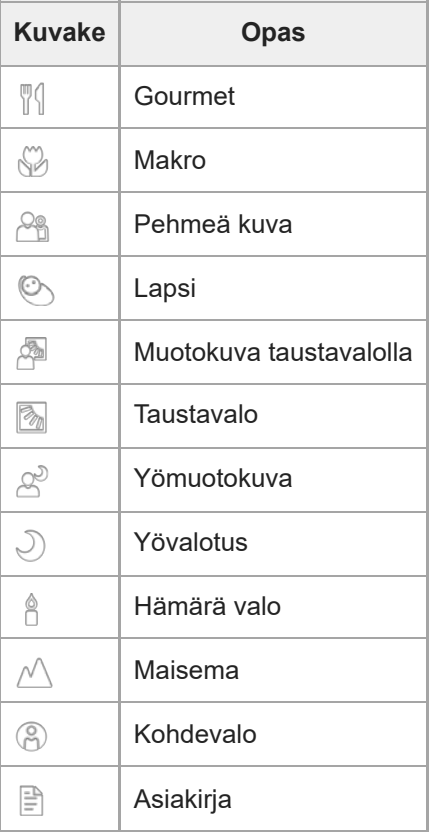

# **Olosuhteiden tunnistus**

Kun kamera tunnistaa olosuhteet, seuraavat kuvakkeet näytetään.

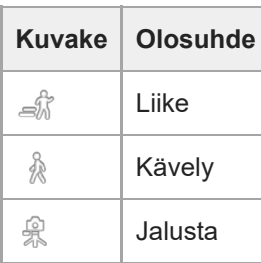

## <span id="page-168-0"></span>**Tarkennuksen asettaminen etsintä koskettamalla**

Voit valita kohteen, johon tarkennetaan, koskettamalla sitä etsimessä. Kun olet määrittänyt kohdan, johon haluat tarkentaa, tarkenna painamalla kameranäppäin puoliväliin ja ota sitten still-kuva. Kamera säätää automaattisesti useita asetuksia, kun etsintä kosketetaan.

## **Huomautus**

**2**

**3**

BASIC (Perus) -tilassa toiminto [Muokkaa koskettamalla] on käytettävissä, kun pääkameraa käytetään valokuvatilassa.

**1 Napauta [MENU].**

**Etsi ja napauta [Muokkaa koskettamalla] ja valitse sitten [Automaattitarkennus] tai [Tarkennus ja kirkkaus].**

- Automaattitarkennus: Tarkentaa määritettyyn kohtaan automaattisesti.
- Tarkennus ja kirkkaus: Tarkentaa määritettyyn kohtaan ja säätää kirkkautta automaattisesti.

**Sulje valikko.**

Asetus tallennetaan.

#### **Kosketa etsimessä kohdetta, johon tarkennetaan. 4**

Voit peruuttaa tarkennuksen napauttamalla [معرجمة (Peruuta tarkennus -painike).

**5 Tarkenna painamalla kameranäppäin puoliväliin.**

**6 Paina kameranäppäin pohjaan (tai napauta suljinpainiketta BASIC (Perus) -tilassa).**

#### **Vihje**

Kun [Muokkaa koskettamalla] -asetukseksi on valittu [Automaattitarkennus] tai [Tarkennus ja kirkkaus], voit vaihtaa tarkennuskehyksen väriä. Napauta [MENU], etsi ja napauta [Tarkennusalueen väri] ja valitse vaihtoehto.

#### **Aiheeseen liittyvää**

[Jatkuva kuvaus](#page-163-0)

## <span id="page-169-0"></span>**SONY**

[Käyttöopas](#page-0-0)

Älypuhelin Xperia 1 III XQ-BC52/XQ-BC62/XQ-BC72

# **Kasvojen/silmien AF**

Voit ottaa muotokuvia, joissa tarkennetaan ihmisten ja eläinten kasvoihin tai silmiin. Voit vaihtaa tarkennuskohdetta napauttamalla sen kohteen kasvoja, johon haluat tarkentaa.

## **Huomautus**

BASIC (Perus) -tilassa toiminto [Kasvojen/silmien AF] on käytettävissä, kun pääkameraa käytetään valokuvatilassa.

## **[Kasvojen/silmien AF] -toiminnon ottaminen käyttöön**

- **1.** Napauta [MENU].
- **2.** Ota toiminto käyttöön etsimällä [Kasvojen/silmien AF] -kytkin ja napauttamalla sitä.
- Sulje valikko. **3.** Asetus tallennetaan.

## **Kuvan ottaminen [Kasvojen/silmien AF] -toimintoa käyttämällä**

- 1. Suuntaa kamera kohteeseen. Kun kamera tunnistaa ihmisten tai eläinten kasvoja, tunnistuskehys tulee näkyviin.
- **2.** Napauta kasvoja, joihin haluat tarkentaa.
- Tarkenna painamalla kameranäppäin puoliväliin. **3.** Kamera tarkentaa vihreässä kehyksessä olevaan silmään.
- **4.** Paina kameranäppäin pohjaan (tai napauta suljinpainiketta BASIC (Perus) -tilassa).

# **Ihonsävyn pehmentäminen**

Voit ottaa kuvia, joissa on pehmeämmät ihonsävyt.

**2 Ota tehoste käyttöön etsimällä [Pehmeä iho -tehoste] -kytkin ja napauttamalla sitä.**

**Sulje valikko.**

**3**

**1 Napauta [MENU].**

Asetus tallennetaan.

Älypuhelin Xperia 1 III XQ-BC52/XQ-BC62/XQ-BC72

## **Kohteen seuraaminen**

Kamera voi tunnistaa liikkuvan kohteen ja seurata sitä.

## **Huomautus**

BASIC (Perus) -tilassa toiminto [Muokkaa koskettamalla] on käytettävissä, kun pääkameraa käytetään valokuvatilassa.

## **[Objektin seuranta] -toiminnon ottaminen käyttöön**

- **1.** Napauta [MENU].
- **2.** Etsi ja napauta [Muokkaa koskettamalla] > [Objektin seuranta].
- Sulje valikko. **3.** Asetus tallennetaan.

## **Kuvan ottaminen [Objektin seuranta] -toimintoa käyttämällä**

- Valitse seurattava kohde koskettamalla sitä etsimessä. **1.** Voit peruuttaa seurannan napauttamalla |□|≢★ (Peruuta seuranta -painike).
- **2.** Paina kameranäppäintä (tai napauta suljinpainiketta BASIC (Perus) -tilassa).

## **Transfer & Tagging add-on -tila-ominaisuuden määrittäminen**

Transfer & Tagging add-on -sovellusta käyttämällä voit lisätä laitteella otettuihin kuviin IPTC-metatietoja, kuvatekstejä [yms. Lisätietoja Transfer & Tagging add-on -sovelluksesta on osoitteessa https://support.d](https://support.d-imaging.sony.co.jp/app/transfer/)imaging.sony.co.jp/app/transfer/.

## **1 Napauta [MENU].**

**2 Etsi ja napauta [Transfer & Tagging add-on -tila] > [Päällä].**

#### **Sulje valikko.**

Asetus tallennetaan.

#### **Huomautus**

**3**

- BASIC (Perus) -tilassa ei voi ottaa kuvia jatkuvasti tai ottaa kuvia pehmennystehosteen kanssa, kun Transfer & Tagging add-on tila on käytössä.
- Aseta laite muodostamaan yhteys kameraan tai tietokoneeseen Transfer & Tagging add-on -sovellusta käyttämällä, kun haluat, että otetaan Transfer & Tagging add-on -tila käyttöön.

Älypuhelin Xperia 1 III XQ-BC52/XQ-BC62/XQ-BC72

# **Tietojen säilytys**

Voit valita, tallennetaanko still-kuvat ja videot laitteen sisäiseen muistiin vai SD-korttiin.

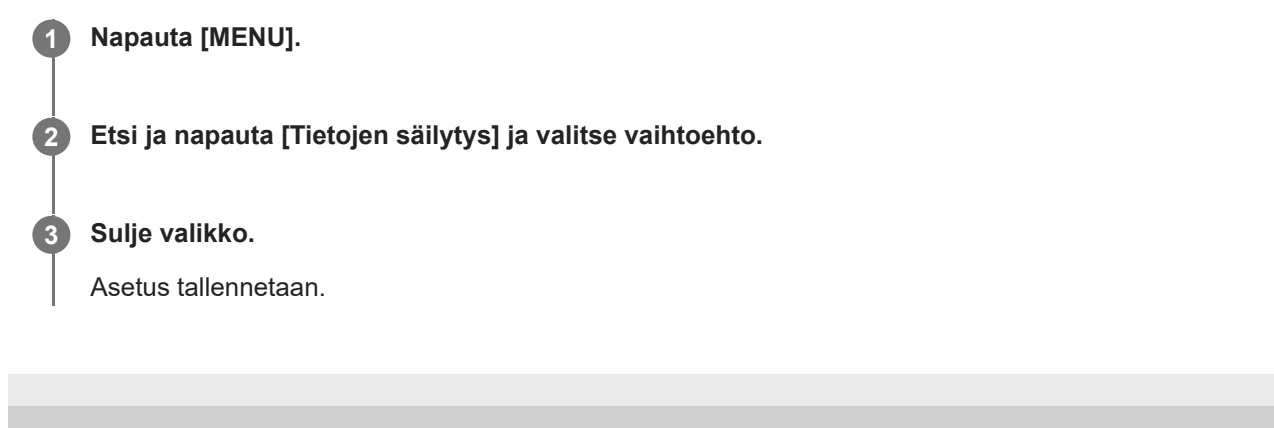

Älypuhelin Xperia 1 III XQ-BC52/XQ-BC62/XQ-BC72

# **Paikkamerkinnät**

Voit tallentaa still-kuviin ja videoihin paikan, jossa ne kuvattiin. Tätä kutsutaan paikkamerkinnäksi. Paikkamerkinnän lisäämiseen still-kuviin ja videoihin tarvitaan langaton verkko ja käytössä oleva GPS-toiminto.

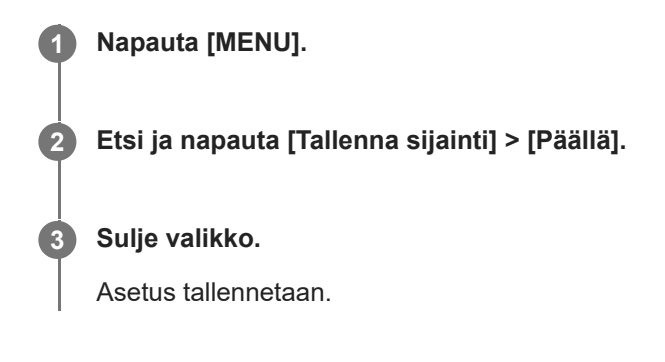

## **Paikkamerkintöjen tilakuvakkeet**

- $\bullet$   $\prime$ <sup>0</sup> (Vastaanotetun GPS-signaalin kuvake): Maantieteellinen sijainti tallennetaan.
- $\mathcal{L}_{\lambda}$  (GPS:ää ei löydy -kuvake): Maantieteellistä sijaintia ei löydy.

Älypuhelin Xperia 1 III XQ-BC52/XQ-BC62/XQ-BC72

# **Ruudukkoviivat**

Ruudukkoviivojen avulla voit käyttää "kolmanneksien sääntöä" ja asettaa tärkeitä kohteita ruudukkoviivoille tai niiden leikkauskohtiin. Kun kohde ei ole aina keskellä ruutua, still-kuvista ja videoista tulee kiinnostavampia.

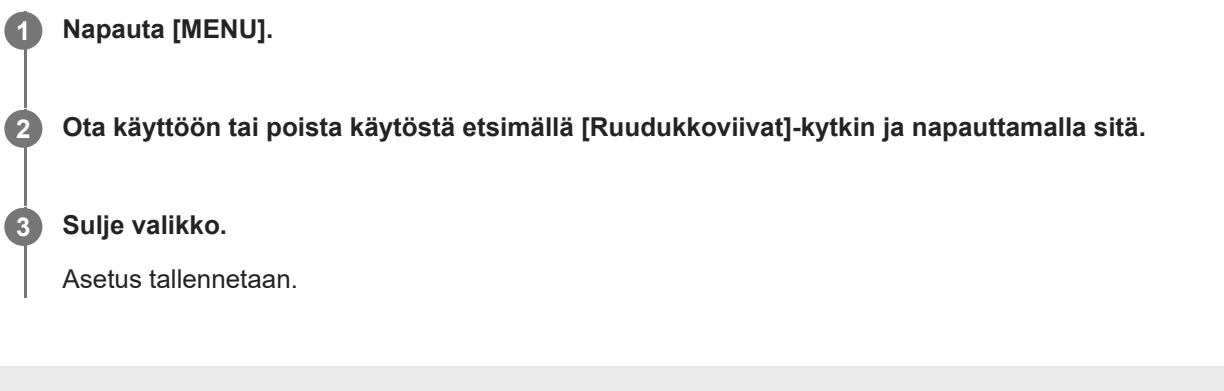

# **Äänenvoimakkuusnäppäimen eri käyttötavat**

Voit vaihtaa äänenvoimakkuusnäppäimen käyttötapaa.

**1 Napauta [MENU]. 2 Etsi ja napauta [Äänenvoim.pain. käyttötapa] ja valitse vaihtoehto.**

Asetus tallennetaan.

**Sulje valikko.**

**3**

## **Äänenvoimakkuusnäppäimen asetukset**

- **Zoomaus**: Voit käyttää äänenvoimakkuusnäppäintä lähentämiseen ja loitontamiseen.
- **Äänenvoimakkuus**: Äänenvoimakkuusnäppäin poistetaan käytöstä kamerassa.
- **Suljin**: Käytä äänenvoimakkuusnäppäintä suljinpainikkeena still-kuvien ja videoiden kuvauksessa.

# **Äänisignaalit**

Voit valita, tuottaako kamera ääniä, kuten sulkimen äänen, äänen videotallennuksen alussa ja lopussa sekä ajastimen piippauksia itselaukaisinta käytettäessä.

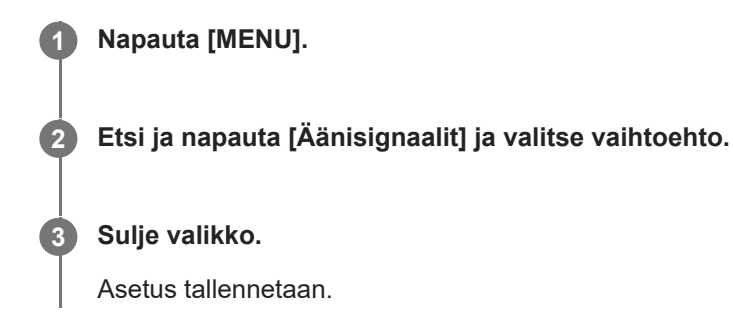

## **Musiikin siirtäminen tietokoneesta laitteeseen**

Musiikkia voi siirtää tietokoneesta laitteeseen kahdella tavalla:

- Liitä laite tietokoneeseen USB-kaapelilla. Valitse laitteessa [Tiedostonsiirto]. Tämän jälkeen voit kopioida ja liittää tai vetää ja pudottaa tiedostot tietokoneella.
- Tallenna mediatiedostot tietokoneessa käyttämällä Google Drivea. Synkronoi sitten laitteen tiedot kirjautumalla Google-tilille.

#### **Huomautus**

Musiikki-sovellus ei ehkä tue kaikkia musiikkitiedostomuotoja.

#### **Aiheeseen liittyvää**

- [Laitteen yhdistäminen USB-lisälaitteisiin](#page-184-0)
- [Google-tilin määrittäminen laitteeseen](#page-72-0)
- [Musiikin kuunteleminen](#page-179-0)
- [Musiikki-sovelluksen ominaisuudet](#page-181-0)

# <span id="page-179-0"></span>**Musiikin kuunteleminen**

Musiikki-sovelluksella voit kuunnella suosikkimusiikkiasi.

## **Musiikkisoittimen yleiskuvaus**

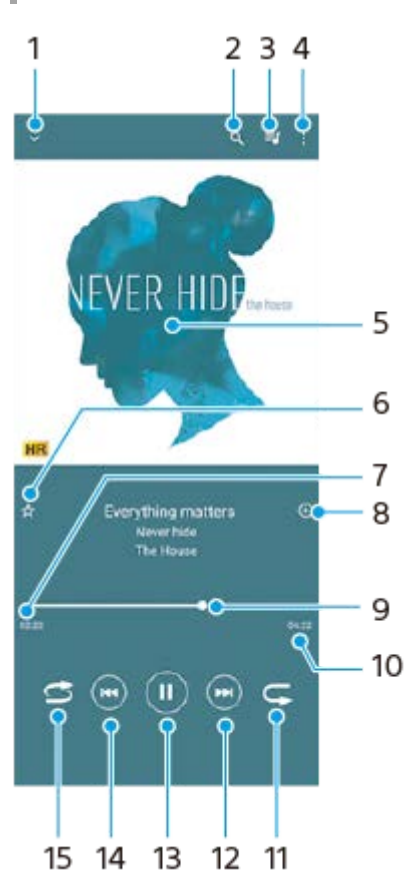

- **1.** Pienennä koko näytön soitin
- **2.** Hae kaikkia laitteeseen tallennettuja kappaleita
- **3.** Näytä toistojono
- **4.** Näytä lisäasetukset
- **5.** Kansikuva (jos saatavilla)
- **6.** Lisää kappale suosikiksi tai poista se suosikeista
- **7.** Parhaillaan soivan kappaleen kulunut aika
- **8.** Lisää kappale soittolistaan
- **9.** Edistymisilmaisin siirry eteen- tai taaksepäin vetämällä tai napauttamalla viivaa
- **10.** Parhaillaan soivan kappaleen kokonaispituus
- **11.** Toista nykyinen kappale tai toistojonon kaikki kappaleet uudelleen
- 12. Voit siirtyä toistojonon seuraavaan kappaleeseen napauttamalla; pitkällä napautuksella voit siirtyä eteenpäin nykyisessä kappaleessa
- **13.** Toista tai keskeytä kappale
- **14.** Siirry nykyisen kappaleen alkuun napauttamalla; siirry nykyisessä kappaleessa taaksepäin koskettamalla pitkään
- **15.** Toista toistojonon kappaleita satunnaistoistolla

# **Musiikin aloitusnäyttö**
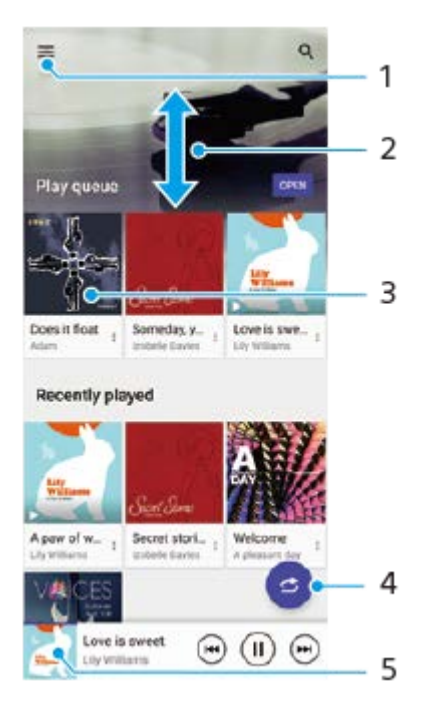

- **1.** Avaa Musiikki-valikko
- **2.** Näet sisältöä vierittämällä näyttöä ylös- tai alaspäin
- **3.** Aloita toistojonon kappaleiden toistaminen napauttamalla
- **4.** Toista kaikki kappaleet satunnaistoistotilassa
- **5.** Siirry musiikkisoittimen näyttöön

### **Huomautus**

Et välttämättä voi kuunnella tekijänoikeussuojattuja kohteita.

### **Aiheeseen liittyvää**

- [Musiikin siirtäminen tietokoneesta laitteeseen](#page-178-0)
- [Musiikki-sovelluksen ominaisuudet](#page-181-0)

# <span id="page-181-0"></span>**Musiikki-sovelluksen ominaisuudet**

Tässä luvussa selitetään hyödylliset ominaisuudet, kun käytetään Musiikki-sovellusta.

## **Musiikkitietojen muokkaaminen**

- 1. Kun kappale soi Musiikki-sovelluksessa, napauta kansikuvaa soittimen näytössä ja napauta sitten [Muokkaa musiikkitietoja].
- **2.** Muokkaa tietoja haluamallasi tavalla.
- **3.** Voit asettaa kansikuvan napauttamalla (Muokkauskuvake) > [Määritä kuva].
- **4.** Kun olet valmis, napauta [TALLENNA].

## **Musiikin toistaminen taustalla**

1. Kun kappale soi, siirry aloitusnäyttöön napauttamalla (Kotipainike). Musiikki-sovellus jää käyntiin taustalle. Jos haluat avata Musiikki-sovelluksen uudelleen, vedä tilapalkkia alaspäin ja napauta Musiikki-ilmoitusta. Vaihtoehtoisesti etsi ja napauta (Musiikkikuvake).

### **Aiheeseen liittyvää**

- [Musiikin siirtäminen tietokoneesta laitteeseen](#page-178-0)
- [Musiikin kuunteleminen](#page-179-0)

# **Laitteen näytön peilaus langattomasti televisioon**

Jos TV tai jokin muu suuri näyttö tukee peilausta, voit katsella laitteen sisältöä TV:stä tai näytöstä ilman kaapeliliitäntää.

## **Laitteen näytön peilaus tuettuun televisioon**

Näytön peilaus -ominaisuuden avulla laitteen näytön voi peilata televisioon tai johonkin muuhun suureen näyttöön ilman kaapeliliitäntää.

Wi-Fi Direct<sup>®</sup> -tekniikka luo langattoman yhteyden kahden laitteen välille, jotta sinä voit nauttia suosikkikuvistasi kotisohvalla. Tällä toiminnolla voit myös kuunnella musiikkia laitteeltasi television kaiuttimien kautta.

- **1. TV**: Ota näytön peilaustoiminto käyttöön television käyttöoppaan ohjeiden mukaan.
- **2. Laite**: Etsi ja napauta [Asetukset] > [Laiteyhteys] > [Yhteysasetukset] > [Näytön peilaus].
- **3.** Napauta [ALOITA].
- **4.** Napauta [OK] ja valitse laite.

### **Näytön peilaamisen lopettaminen**

- **1.** Etsi ja napauta [Asetukset] > [Laiteyhteys] > [Yhteysasetukset] > [Näytön peilaus].
- **2.** Napauta [Katkaise] ja napauta sitten [OK].

### **Huomautus**

- Tätä toimintoa voidaan käyttää näytön peilaustoimintoa tukevien televisioiden kanssa.
- Kun näytön peilaus on käytössä, älä peitä laitteen Wi-Fi-antennin aluetta.
- Kun käytät Näytön peilaus -toimintoa, kuvanlaatu saattaa joskus heiketä, jos laite saa häiriöitä muista Wi-Fi-verkoista.

### **Vihje**

- Voit lopettaa näytön peilauksen myös napauttamalla laitteen tilarivin ilmoitusta. Vedä tilapalkkia alaspäin ja napauta (Alanuolikuvake) ja sitten [Katkaise] > [OK].
- **Näytä lisäasetukset napauttamalla :** (Lisää-kuvake).

### **Laitteen näytön peilaaminen televisioon Chromecast-yhteensopivia sovelluksia käytettäessä**

Voit peilata laitteen näytön televisioon käytettäessä Chromecast-yhteensopivia sovelluksia, kuten YouTubea. Napauta Cast-painiketta sovelluksen näytössä ja valitse sitten televisio, johon laitteen näyttö peilataan. Varmista, että laite ja televisio on yhdistetty samaan Wi-Fi-verkkoon.

Lisätietoja on Google Cast -ohjeessa osoitteessa [support.google.com/.](https://support.google.com/)

### **Vihje**

Käytettävän sovelluksen mukaan sinun täytyy ehkä kirjautua sovellukseen televisiossa samalla Google-tilillä, jota käytät laitteessa.

## **Aiheeseen liittyvää**

- [Yleiskuvaus](#page-64-0)
- [Asetukset-valikko](#page-120-0)

# **Laitteen yhdistäminen USB-lisälaitteisiin**

USB-isäntäsovittimella voit yhdistää laitteeseesi USB-lisävarusteita, esimerkiksi USB-tallennusvälineitä, kuulokkeita, peliohjaimia, UBS-näppäimistöjä ja USB-hiiriä.

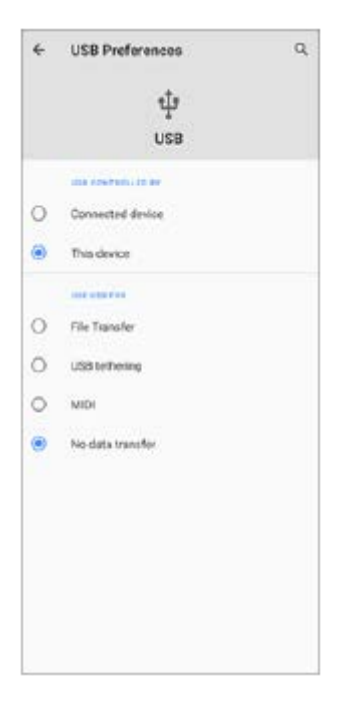

**1 Liitä USB-kaapeli laitteeseen.**

**2 Vedä tilariviä alas ja napauta sitten USB-yhteysasetusilmoitusta.**

**3 Napauta [Näet lisää vaihtoehtoja napauttamalla.] ja valitse vaihtoehto.**

### **USB-asetukset**

- **USB-yhteyttä ohjaa**: Voit valita, kumpi laite ohjaa toista, oma laitteesi vai USB-liitetty laite.
- **Käytä USB:tä**: Voit valita USB-liitännän tarkoituksen.
	- **Tiedostonsiirto**: Hallitse tietoja tai päivitä laitteen ohjelmisto. Tätä vaihtoehtoa käytetään Microsoft® Windows® tietokoneiden kanssa. Lataaminen on oletusarvoisesti käytössä.
	- **Internetin jakaminen USB:n kautta**: Laitteesi voi toimia verkkosidontalaitteena.
	- **MIDI**: Laitteesi voi toimia MIDI-tulona soitinsovelluksille.
	- **Ei datansiirtoa**: Vain laitteen lataaminen, kun [USB-yhteyttä ohjaa] -asetukseksi on valittu [Tämä laite]. Kun [USB-yhteyttä ohjaa]-asetukseksi on valittu [Yhdistetty laite], voit käyttää laitetta virtalähteenä ja ladata toista liitettyä laitetta.

### **Huomautus**

- Sony ei takaa, että laitteesi tukee kaikkia USB-lisävarusteita.
- Laitteessa on suojaton USB-portti. Jos laite kastuu, varmista ennen USB-kaapelin liittämistä, että portti on kuivunut kokonaan.

# <span id="page-186-0"></span>**NFC (Near Field Communication)**

NFC on langaton tekniikka, jonka suurin kantomatka on yksi senttimetri, joten dataa jakavia laitteita on pidettävä lähellä toisiaan.

NFC-tunnistusalue sijaitsee laitteen takaosassa. Pidä laitetta ja toista laitetta tai NFC-lukijaa lähekkäin niin, että N-merkit koskettavat toisiaan. Varmista, että molempien laitteiden NFC-toiminto on käytössä ja että laitteesi näyttö on päällä ja lukitsematon.

### **Huomautus**

Eräillä sovelluksilla voidaan ottaa käyttöön joitain NFC-toimintoja, vaikka laite on sammutettu. Ota huomioon, että kaikki laitteet eivät tue tätä ominaisuutta.

### **NFC-toiminnon ottaminen käyttöön ja poistaminen käytöstä**

- **1.** Etsi ja napauta [Asetukset] > [Laiteyhteys] > [Yhteysasetukset].
- **2.** Ota toiminto käyttöön tai poista se käytöstä napauttamalla [NFC] -kytkintä.

### **Huomautus**

Jotta yhteys toimisi, molempien laitteiden Wi-Fi- tai Bluetooth-toiminnon täytyy ehkä olla käytössä.

### **Vihje**

Voit yhdistää laitteen toisiin Sonyn valmistamiin NFC-laitteisiin, kuten kaiuttimiin tai kuulokkeisiin. Kun muodostat tällaisen yhteyden, katso lisätietoja yhteensopivan laitteen käyttöoppaasta.

### **Aiheeseen liittyvää**

- [Yleiskuvaus](#page-64-0)
- [Bluetooth-toiminnon ottaminen käyttöön ja poistaminen käytöstä](#page-188-0)
- [Asetukset-valikko](#page-120-0)

# **Laitteen käyttö lompakkona**

Voit maksaa tuotteita laitteellasi ottamatta oikeaa lompakkoasi esiin. Lisäksi voit hallita kaikkia maksupalveluita yhdessä keskitetyssä paikassa. Kun suoritat maksun, muista ottaa NFC-toiminto käyttöön, ennen kuin kosketat kortinlukijaa laitteellasi.

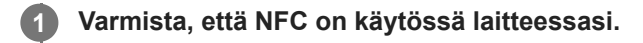

**Etsi ja napauta [Asetukset] > [Laiteyhteys] > [Yhteysasetukset] > [NFC] > [Lähimaksut].**

Näyttöön avautuu luettelo maksupalveluista.

### **Hallinnoi maksupalveluita haluamallasi tavalla.**

Voit esimerkiksi vaihtaa oletusmaksupalvelua.

### **Huomautus**

**2**

**3**

Mobiilimaksupalveluita ei välttämättä ole käytettävissä alueellasi. Kahden SIM-kortin laitteissa NFC-maksuja tuetaan vain, kun SIM-korttipaikassa 1 on NFC:tä tukeva SIM-kortti.

### **Aiheeseen liittyvää**

- [NFC \(Near Field Communication\)](#page-186-0)
- [Asetukset-valikko](#page-120-0)

# <span id="page-188-0"></span>**Bluetooth-toiminnon ottaminen käyttöön ja poistaminen käytöstä**

Käytä Bluetooth-toimintoa tiedostojen lähettämiseen muihin Bluetooth-yhteensopiviin laitteisiin tai yhteyden muodostamiseen handsfree-lisävarusteisiin. Bluetooth-yhteydet toimivat parhaiten 10 metrin säteellä, kun niiden välillä ei ole kiinteitä kappaleita. Laitepari täytyy muodostaa muihin Bluetooth-laitteisiin yhdistämistä varten.

**1 Etsi ja napauta [Asetukset] > [Laiteyhteys] > [Yhteysasetukset].**

**2 Napauta [Bluetooth].**

**3 Ota toiminto käyttöön tai poista se käytöstä napauttamalla kytkintä.**

### **Vihje**

Voit ottaa Bluetooth-toiminnon käyttöön ja poistaa sen käytöstä myös pika-asetuspaneelissa.

### **Huomautus**

- Laitteesi ei voi muodostaa yhteyttä kaikentyyppisiin Bluetooth-laitteisiin. Sony ei takaa, että kaikki Bluetooth-laitteet ovat yhteensopivia laitteesi kanssa.
- Bluetooth-tiedonsiirron suojaamiseksi laite tukee Bluetooth-standardien mukaista suojaustoimintoa. Suojaus voi kuitenkin olla riittämätön asetusten yms. mukaan. Ota tietoturvariskit huomioon Bluetooth-toimintoa käytettäessä.
- Huomaa, että Sony ei vastaa mistään tietovuodoista, joita saattaa esiintyä siirrettäessä tietoja Bluetooth-yhteyden kautta.

### **Aiheeseen liittyvää**

- [Laiteparin muodostaminen toisen Bluetooth-laitteen kanssa](#page-190-0)
- [Asetukset-valikko](#page-120-0)
- [Laitteen nimeäminen](#page-189-0)
- [Kohteiden lähettäminen Bluetooth-tekniikalla](#page-193-0)
- [Kohteiden vastaanottaminen Bluetooth-tekniikalla](#page-194-0)

## <span id="page-189-0"></span>**Laitteen nimeäminen**

Voit antaa laitteellesi nimen. Tämä nimi näytetään muille laitteille, kun Bluetooth-toiminto on otettu käyttöön ja laitteesi on asetettu näkyväksi.

**1 Etsi ja napauta [Asetukset] > [Laiteyhteys] > [Muodosta uusi laitepari].**

**2 Napauta [Laitteen nimi].**

**3 Anna laitteelle nimi.**

**4 Napauta [Nimeä uudelleen].**

### **Aiheeseen liittyvää**

- [Bluetooth-toiminnon ottaminen käyttöön ja poistaminen käytöstä](#page-188-0)
- [Asetukset-valikko](#page-120-0)

## <span id="page-190-0"></span>**Laiteparin muodostaminen toisen Bluetooth-laitteen kanssa**

Kun yhdistät laitteen toisen laitteen kanssa, voit esimerkiksi liittää laitteen Bluetooth-kuulokkeisiin tai Bluetoothautosarjaan ja jakaa musiikkia näillä laitteilla.

Kun olet yhdistänyt laitteen Bluetooth-laitteen kanssa, laitteesi muistaa tämän laiteparin. Varmista, että laitepariksi muodostettavan laitteen Bluetooth-toiminto on käytössä ja että laite näkyy muille Bluetoothlaitteille.

#### **Etsi ja napauta [Asetukset] > [Laiteyhteys] > [Muodosta uusi laitepari]. 1**

Käytettävissä olevien Bluetooth-laitteiden luettelo avautuu näyttöön.

**2 Napauta Bluetooth-laitetta, jonka haluat muodostaa laitepariksi.**

### **Laitteen yhdistäminen toiseen Bluetooth-laitteeseen**

- **1.** Etsi ja napauta [Asetukset] > [Laiteyhteys].
- **2.** Napauta kohdassa [Aiemmin liitetyt laitteet] Bluetooth-laitetta, johon haluat muodostaa yhteyden.

### **Bluetooth-laiteparin poistaminen**

- **1.** Etsi ja napauta [Asetukset] > [Laiteyhteys].
- 2. Napauta kohdassa [Aiemmin liitetyt laitteet] sen laitteen nimen vieressä olevaa kuvaketta **(A** (Asetukset-kuvake), jonka laiteparin haluat poistaa.
- **3.** Napauta [Unohda] > [Unohda laite].

### **Huomautus**

Jotkin Bluetooth-laitteet, kuten useimmat Bluetooth-kuulokkeet, edellyttävät, että ne yhdistetään toiseen laitteeseen ja laitteista muodostetaan pari.

### **Aiheeseen liittyvää**

- [Bluetooth-toiminnon ottaminen käyttöön ja poistaminen käytöstä](#page-188-0)
- [Asetukset-valikko](#page-120-0)
- [Laitteen nimeäminen](#page-189-0)
- [Kohteiden lähettäminen Bluetooth-tekniikalla](#page-193-0)
- [Kohteiden vastaanottaminen Bluetooth-tekniikalla](#page-194-0)

## **Laiteparin muodostaminen Bluetooth-kaukosäätimen kanssa**

Kun olet päivittänyt laitteesi ohjelmiston, voit ohjata Xperia-laitteesi Photo Prota Sonyn valmistamalla Bluetoothkaukosäätimellä (myydään erikseen).

Lisätietoja yhteensopivista kaukosäätimistä on saatavilla alueesi Sony-sivustolta tai paikalliselta Sony-jälleenmyyjältä tai valtuutetusta Sony-huollosta.

Katso myös Bluetooth-kaukosäätimen käyttöopas.

## **1 Käynnistä Xperia-laitteen Photo Pro.**

**2 Napauta Xperia-laitteessa [MENU].**

**3 Napauta Xperia-laitteessa [Bluetooth-kauko-ohjaus] ja ota sitten toiminto käyttöön napauttamalla kytkintä.**

**4 Napauta Xperia-laitteessa [Pariliitä uusi ohjain].**

**Suorita laiteparin muodostaminen Bluetooth-kaukosäätimellä.**

- GP-VPT2BT: Pidä PHOTO-painiketta ja zoomauspainikkeen T-puolta painettuna samaan aikaan vähintään 7 sekuntia.
- RMT-P1BT: Pidä sulkimen vapautus-/REC-painiketta ja tarkennus/zoomauspainiketta (joko +-painike tai painike) painettuna samaan aikaan vähintään 7 sekuntia.

Katso lisätietoja Bluetooth-kaukosäätimen käyttöoppaasta.

**Noudata Xperia-laitteessa näyttöön tulevia ohjeita.**

Valitse [Muodosta laitepari ja yhdistä] ja [MUODOSTA LAITEPARI] ilmoituksissa ja valintaikkunoissa, jotka näkyvät useita kertoja, kun Xperia-laite tunnistaa Bluetooth-kaukosäätimen. Bluetooth-kaukosäätimen nimenä saatetaan näyttää Bluetooth-osoite (numeroita ja kirjaimia).

### **Huomautus**

**5**

**6**

- Jos tehdasasetukset palautetaan, myös laiteparitiedot poistetaan. Suorita laiteparin muodostaminen uudelleen, niin voit käyttää Bluetooth-kaukosäädintä.
- Jos Bluetooth-yhteys on epävakaa, poista kaikki esteet, kuten ihmiset tai metalliesineet, Xperia-laitteen ja laitepariksi muodostetun Bluetooth-kaukosäätimen välistä.
- Jos toiminto ei toimi oikein, tarkista seuraavat huomautukset ja yritä sitten muodostaa laitepari uudelleen.
	- Tarkista, ettei Bluetooth-kaukosäädintä ole yhdistetty muihin laitteisiin.
	- Tarkista, että et käytä Xperia-laitetta toisella Bluetooth-kaukosäätimellä.
	- Tarkista, onko Xperia-laitteen lentokonetila poistettu käytöstä.
	- Tarkista, onko Xperia-laitteen Bluetooth-toiminto otettu käyttöön.
	- Poista Bluetooth-kaukosäätimen laitepari.

Jos haluat vaihtaa laitepariksi muodostetun Bluetooth-kaukosäätimen nimen, etsi ja napauta [Asetukset] > [Laiteyhteys], napauta (Asetukset-kuvake) kyseisen Bluetooth-kaukosäätimen nimen vieressä ja napauta sitten (Muokkauskuvake).

### **Bluetooth-kaukosäätimen yhteyden tilakuvakkeet**

Voit tarkastaa Bluetooth-kaukosäätimen yhteyden etsimestä, kun [Bluetooth-kauko-ohjaus] on asetettu valkoiseksi Photo Prolla.

- 育 (Bluetooth-kaukosäätimen yhteys -kuvake): Bluetooth-kaukosäätimen toiminnot on otettu käyttöön.
- 1 (Bluetooth-kaukosäätimen yhteyden katkaisu -kuvake): Bluetooth-kaukosäätimen toiminnot on poistettu käytöstä.

### **Vihje**

Bluetooth-yhteys on aktiivinen vain, kun Xperia-laitetta käytetään Bluetooth-kaukosäädintä käyttämällä.

### **Bluetooth-kaukosäätimen laiteparin poistaminen**

- **1.** Etsi ja napauta [Asetukset] > [Laiteyhteys].
- Napauta kohdassa [Aiemmin yhdistetyt laitteet] (Asetukset-kuvake) sen Bluetooth-kaukosäätimen nimen **2.** vieressä, jonka laiteparin haluat poistaa.
- **3.** Napauta [Unohda] > [Unohda laite].

### **Bluetooth-kaukosäätimen käyttäminen**

Voit ottaa kuvia ja kuvata videoita Bluetooth-kaukosäätimen painikkeita painamalla. Lisätietoja Bluetooth-kaukosäätimen käyttämisestä on sen käyttöoppaassa.

### **Vihje**

Jos haluat vaihtaa pääkameran objektiivin, paina Bluetooth-kaukosäätimen C1-painiketta.

### **Aiheeseen liittyvää**

- [Bluetooth-toiminnon ottaminen käyttöön ja poistaminen käytöstä](#page-188-0)
- **[BASIC \(Perus\) -tilan yleiskuvaus](#page-18-0)**
- [AUTO/P/S/M-tilan yleiskuvaus](#page-21-0)
- [Asetukset-valikko](#page-120-0)

## <span id="page-193-0"></span>**Kohteiden lähettäminen Bluetooth-tekniikalla**

Jaa Bluetooth-tekniikalla kohteita muiden Bluetooth-laitteiden kanssa (kuten puhelinten ja tietokoneiden kanssa). Voit lähettää seuraavia kohteita:

- valokuvat ja videot
- musiikki ja muut äänitiedostot
- verkkosivut

Varmista, että Bluetooth-toiminto on päällä vastaanottavassa laitteessa ja että laite on näkyvissä muille Bluetoothlaitteille.

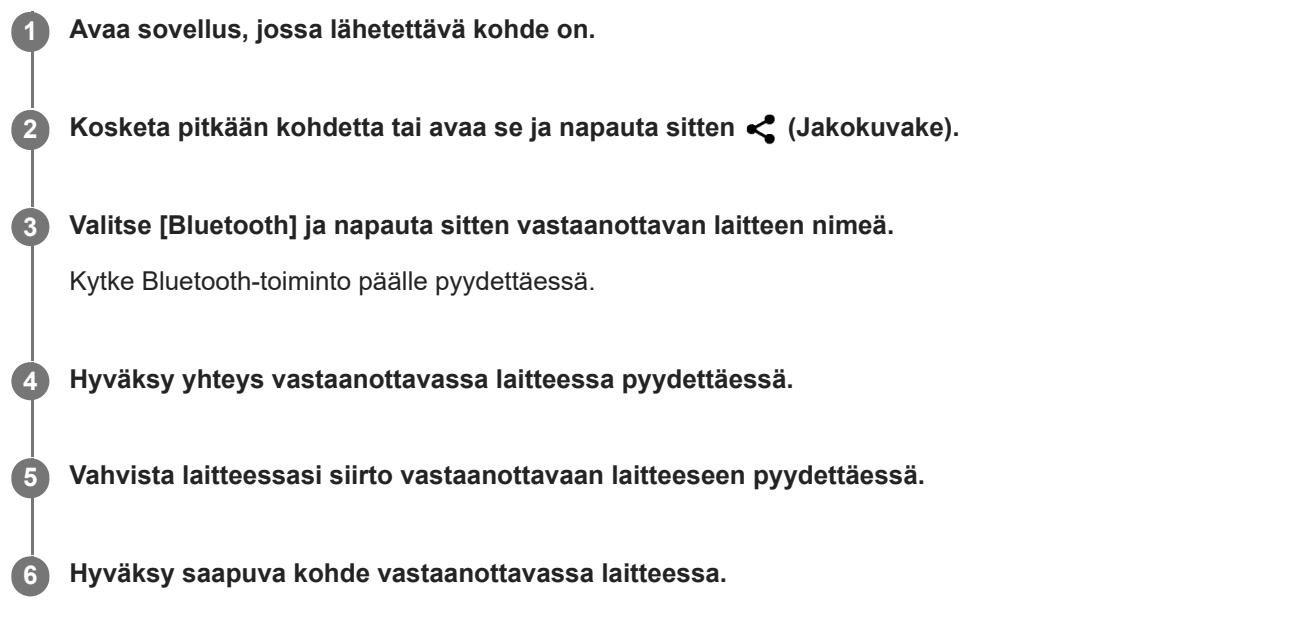

### **Aiheeseen liittyvää**

- [Bluetooth-toiminnon ottaminen käyttöön ja poistaminen käytöstä](#page-188-0)
- [Asetukset-valikko](#page-120-0)
- [Laitteen nimeäminen](#page-189-0)
- [Laiteparin muodostaminen toisen Bluetooth-laitteen kanssa](#page-190-0)
- [Kohteiden vastaanottaminen Bluetooth-tekniikalla](#page-194-0)

## <span id="page-194-0"></span>**Kohteiden vastaanottaminen Bluetooth-tekniikalla**

Jaa Bluetooth-tekniikalla kohteita muiden Bluetooth-laitteiden kanssa (kuten puhelinten ja tietokoneiden kanssa). Voit vastaanottaa seuraavia kohteita:

- valokuvat ja videot
- musiikki ja muut äänitiedostot
- verkkosivut

Varmista, että Bluetooth-toiminto on päällä ja että laitteesi näkyy muille Bluetooth -laitteille.

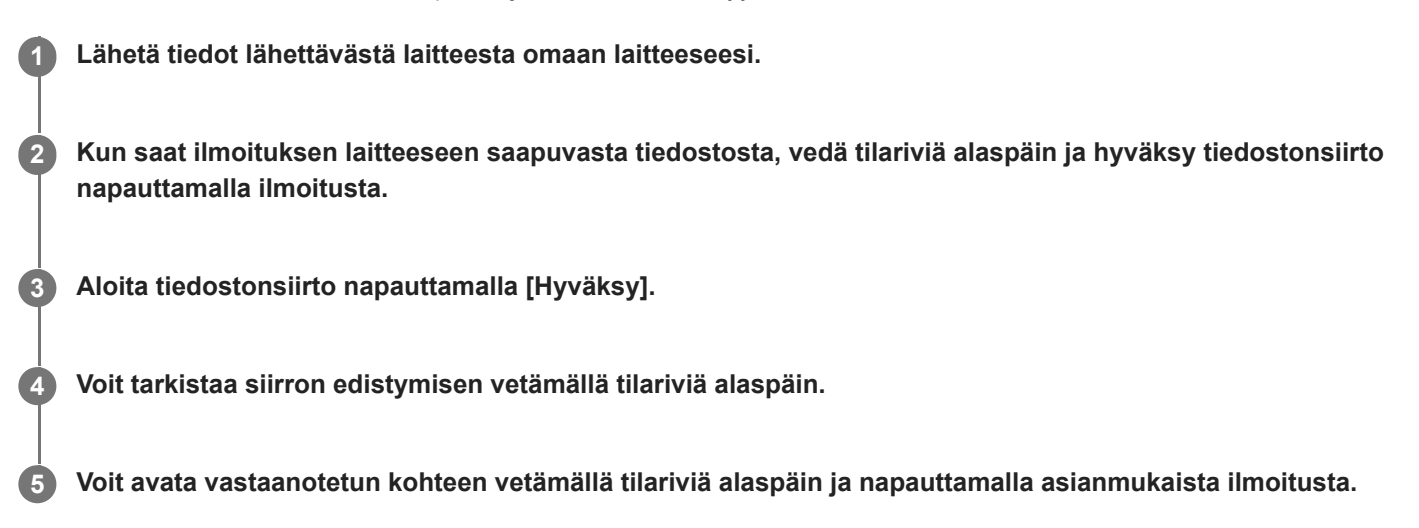

### **Bluetooth-yhteydellä vastaanotettujen tiedostojen tarkasteleminen**

- **1.** Etsi ja napauta [Asetukset] > [Laiteyhteys] > [Yhteysasetukset].
- **2.** Napauta [Bluetoothilla vastaanotetut tiedostot].

### **Aiheeseen liittyvää**

- [Bluetooth-toiminnon ottaminen käyttöön ja poistaminen käytöstä](#page-188-0)
- [Asetukset-valikko](#page-120-0)
- [Laitteen nimeäminen](#page-189-0)
- [Laiteparin muodostaminen toisen Bluetooth-laitteen kanssa](#page-190-0)
- [Kohteiden lähettäminen Bluetooth-tekniikalla](#page-193-0)

# **Tietoja Tuki-sovelluksesta**

Tukisovelluksella voit etsiä laite- ja ohjelmistotietoja. Voit lukea tukiartikkeleita ja käyttää hyödyllisiä sovelluksia, kuten laitteen testaussovellusta.

### **Huomautus**

Tukisovelluksen yhteydenottovalikosta löydät tuen yhteystiedot myös silloin, kun laitteesi ei ole yhteydessä verkkoon.

**1 Etsi ja napauta (Tuen kuvake).**

### **Vihje**

Saat parasta mahdollista tukea, kun muodostat Internet-yhteyden käyttäessäsi tukisovellusta.

[Käyttöopas](#page-0-0)

Älypuhelin Xperia 1 III XQ-BC52/XQ-BC62/XQ-BC72

# **Helppokäyttötoiminnot**

## **Helppokäyttötoimintojen asetukset**

Androidissa on useita helppokäyttötoimintoja, kuten [Suurennus], [Fontin koko], [Värinkorjaus], [TalkBack] jne. Helppokäyttötoiminnot ovat kohdassa [Asetukset] > [Esteettömyys]. Lisätietoja on Googlen esteettömyysohjeissa osoitteessa [support.google.com/accessibility/android](https://support.google.com/accessibility/android).

## **Real-Time Text**

Real-Time Text (Puhelusta lähetettävä teksti) on tekstipalvelu, jota operaattorit tarjoavat tietyissä maissa / tietyillä alueilla. Se mahdollistaa viestin jokaisen merkin lukemisen, kun sitä kirjoitetaan. Kysy operaattorilta, onko Puhelusta lähetettävä teksti saatavilla liittymässäsi. Huomaa, että yhteyden ottaminen numeroon 911 Puhelusta lähetettävä teksti ominaisuutta käyttämällä Yhdysvalloissa saattaa edellyttää, että puhelimeen on asennettu SIM-kortti. Lisätietoja Puhelusta lähetettävä teksti -ominaisuuden käyttämisestä puhelimessa on osoitteessa [support.google.com/accessibility/android.](https://support.google.com/accessibility/android)

# **Laitteen käyttäminen märissä ja pölyisissä olosuhteissa**

Laite on veden- ja pölynkestävä, luokitukset IPX5/IPX8 ja IP6X. Muista kuitenkin: kaikkien USB-porttien ja liittimien tulee olla täysin kuivia ennen käyttöä, ja kiinnitetyt suojukset täytyy sulkea kunnolla. Laitteessa on SIMnanokortti-/muistikorttipaikka, johon on kiinnitetty suojus. Laitetta ei saa laittaa kokonaan veden alle, eikä sitä saa altistaa merivedelle, suolavedelle, klooratulle vedelle eikä nesteille, kuten juomille. Takuu ei kata vaurioita tai vikoja, joiden syynä on laitteen väärinkäyttö tai Sonyn ohjeiden vastainen käyttö. Saat lisätietoja takuusta lukemalla tärkeät tiedot laitteessa kohdasta [Asetukset] > [Tietoja puhelimesta] > [Oikeudelliset tiedot].

## **Kiinnitettyjen suojusten sulkeminen**

- Paina korostettuja kohtia kuvan mukaisesti ja varmista, ettei suojuksen ja laitteen väliin jää rakoja. **1.**
	- **(A)**: Suojus

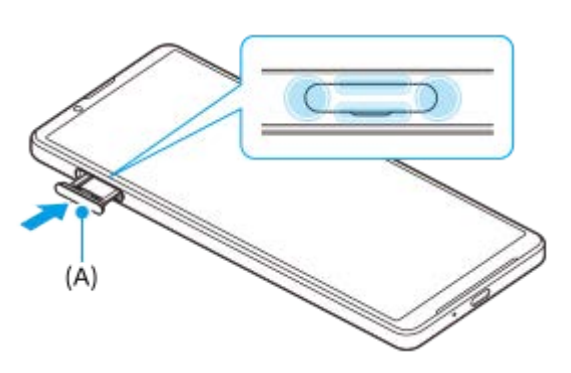

### **Laitteen kuivaaminen**

**1.** Pyyhi liika kosteus pois laitteesta mikrokuituliinalla.

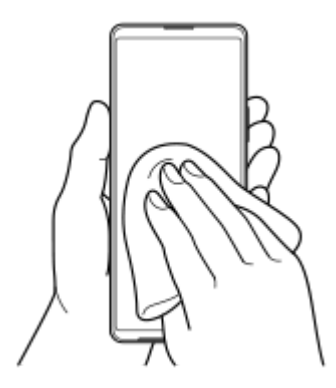

Pidä laitteesta tukevasti kiinni USB-portti alaspäin ja ravista laitetta voimakkaasti vähintään 20 kertaa. Käännä laite **2.** toisinpäin ja ravista sitä uudelleen 20 kertaa.

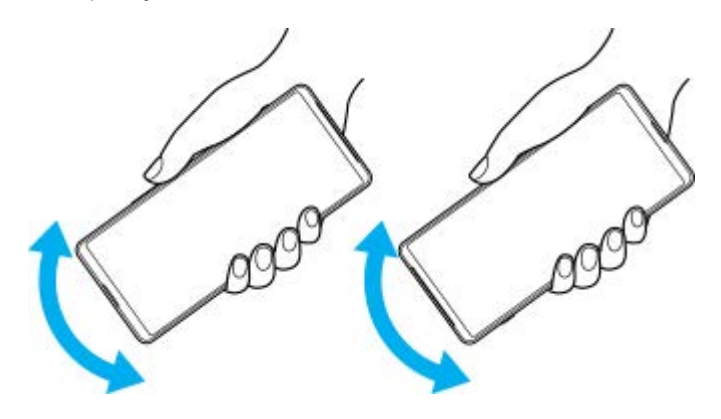

Pyyhi jäljelle jäänyt kosteus pois mikrokuituliinalla. Pyyhi laitteen näppäimet, portit ja muut osat, kuten kaiuttimet, **3.** mikrofonit, tunnistimet, kamerat yms., kuvan mukaisesti.

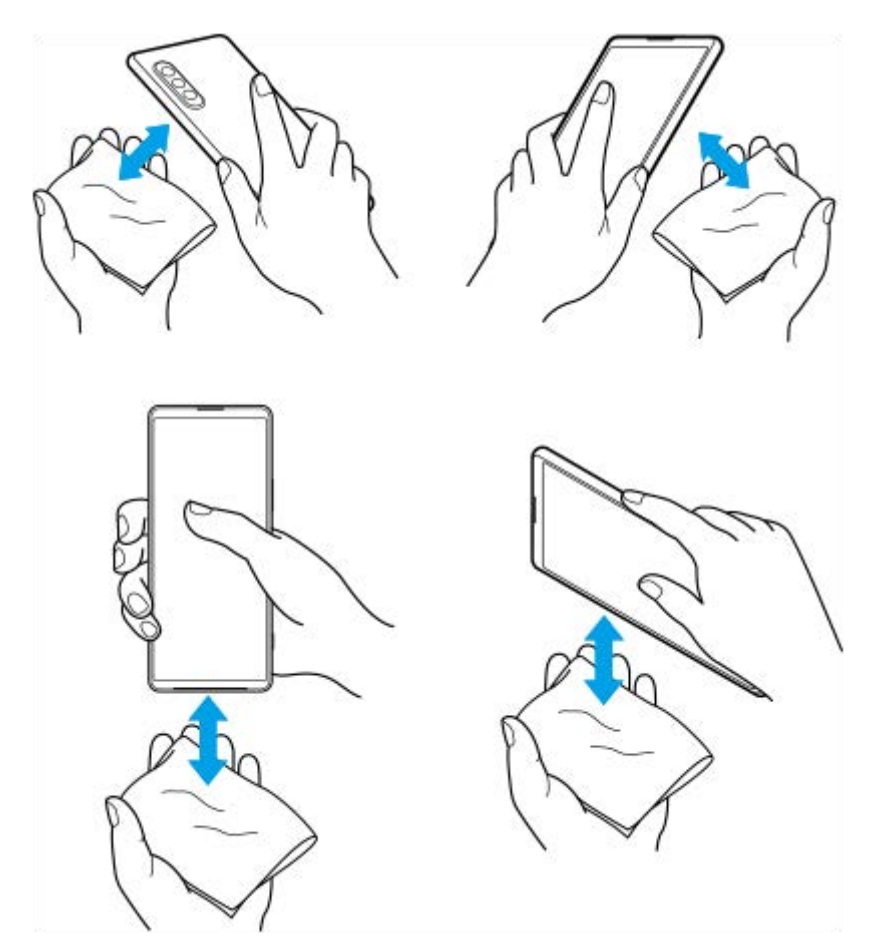

**4.** Anna laitteen olla vähintään pari tuntia ja varmista ennen käyttöä, että se on täysin kuiva.

# **Juridiset tiedot**

Sony Corporation (jäljempänä Sony) tai sen paikallinen tytäryhtiö julkaisee tämän käyttöohjeen ilman mitään takuita. Sony voi tehdä tähän käyttöohjeeseen painovirheiden, epätäsmällisten tietojen tai laitteeseen ja/tai sen ohjelmistoon tehtyjen parannusten edellyttämiä korjauksia ja muutoksia ilman eri ilmoitusta. Mahdolliset muutokset sisällytetään käyttöohjeen uusiin painoksiin. Kaikki kuvat on tarkoitettu vain havainnollistaviksi, eivätkä ne välttämättä kuvaa tarkasti itse laitetta.

Kaikki tässä mainitut tuote- ja yritysnimet ovat omistajiensa tavaramerkkejä tai rekisteröityjä tavaramerkkejä. Kaikki muut tavaramerkit ovat omistajiensa omaisuutta. Pidätämme kaikki oikeudet, joita ei tässä erikseen myönnetä. Lisätietoja on osoitteessa<https://www.xperiainfo.com/>.

Tässä käyttöohjeessa saatetaan viitata kolmansien osapuolien toimittamiin palveluihin tai sovelluksiin. Tällaisten ohjelmien tai palveluiden käyttö saattaa edellyttää erillistä rekisteröitymistä ulkopuolisen palveluntarjoajan palveluun, maksujen maksamista tai luottokorttitietojen antamista, ja tätä saattavat koskea erilliset käyttöehdot sekä palveluiden ja ohjelmien muutoksia, keskeytyksiä ja lopetuksia koskevat ehdot. Jos käytät sovelluksia ulkopuolisen palveluntarjoajan verkkosivustossa tai sen kautta, lue tällaisten verkkosivustojen käyttöehdot ja sovellettava tietosuojakäytäntö etukäteen. Sony ei takaa kolmannen osapuolen sovelluksen, verkkosivustojen tai tarjottujen palvelujen saatavuutta tai suorituskykyä. Jos laitteen mukana tai sen yhteydessä toimitetussa ohjelmistossa on lisäehtoja, myös nämä ehdot koskevat ohjelmiston hallintaa ja käyttöä.

Laitteellasi voi ladata, tallentaa ja lähettää edelleen ulkopuolista sisältöä, kuten musiikkia tai videoita. Ulkopuolisten tahojen oikeudet, kuten tekijänoikeudet, voivat rajoittaa sisällön käyttöä tai estää sen käytön. Sony ei ole vastuussa ulkopuolisesta sisällöstä, jota lataat laitteeseesi tai lähetät siitä eteenpäin. Vahvista ennen minkään ulkopuolisen sisällön käyttöä, että suunnittelemasi käyttötapa on luvallinen. Sony ei takaa minkään lisäsisällön tai kolmannen osapuolen sisällön virheettömyyttä, eheyttä tai laatua. Sony ei ole missään tapauksessa vastuussa ulkopuolisen sisällön tai muun ulkopuolisen palveluntarjoajan toimittaman aineiston luvattomasta käytöstä.

Tämän tuotteen käyttöoikeus myönnetään visuaalisen MPEG-4-patentin ja AVC-patenttikannan käyttöoikeuksien perusteella. Käyttöoikeus myönnetään kuluttajalle henkilökohtaiseen ja ei-kaupalliseen käyttöön seuraaviin käyttötarkoituksiin: (i) visuaalisen MPEG-4-standardin (MPEG-4-video) tai AVC-standardin (AVC-video) mukaiseen videosisällön koodaukseen sekä (ii) henkilökohtaista ja ei-kaupallista toimintaa harjoittavan kuluttajan tai sellaisen videopalvelun, jolla on MPEG LA:n myöntämä käyttöoikeus MPEG-4- ja AVC-videoiden tarjoamiseen, koodaamien MPEG-4-videoiden ja AVC-videoiden koodauksen purkamiseen. Käyttöoikeutta ei myönnetä suoraan tai epäsuorasti mihinkään muuhun käyttötarkoitukseen. Saat lisätietoja, mukaan lukien lisätiedot käyttöoikeuksista, kaupallisesta käytöstä, sisäisestä käytöstä sekä mainostuskäytöstä, MPEG LA, L.L.C:ltä. Katso [www.mpegla.com.](http://www.mpegla.com/) MPEG Layer-3 -äänikoodauksen purkutekniikkaa käytetään Fraunhofer IIS:n ja Thomsonin luvalla.

**Huomautus:** Sony kehottaa käyttäjiä ottamaan henkilökohtaisista tiedoistaan varmuuskopion.

SONY EI OLE VASTUUSSA MISTÄÄN LAITTEESEEN TALLENNETTUJEN HENKILÖTIETOJEN TAI TIEDOSTOJEN MENETYKSISTÄ, POISTOISTA JA/TAI KORVAANTUMISISTA (MUKAAN LUKIEN RAJOITUKSETTA YHTEYSTIEDOT, MUSIIKKIKAPPALEET JA KUVAT), JOITA AIHEUTUU LAITTEEN PÄIVITTÄMISESTÄ MILLÄ TAHANSA TÄSSÄ KÄYTTÖOPPAASSA TAI MUUSSA DOKUMENTAATIOSSA KUVATULLA TAVALLA.

SONYN TAI SEN TOIMITTAJIEN KOKONAISVASTUU KAIKISTA VIOISTA, MENETYKSISTÄ JA KANNETOIMISTA (RIIPPUMATTA SIITÄ, TEHDÄÄNKÖ NE SOPIMUKSEN ALAISESTI VAI OIKEUDENLOUKKAUKSEN SEURAUKSENA, MUKAAN LUKIEN RAJOITUKSETTA LAIMINLYÖNNIT JA MUUT VASTAAVAT) EI MISSÄÄN TAPAUKSESSA YLITÄ SUMMAA, JONKA OLET MAKSANUT LAITTEESTA.

©2021 Sony Corporation

Kaikki oikeudet pidätetään.

# **Takuu, SAR-tiedot ja käyttöohjeet**

Saat lisätietoja takuusta, SAR-arvoista (Specific Absorption Rate) ja turvaohjeista lukemalla tärkeät tiedot laitteessa kohdasta [Asetukset] > [Tietoja puhelimesta] > [Oikeudelliset tiedot].